# Cisco TelePresence

SX10, SX20, SX80 MX200G2, MX300G2 MX700, MX800 User Guide

1

 $\overline{O}$ 

i

 $\widehat{\delta}$ 

 $\mathbf{1}$ 

 $\boxed{31}$ 

 $\blacktriangle$ 

**IN** 

☆

ahah. **CISCO** 

**TEXT** 

D1534502 User Guide Cisco TelePresence Touch10" Produced March 2016 for CE8.1 All contents © 2010–2016 Cisco Systems, Inc. All rights reserved

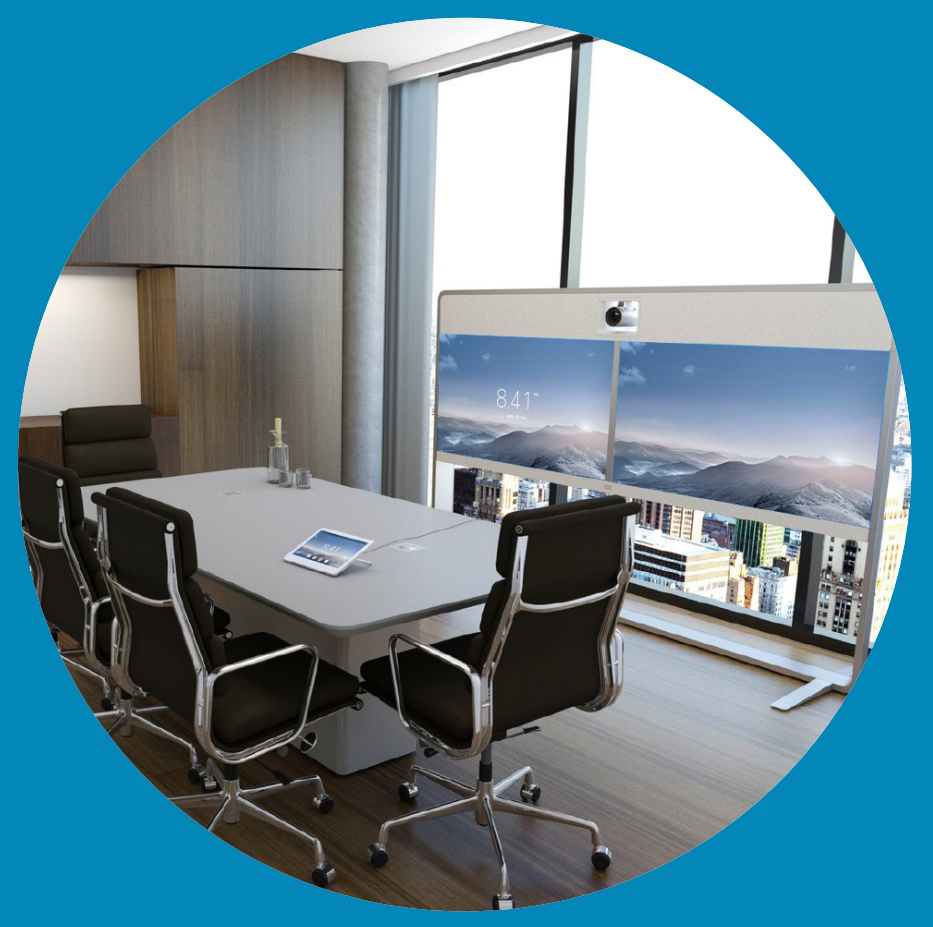

All contents © 2010–2016 Cisco Systems, Inc. All rights reserved. CE8.1

 $\boldsymbol{\dot{\alpha}}$ 

alulu **CISCO** 

 $2 \rightarrow$ 

# What's in this guide (I) **Contents**

# [Introduction to Video Conferencing](#page-3-0)

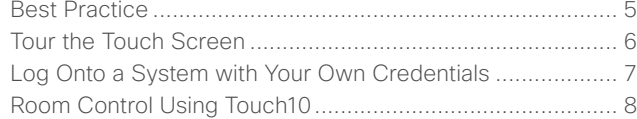

#### [Video Calls](#page-8-0)

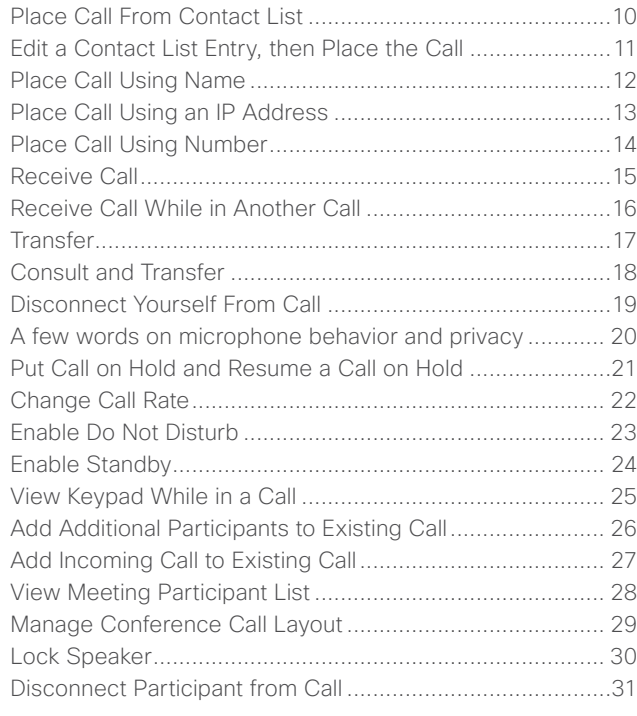

#### [Intelligent Proximity](#page-31-0)

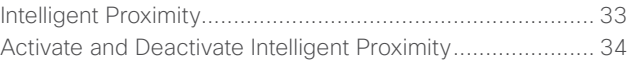

#### [Sharing Content](#page-34-0)

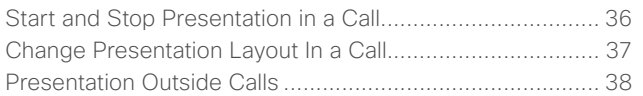

#### [Scheduled Meetings](#page-38-0)

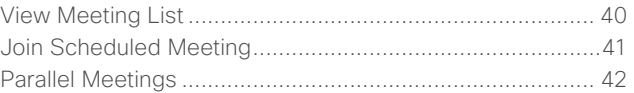

#### **[Contacts](#page-42-0)**

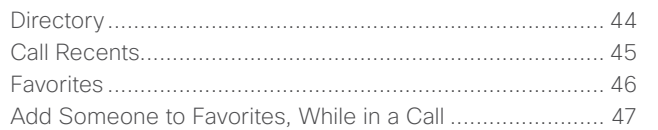

#### [Camera Control](#page-47-0)

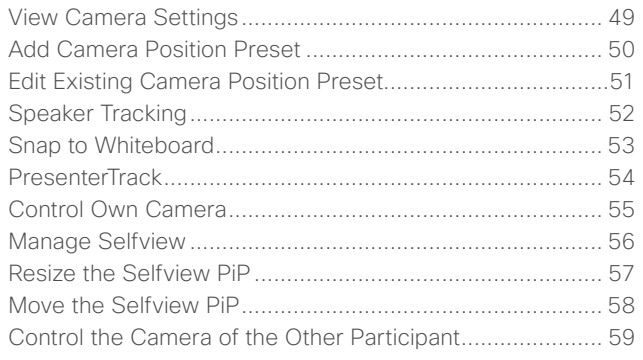

All entries in the table of contents are active hyperlinks that will take you to the corresponding article.

To go between chapters, you may also click on the icons in the sidebar.

**Note!** Some of the features described in this user guide are optional and they may therefore not apply to your system.

 $\frac{1}{\sqrt{2}}$ 

 $3 \rightarrow$ 

# What's in this guide (II) Contents

#### [Settings](#page-59-0)

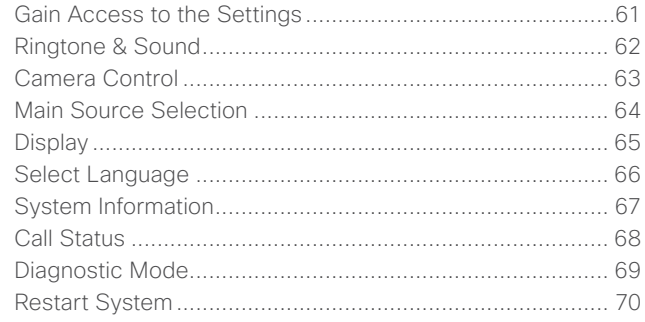

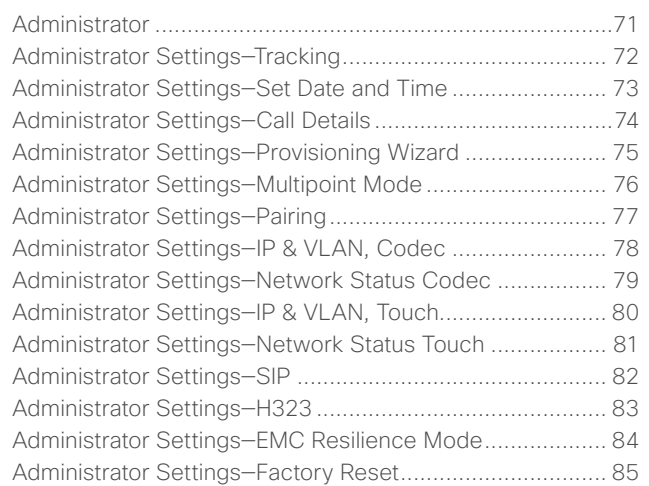

# **Introduction** to Video **Conferencing**

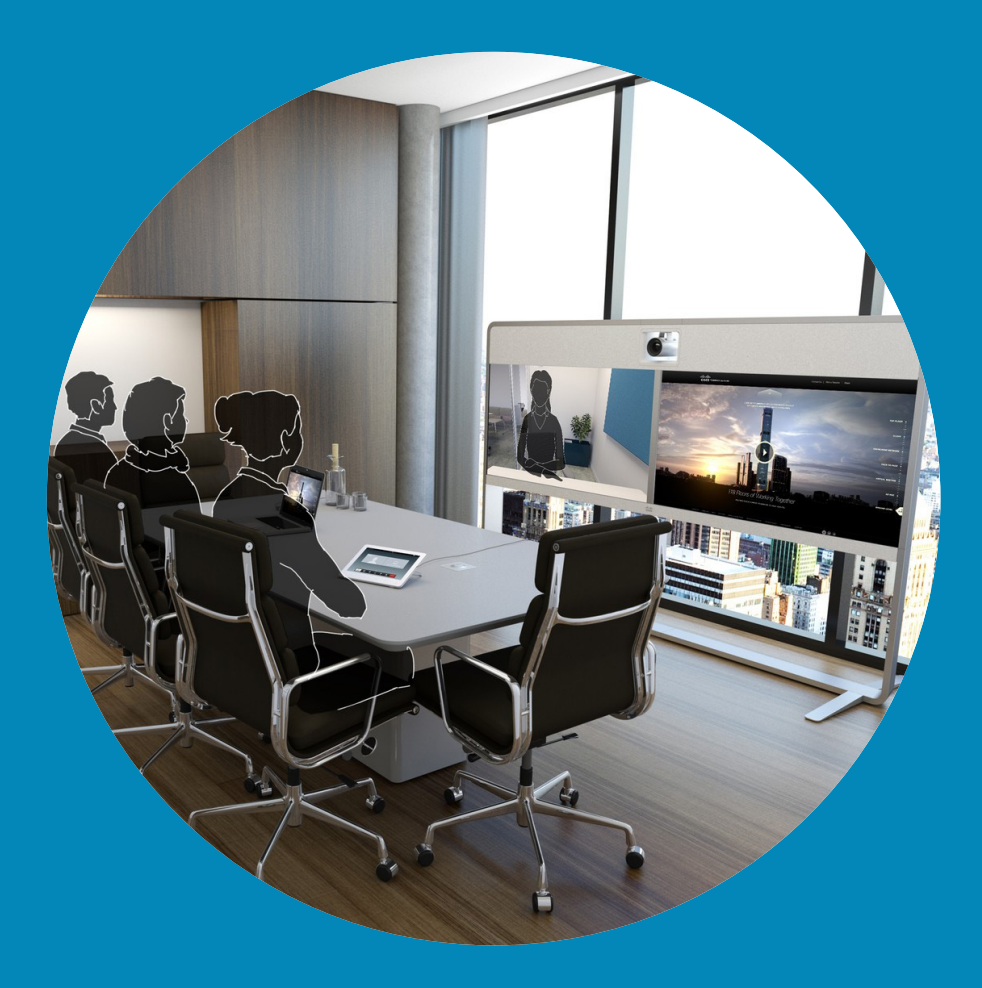

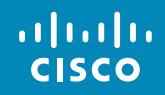

<span id="page-3-0"></span>4

 $\overline{Q}$ 

 $\boxed{1}$ 

 $\widehat{\delta}$ 

 $\overline{1}$ 

 $\boxed{31}$ 

 $\blacktriangle$ 

**THE** 

☆

#### Best Practice Introduction to Video Conferencing

altalu **CISCO** 

<span id="page-4-0"></span>5

A successful video conference provides a face-to-face meeting, even if the participants are miles or continents apart. Keep in mind that it still is a meeting normal etiquette and dress code apply even here.

#### General

- **•** Consider setting the unit to *Automatic Answer*.
- Do not forget to rehearse to the extent needed.

#### In the Meeting Room

- **•** Make sure the microphone is placed at the front of the table to ensure that all speech will be detected. The best position is at least 2m (6.5') in front of the system, on a flat surface with at least 0.3m (1') of table in front.
- **•** Directive microphones should point away from the video system.
- **•** Make sure that no obstacles block the view to the microphone at all times.
- **•** Microphones should always be placed away from noise sources like computer and projector fans placed on the table.

The noise from such sources is often perceived as surprisingly loud by the remote participants.

- **•** If you use a document or whiteboard camera try to arrange the participants so that the camera is close to the leader of the meeting, or alternatively, close to a designated controller.
- **•** When a whiteboard is used, the meeting will be perceived as better to the remote participants if the whiteboard is visible through the main camera, as well as through a dedicated whiteboard camera. Broadcasting companies normally do this to let viewers see that the presenter actually is in the same room.
- **•** Remember to arrange all the peripherals so that one participant can reach each of them to point, change the display, record or perform other functions during the conference.
- **•** To help ensure the most natural meeting environment, position the camera on the top center of the receiving monitor, if possible. The camera should point directly at the meeting participants to guarantee eye contact with those at the far end. Check this out by means of the Selfview feature of your video system. The Selfview shows what the remote

party can see from your system (the outgoing video).

- **•** If you are going to share content you will normally make use of duo video. That implies the use of two video streams, one showing the presentation and the other showing the presenter—or the group of presenters. Smaller systems may force you to choose between watching the presentation or the presenter.
- **•** For duo video some attention is needed. Duo video is sometimes shown side–by– side with half the screen showing the presentation and the other half showing the presenter. Provide the impression that you seem to look towards the presentation instead of the impression that you sit with your back towards it, when all is viewed on the remote monitor. If in doubt, look straight into the camera to avoid this situation.

#### Ease of Use

**•** To help meeting participants dial, add presentations and use other functionality during a call, consider stationing a poster, table tent or other quickreference guide in the room.

#### Other Tips

Use Camera Presets

Cisco TelePresence systems let you create predefined zoom and camera pointing directions (pan and tilt). Use these to zoom into the person speaking, if appropriate. Do not forget to zoom out again afterwards.

#### Loudspeaker Volume

The audio system will use the loudspeakers built into the monitor or the Cisco Digital Natural Audio Module.

For some systems you can set the default volume level by adjusting the volume on the monitor with the monitor remote.

#### Brightness Control

To adjust brightness, colors or other settings of the monitor, use the monitor's own remote control. Adjust the monitor to suit the conditions of the conference room. The monitors supplied by Cisco have on-screen menus that are very easy to use. For more information on configuring the monitor as such, see the corresponding user guides and administration manuals.

# Introduction to Video Conferencing Tour the Touch Screen About Do Not Disturbed About Do Not Disturbed About Do Not Disturbed About Do Not Disturb

Tap the upper left corner to activate/ deactivate the *Do Not Disturb*  Tap the **?** to Tap **Camera** to feature, to activate/deactivate the contact or access activate selfview *Standby* feature, and to access the the *Help desk*, and camera Room control *Settings*. if applicable. settings. Time of day is (see [page 8\)](#page-7-1) indicated in the upper right corner.  $\frac{1}{2}$  **0 EM** 10:10 10:10 Tap **Share** to start sharing content and  $\mathbf{r}$ **EP**  $\overline{\mathbf{a}}$ to conduct presentations.  $\circledR$  $\sqrt{2}$  $\rightarrow$ Press the **Microphone** button to mute/unmute microphone. Tap **Dial** to Tap **Contacts** Tap Press and hold Tap invoke the dial to invoke the **Meetings** to **Messages** the left side of the list of contacts invoke a list pad. to invoke the **Volume** button voice mail to decrease the including *Favorites*, of upcoming *Directory* and scheduled loudspeaker volume system, if *Recents*. meetings. applicable. and the right side to increase the volume.

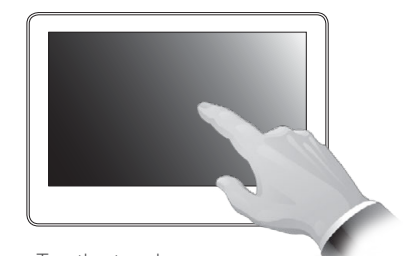

Tap the touch screen to wake up the system, if needed.

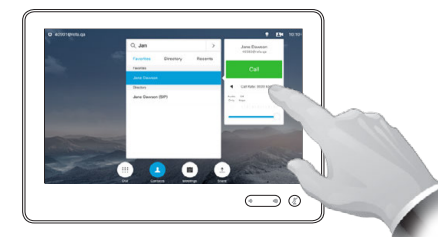

Tap a button to activate its function.

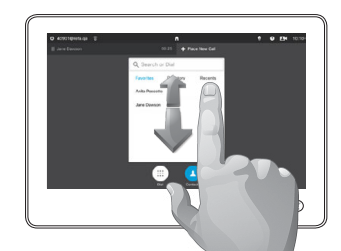

Scroll in lists as on a smart phone.

When set to *Do Not Disturb*, ringtones are muted and call attempts made by others to reach you will appear as missed calls.

You may, however, place calls as much as you like.

As default, there is a 60 minutes timeout on the *Do Not Disturb* (after which the system will return to normal operation), but this may have been changed to a different setting by your video support team.

**Note!** Your video system may, or may not, display all of the icons shown here. Some of the features described in this user guide are optional in certain markets and they may therefore not apply to your system.

D1534502 User Guide Cisco TelePresence SX10, SX20, MX200 G2, MX300 G2, MX700, MX800, SX80 Produced: March 2016 for CE8.1 All contents © 2010–2016 Cisco Systems, Inc. All rights reserved.

altalia **CISCO** 

<span id="page-5-0"></span>6

# Log Onto a System with Your Own Credentials About Hot-desking Introduction to Video Conferencing

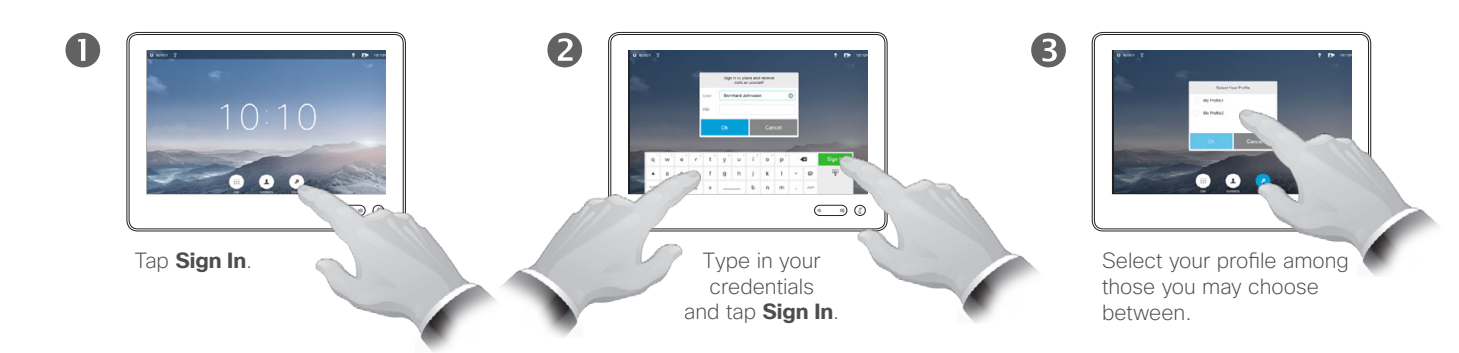

The system will confirm a successful sign-in. You will now receive calls destined for you.

 $\overline{A}$ 

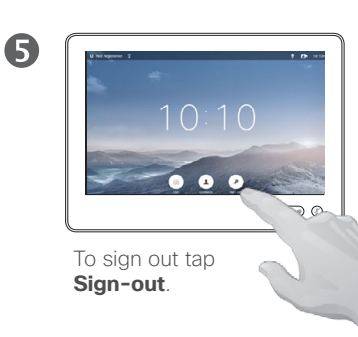

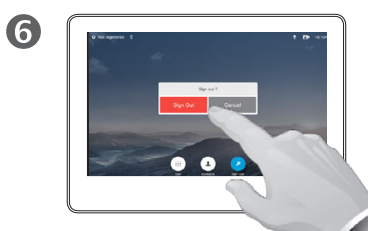

You will be prompted to confirm your intentions.

Video systems located in meeting rooms and quiet rooms and running under CUCM (Cisco Unified Communications Manager) may allow you to log in to the video system with your own personal credentials.

CUCM will then route all incoming calls destined for you to that specific video system.

D1534502 User Guide Cisco TelePresence SX10, SX20, MX200 G2, MX300 G2, MX700, MX800, SX80 Produced: March 2016 for CE8.1 All contents © 2010–2016 Cisco Systems, Inc. All rights reserved.

aftafu **CISCO** 

<span id="page-6-0"></span>7

 $\overline{O}$ 

**STARTING** 

<span id="page-7-1"></span>Room Control Using Touch10 Introduction to Video Conferencing

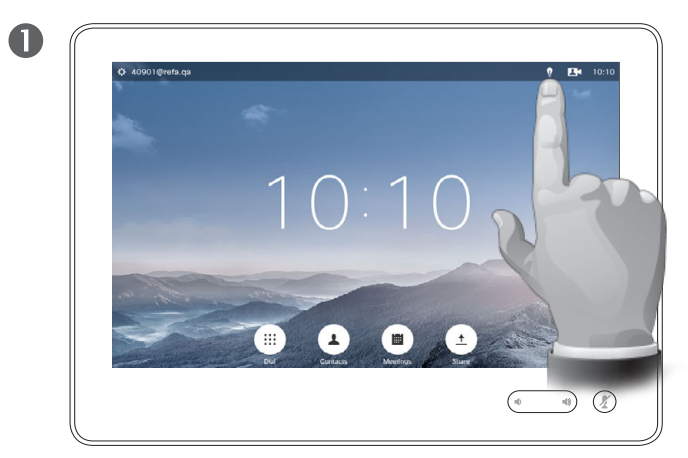

Tap the **Bulb** icon to gain access to the Tap the **Bulb** icon to gain access to the **Example 20** Adjust as required.<br>
room control, if applicable.

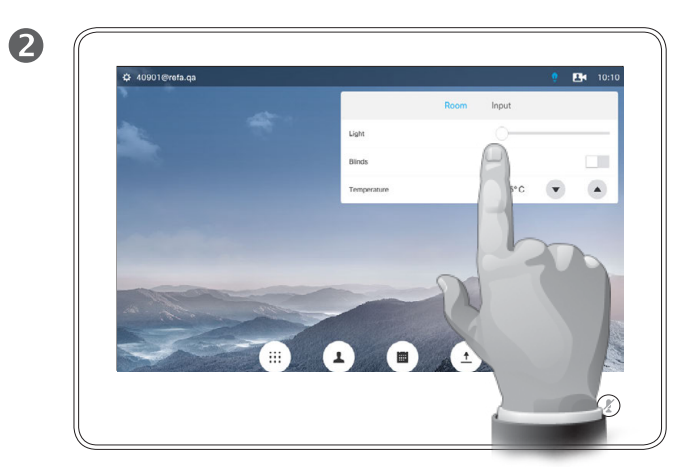

About Room Control

Your video system may have the optional ability to control certain room settings, like temperature, blinds, curtains and light directly from the Touch 10 control.

Exactly which settings that are available depends on the configuration created by your video support team. The screen-shot shown at left is just one example of how it could be.

D1534502 User Guide Cisco TelePresence SX10, SX20, MX200 G2, MX300 G2, MX700, MX800, SX80 Produced: March 2016 for CE8.1 All contents © 2010–2016 Cisco Systems, Inc. All rights reserved.

 $\frac{1}{2}$ 

<span id="page-7-0"></span>8

 $\rightarrow$ 

# Video Calls

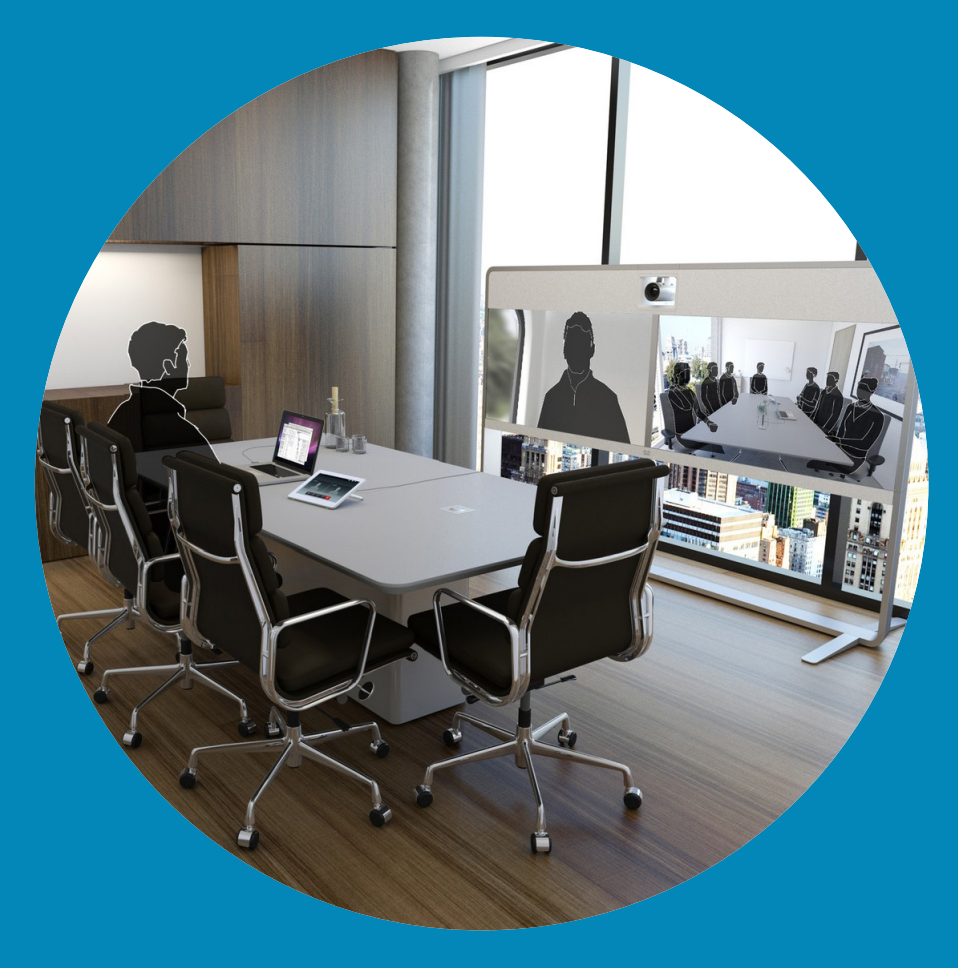

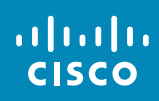

<span id="page-8-0"></span> $\overline{q}$ 

 $\overline{Q}$ 

 $\mathbf{i}$ 

 $\boxed{\phantom{1}}$ 

 $\widehat{\delta}$ 

 $\overline{\mathbf{t}}$ 

 $\boxed{31}$ 

 $\blacktriangle$ 

 $\blacksquare$ 

 $\hat{R}$ 

 $\overline{\phantom{a}}$ 

Place Call From Contact List Place Call

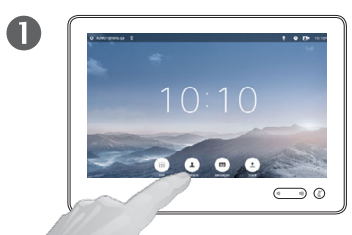

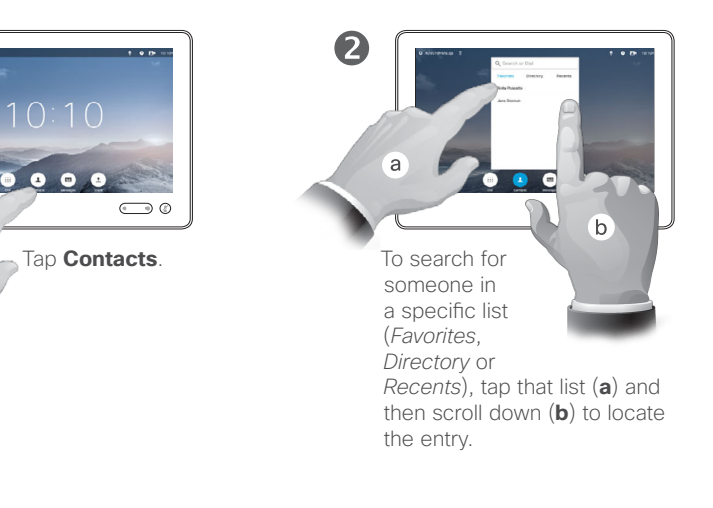

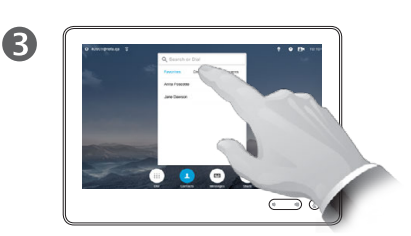

Alternatively, tap the **Search or Dial** field. This will invoke the virtual keyboard.

 $\bullet$ 

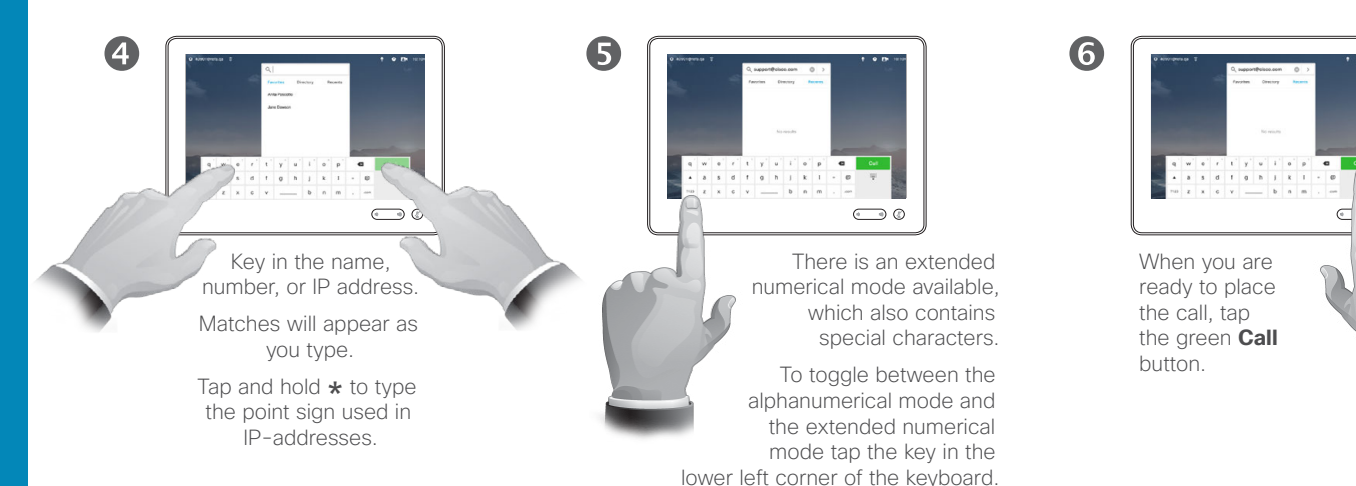

#### About the Lists of **Contacts**

Your lists of Contacts consist of three parts:

**Favorites**. These contacts have put there by you. These entries will typically be someone you call frequently or otherwise need to access in a swift and convenient manner from time to time.

**Directory** will typically be a corporate directory installed on your system by your video support team.

**Recents** is a list of calls you have placed, received or missed earlier.

You may clear the *Recents* list for privacy reasons, see "Call Recents" [on page 45.](#page-44-1)

#### The following options apply:

- **•** You may key in a name, number or an IP address and the system will look in all lists for you.
- **•** You may tap a tab and then scroll through the list or key in a name or number. Your search will then be restricted to that specific list.
- **•** You may add the entry to the list of *Favorites*; edit aspects of the entry before calling; change the call rate and remove the entry from Recents.

D1534502 User Guide Cisco TelePresence SX10, SX20, MX200 G2, MX300 G2, MX700, MX800, SX80 Produced: March 2016 for CE8.1 All contents © 2010–2016 Cisco Systems, Inc. All rights reserved.

 $\overline{31}$  $\overline{\mathbf{A}}$  $\blacksquare$ ✿

<span id="page-9-0"></span> $10 \rightarrow$ 

 $\overline{O}$ 

 $\widehat{\delta}$ 

 $\overline{\mathbf{t}}$ 

# Place Call Edit a Contact List Entry, then Place the Call

 $\bullet$ 

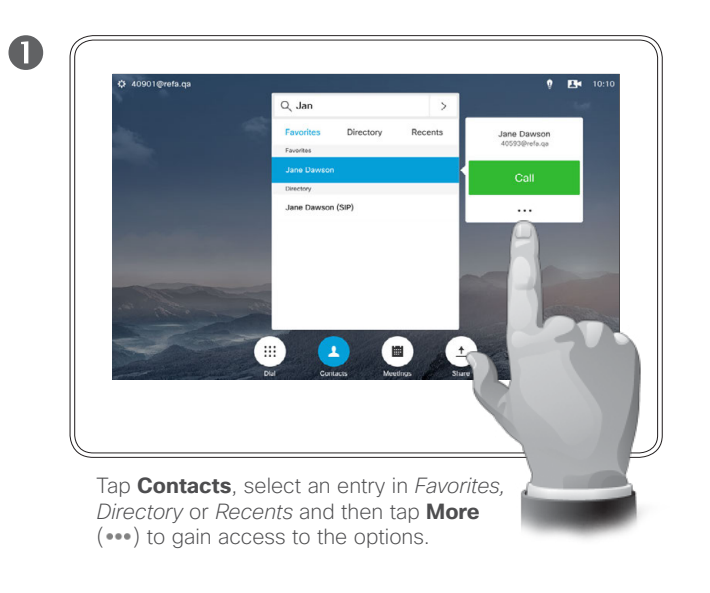

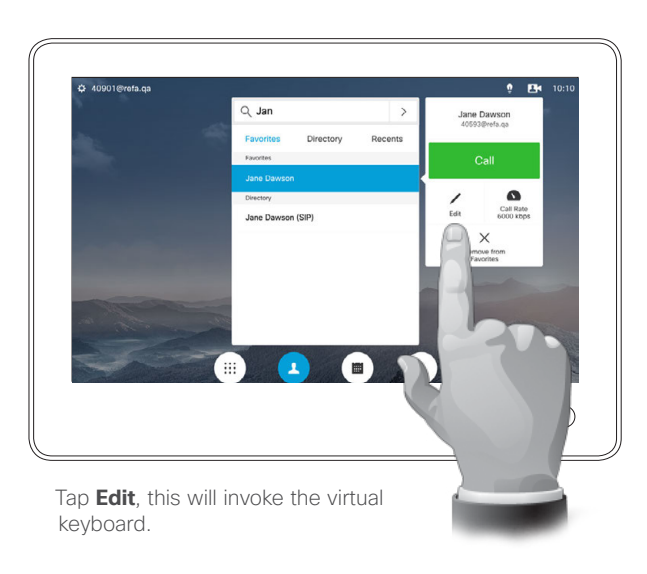

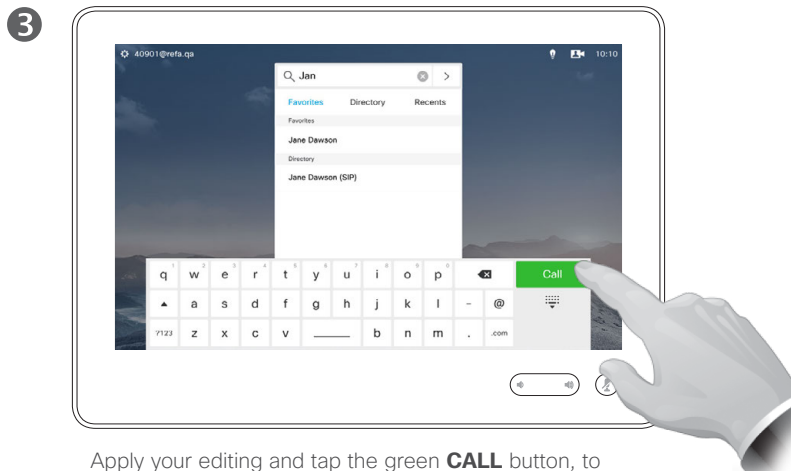

place the call.

#### About Entry Edits

For how to enter the Contact list, see the previous page.

You may have to edit an entry in one of the Contact lists before you place the call. There may be a need to add a prefix, a suffix or otherwise alter the entry to ensure success.

D1534502 User Guide Cisco TelePresence SX10, SX20, MX200 G2, MX300 G2, MX700, MX800, SX80 Produced: March 2016 for CE8.1 All contents © 2010–2016 Cisco Systems, Inc. All rights reserved.

altalia **CISCO** 

 $11 \rightarrow$ 

 $\overline{O}$ 

i

 $\widehat{\delta}$ 

 $\overline{\mathbf{t}}$ 

 $31$ 

 $\blacktriangle$ 

 $\blacksquare$ 

<span id="page-10-0"></span> $\sqrt{2}$ 

Place Call Using Name About Placing Calls About Placing Calls Place Call

2

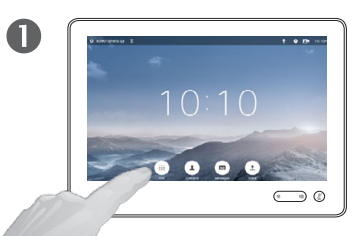

Tap **Dial** to invoke the numerical dialpad.

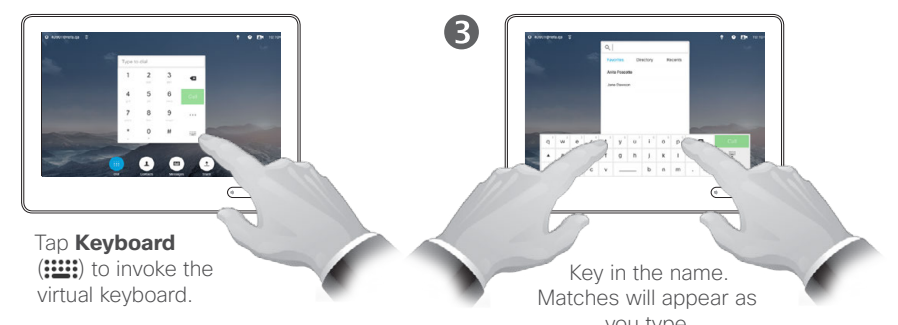

 $\overline{A}$  $\textcircled{\tiny{\textcircled{\tiny{1}}}} \circ$ 

> There is an extended numerical mode available, which also contains special characters.

To toggle between the alphanumerical mode and the extended numerical mode tap the key in the lower left corner of the keyboard.

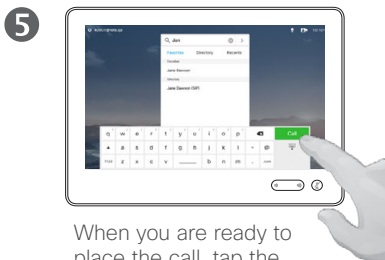

place the call, tap the green **Call** button.

you type.

You may call someone who is not listed in your list of contacts by keying in their name, address or number using the virtual keyboard of the Touch pad.

Anyone you have previously called will appear in the *Recents* list (until you clear that list) and you may then transfer any of them to your list of *Favorites*. This is described in the section *Contacts*.

**Calling extensions**. Sometimes you may be urged to enter numbers during a call, typically to reach extensions or to provide a pin code.

Tap **Keypad** (this button appears as soon as the call is placed) to invoke the keypad needed for this.

D1534502 User Guide Cisco TelePresence SX10, SX20, MX200 G2, MX300 G2, MX700, MX800, SX80 Produced: March 2016 for CE8.1 All contents © 2010–2016 Cisco Systems, Inc. All rights reserved.

 $\overline{\mathbf{A}}$  $\blacksquare$ ✿

alula **CISCO** 

<span id="page-11-0"></span> $\bullet$  12  $\rightarrow$ 

 $\overline{O}$ 

i

 $\widehat{\delta}$ 

 $\overline{1}$ 

 $\overline{31}$ 

Place Call Using an IP Address Place Call

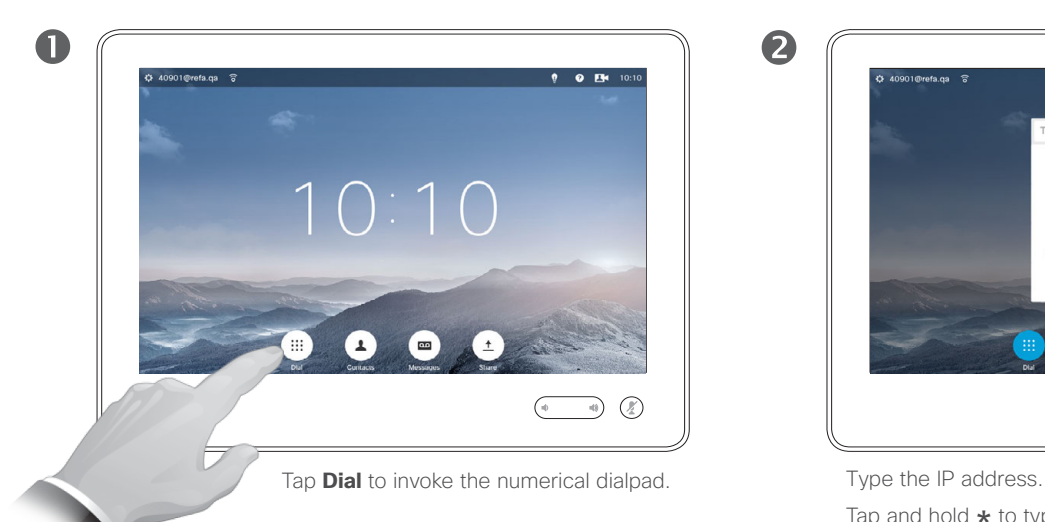

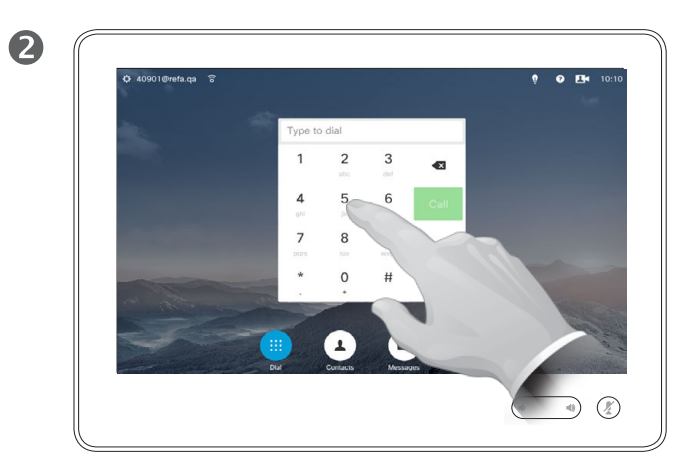

Tap and hold  $\star$  to type the point sign used in IP-addresses.

About Placing Calls

You may call someone who is not listed in your list of contacts by keying in their name, address or number using the virtual keyboard of the Touch pad.

Anyone you have previously called will appear in the *Recents* list (until you clear that list) and you may then transfer any of them to your list of *Favorites*. This is described in the section *Contacts*.

**Calling extensions**. Sometimes you may be urged to enter numbers during a call, typically to reach extensions or to provide a pin code.

Tap **Keypad** (this button appears as soon as the call is placed) to invoke the keypad needed for this.

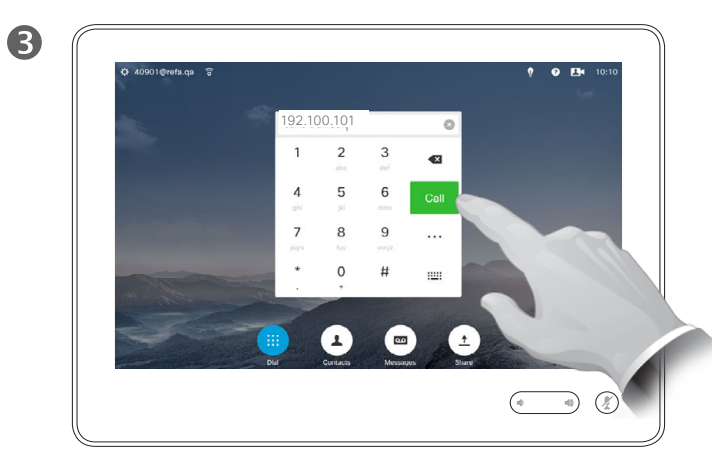

When you are ready to place the call, tap the green **Call** button.

D1534502 User Guide Cisco TelePresence SX10, SX20, MX200 G2, MX300 G2, MX700, MX800, SX80 Produced: March 2016 for CE8.1 All contents © 2010–2016 Cisco Systems, Inc. All rights reserved.

aftafu **CISCO** 

<span id="page-12-0"></span>13  $\Rightarrow$ 

 $\overline{O}$ 

i

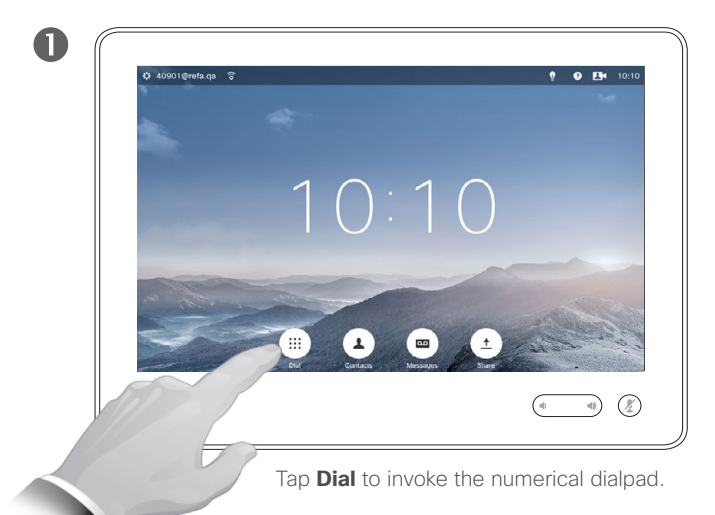

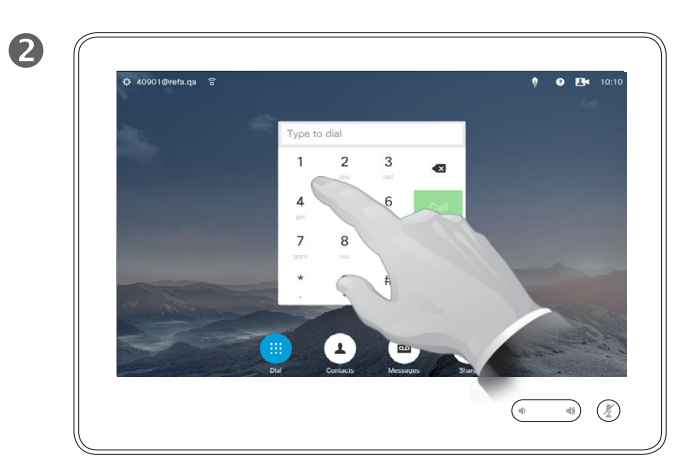

Type the number.

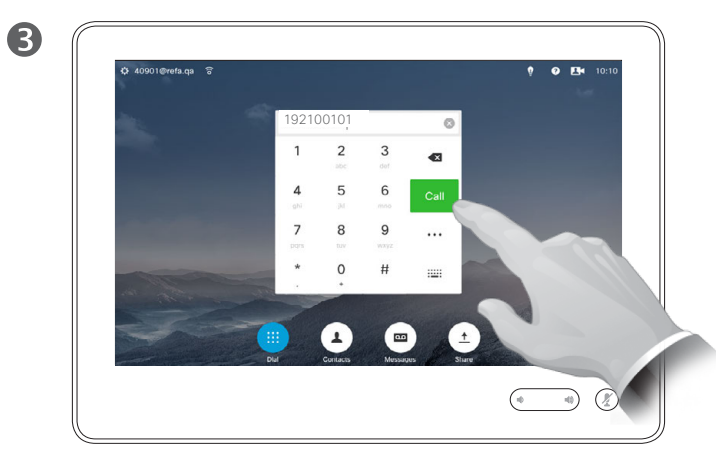

When you are ready to place the call, tap the green **Call** button.

You may call someone who is not listed in your list of contacts by keying in their name, address or number using the virtual keyboard of the Touch pad.

Anyone you have previously called will appear in the *Recents* list (until you clear that list) and you may then transfer any of them to your list of *Favorites*. This is described in the section *Contacts*.

**Calling extensions**. Sometimes you may be urged to enter numbers during a call, typically to reach extensions or to provide a pin code.

Tap **Keypad** (this button appears as soon as the call is placed) to invoke the keypad needed for this.

D1534502 User Guide Cisco TelePresence SX10, SX20, MX200 G2, MX300 G2, MX700, MX800, SX80 Produced: March 2016 for CE8.1 All contents © 2010–2016 Cisco Systems, Inc. All rights reserved.

aftafu **CISCO** 

<span id="page-13-0"></span> $14 \rightarrow$ 

 $\overline{O}$ 

i

 $\widehat{\delta}$ 

 $\overline{1}$ 

 $\sqrt{31}$ 

 $\blacktriangle$ 

**THE** 

✿

## Receive Call Receive Call

<span id="page-14-0"></span>15  $\Rightarrow$ 

 $\overline{O}$ 

 $\widehat{\delta}$ 

 $\overline{1}$ 

 $\sqrt{31}$ 

 $\overline{\mathbf{A}}$ 

 $\overline{\phantom{a}}$ 

☆

alulu **CISCO** 

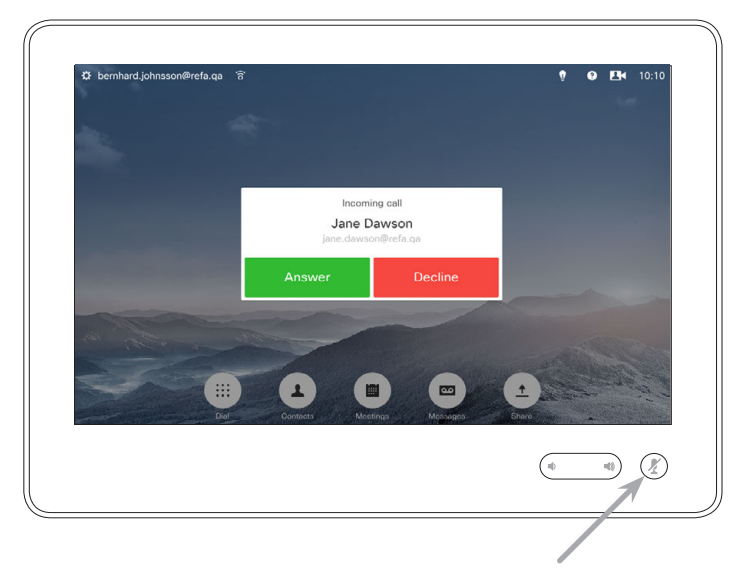

If your system permits automatic response to incoming calls (*Auto Answer*) you may want to mute the system microphone(s), to preserve privacy.

Microphone(s) are muted if this symbol is illuminated. To mute/unmute the microphone(s), tap the symbol.

#### If Someone Calls You

- **•** If someone calls you, you may accept, decline or ignore the call.
- **•** If you decline the call, busy information will be sent to the calling party.
- **•** If you ignore the call, the calling party will perceive this as if you were absent (you did not pick up the call.
- **•** You may want to set your system to respond automatically to an incoming call (*Auto Answer*). This is described in "Administrator Settings-Call Details" on page

[74](#page-73-1). Observe that your video support team may have password protected this menu.

**•** If you choose to activate *Auto Answer* you may want to mute the microphone to preserve privacy. This must be set up manually every time.

## Receive Call While in Another Call Receive Call

 $\ddot{\Omega}$  bernhard iohnsson@refa.ga  $\hat{\Xi}$ 

The identity of the new<br>incoming call.

Inite ming call<br>Anita Poscotto

Decline

Answer &<br>End Current

Add

Answer &<br>Hold Curren

About the Options

If you already are in a call, you may accept another incoming call under certain circumstances.

**Add:** If your system is equipped with the MultiSite option you may merge the incoming call with the existing. For systems without

MultiSite installed, the incoming call may still be merged, but as an audio-only call (not shown).

> **Accept** the incoming call, while holding the current call or group of calls.

**Accept** the incoming call, while ending the current call or group of calls.

 $6H$ 

 $\rightarrow$ 

**Decline** the incoming call and carry on as you have been

doing.

D1534502 User Guide Cisco TelePresence SX10, SX20, MX200 G2, MX300 G2, MX700, MX800, SX80 Produced: March 2016 for CE8.1 All contents © 2010–2016 Cisco Systems, Inc. All rights reserved.

<span id="page-15-0"></span> $\leftarrow$  16  $\rightarrow$ 

 $\overline{O}$ 

i

 $\widehat{\delta}$ 

 $\overline{1}$ 

 $31$ 

 $\blacktriangle$ 

 $\blacksquare$ 

☆

 $\frac{1}{2}$ 

**Transfer** Transfer Call

<span id="page-16-0"></span> $\bullet$  17  $\rightarrow$ 

 $\overline{O}$ 

i

 $\widehat{\delta}$ 

 $\overline{1}$ 

 $31$ 

 $\blacktriangle$ 

 $\blacksquare$ 

✿

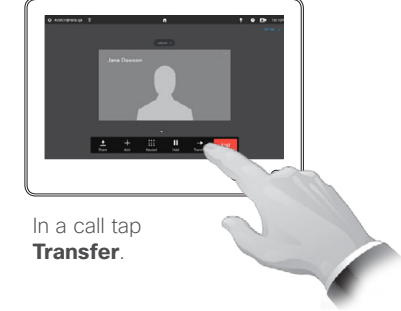

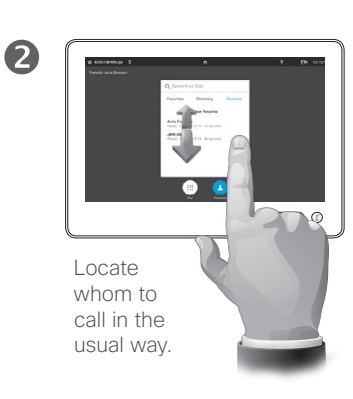

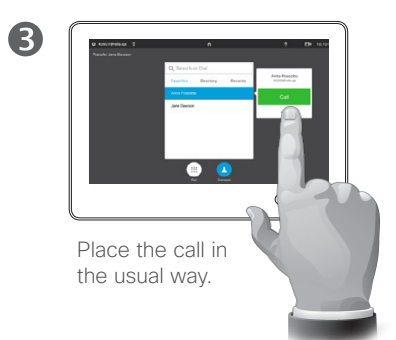

About Transfer

Basically, you have two options when transferring calls; viz. unattended and consultative transfer.

The scenario described on this page is the unattended transfer, where you transfer the call to someone else without consulting that person before the transfer is carried out.

If you consult the person first, you will transfer after having used the swap feature—see the next page for more on this.

 $\overline{\mathbf{A}}$ XX Tap **Complete transfer**—see also text in side

bar at right.

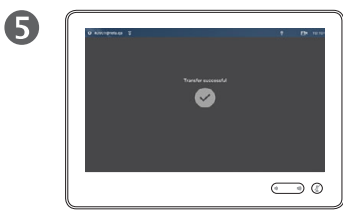

The call will be transferred.

D1534502 User Guide Cisco TelePresence SX10, SX20, MX200 G2, MX300 G2, MX700, MX800, SX80 Produced: March 2016 for CE8.1 All contents © 2010–2016 Cisco Systems, Inc. All rights reserved.

 $\frac{1}{2}$ 

### Consult and Transfer Transfer Call

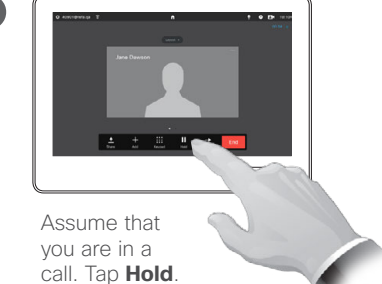

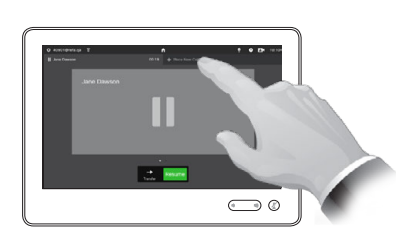

2

6

Tap **+ Place New Call** or tap **Resume** to go back to the one you were in call with (to undo your action).

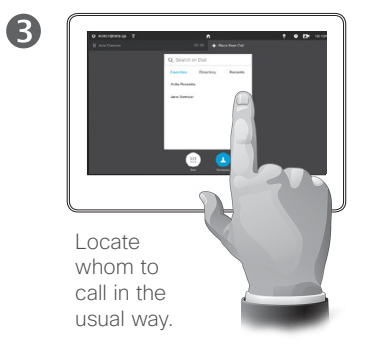

#### About Consult and Transfer

This feature allows you to be in a call with two parties, but one at a time only.

You may swap whom you are in call with, and you may connect the two together, while you leave the call.

 $\frac{1}{2}$ 

<span id="page-17-0"></span> $\bullet$  18  $\rightarrow$ 

 $\overline{O}$ 

i

 $\widehat{\delta}$ 

 $\overline{1}$ 

 $\overline{A}$  $\bullet$   $\bullet$  $\textcircled{\tiny{\textcircled{\tiny{1}}}} \circ$ 

Place the call in the usual way.

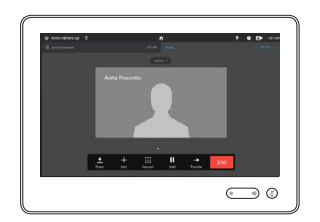

You are now in the new call while the one you were in call with still is on hold.

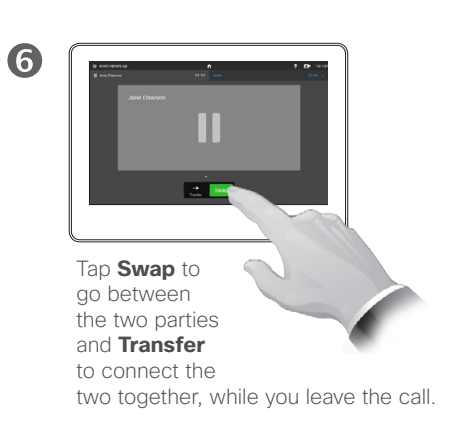

<span id="page-18-0"></span> $19 \rightarrow$  $\overline{O}$ i  $\widehat{\delta}$  $\overline{\mathbf{t}}$  $31$  $\blacktriangle$ 

 $\blacksquare$ 

☆

 $\frac{1}{2}$ 

## Disconnect Yourself From Call End Call

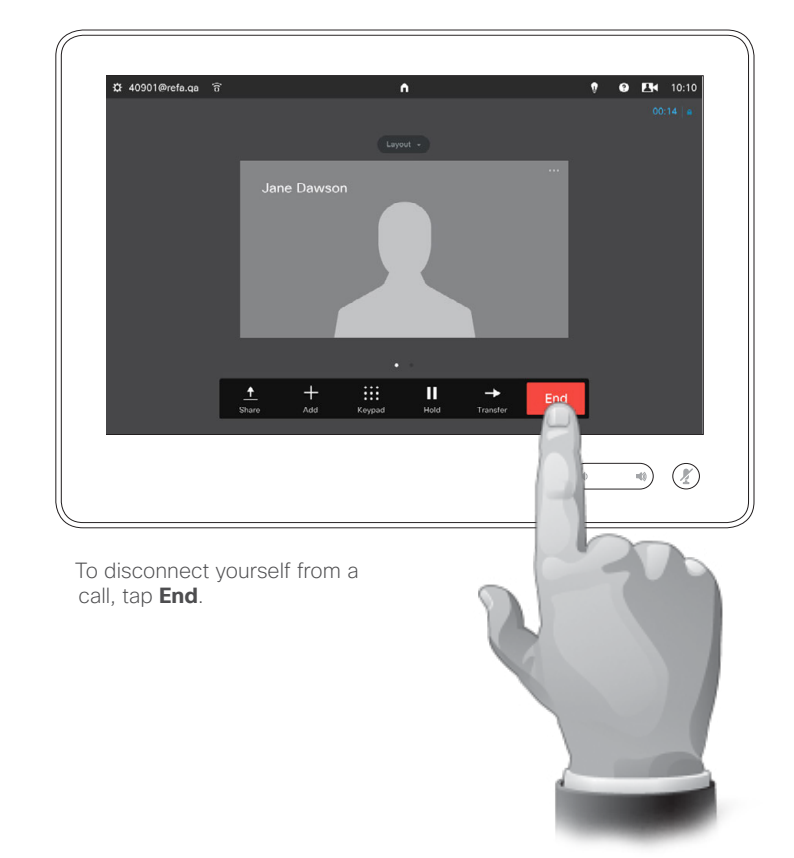

#### About Disconnecting Yourself

Tapping **End** in a call will disconnect yourself from a call. In a call with two parties only, this will then terminate the call.

In a conference call with multiple participants tapping **End** will terminate your participation only if you are a regular participant.

However, if you are the host of such a conference, i.e. the one who initiated it, tapping **End** will cause the entire conference to terminate.

A few words on microphone behavior and privacy

The **Mute** button has an LED indicating whether the microphone is transmitting or muted.

Mute Call

<span id="page-19-0"></span> $\bullet$  20  $\rightarrow$ 

 $\overline{Q}$ 

i

 $\widehat{\delta}$ 

 $\overline{\mathbf{t}}$ 

 $31$ 

 $\blacktriangle$ 

 $\blacksquare$ 

✿

 $\frac{1}{2}$ 

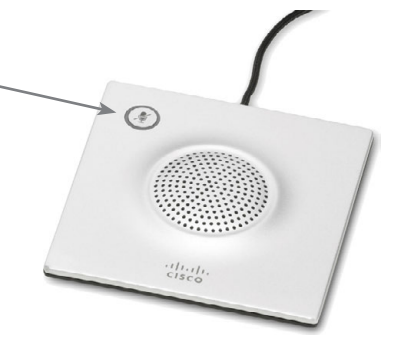

The microphone will transmit only when the green LED is illuminated!

Hold Put Call on Hold and Resume a Call on Hold

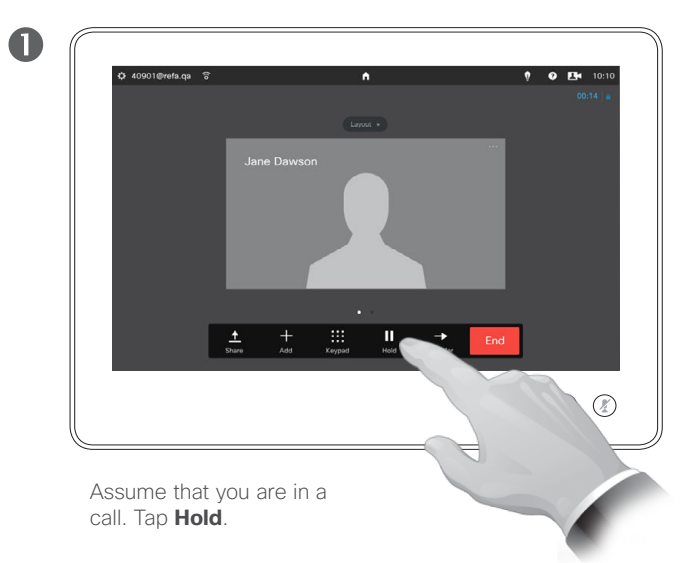

<span id="page-20-0"></span> $21 \Rightarrow$ 

 $\overline{Q}$ 

i

 $\widehat{\delta}$ 

 $\overline{1}$ 

 $31$ 

 $\blacktriangle$ 

 $\blacksquare$ 

✿

 $\frac{1}{2}$ 

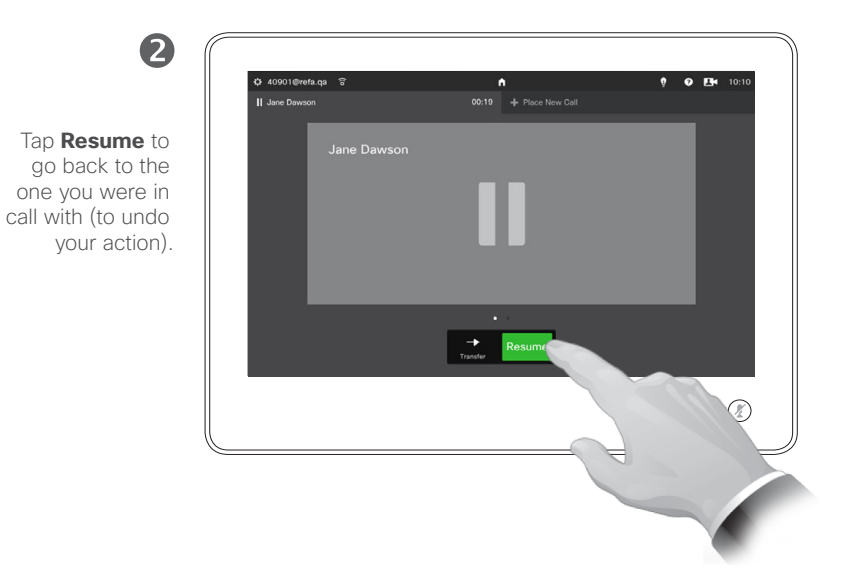

About Putting on Hold

Putting someone on hold is typically something you do as an initial step when transferring someone to another person, but it may also be used when you need to consult a person or as an alternative to muting also including stopping the video transmission.

## <span id="page-21-1"></span>Call Rate Change Call Rate

<span id="page-21-0"></span> $\bullet$  22  $\Rightarrow$ 

 $\overline{O}$ 

i

 $\widehat{\delta}$ 

 $\overline{1}$ 

 $\sqrt{31}$ 

 $\blacktriangle$ 

 $\blacksquare$ 

☆

alulu **CISCO** 

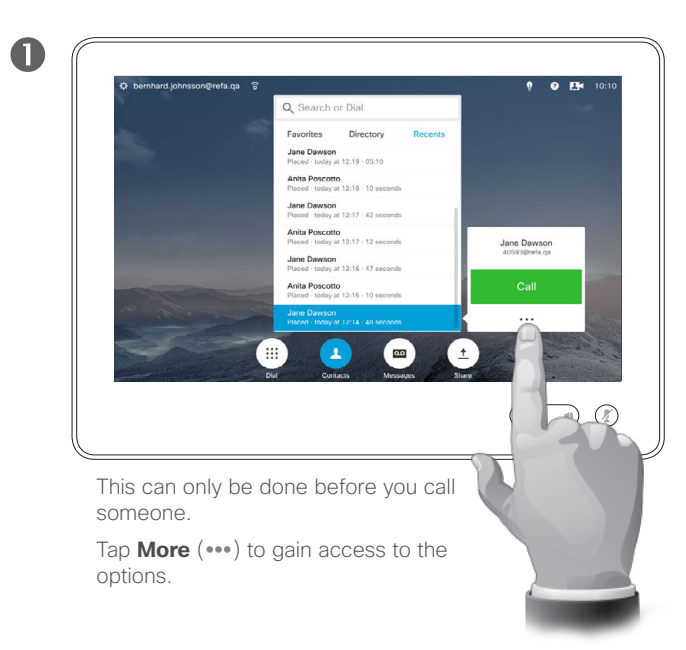

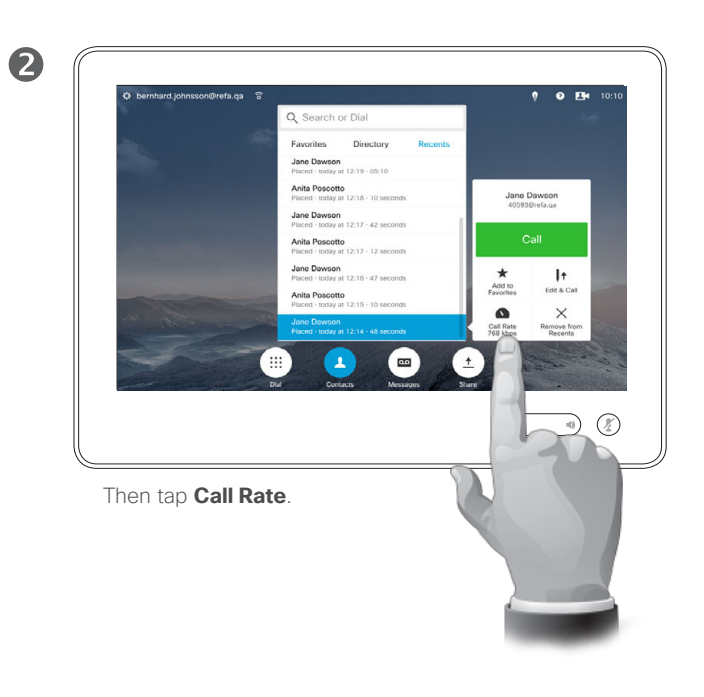

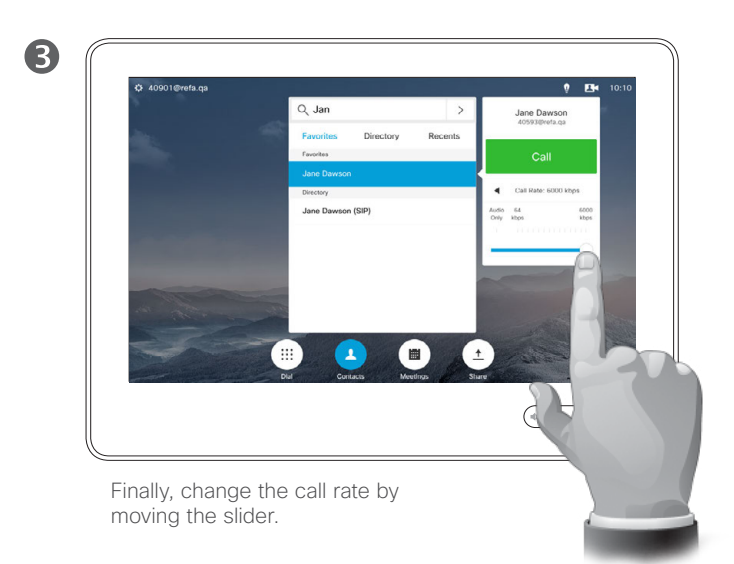

About Call Rate

Call rate is the term used to express the amount of bandwidth allocated to the call and is measured in kbps (kilobits per second).

The higher the call rate is, the better the quality will be, but on the expense of higher bandwidth consumption.

The system comes with a default call rate. This is set by your video support team as a part of the *Administrator Settings* (password protected).

Why would you like to temporarily change this setting? In most cases you will use it to avoid choking the video call when you try to call someone at a higher rate than their system and connection support.

Call rate cannot be changed during a call, but you may change it just before you place a call, as outlined here.

<span id="page-22-0"></span> $23 \rightarrow$ 

# Availability Enable Do Not Disturb

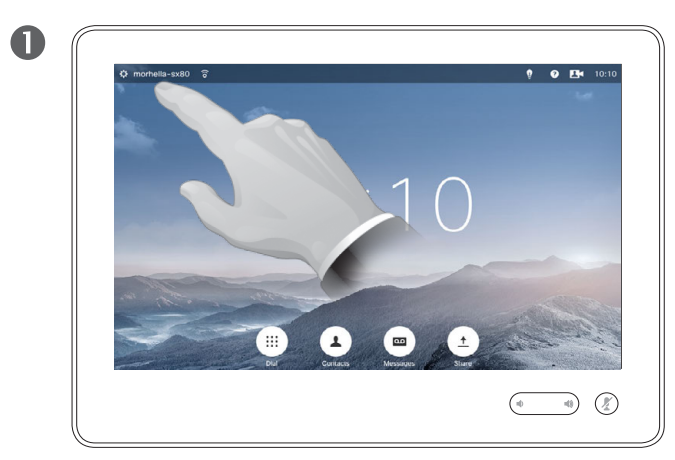

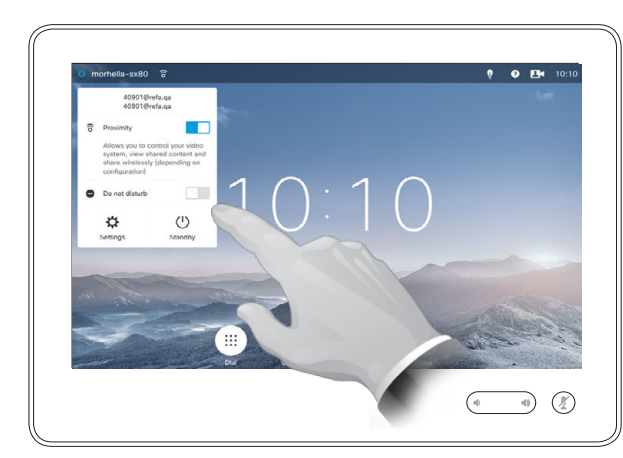

 $\bullet$ 

Tap the field in the upper left corner. The **Example 2018** Tap **Do not Disturb**, as shown. The feature will now be active.

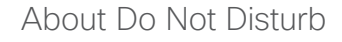

Your system can be set to not respond to incoming calls. You may, however, use it to call others as much as you want.

Your video support team may have set a time-out on this feature, after which the system will return to respond to incoming calls as usual. Default time-out setting is 60 minutes.

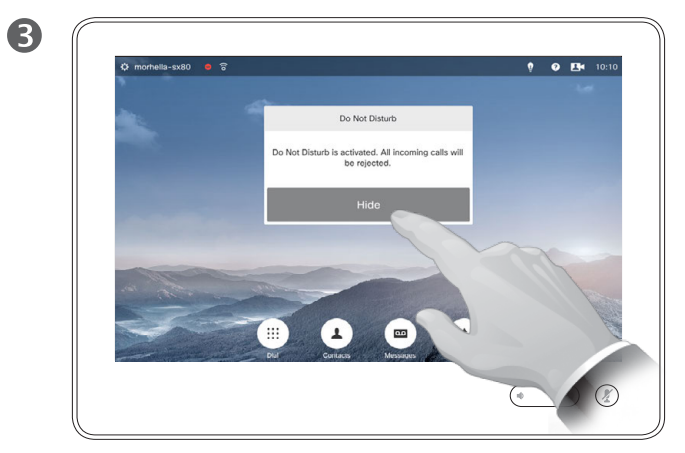

Tap **Hide** to remove the message that appears, telling you that *Do not disturb* has been activated.

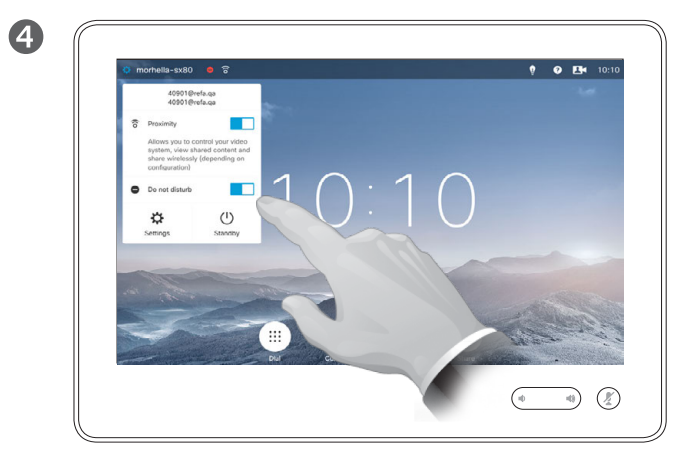

To deactivate the feature, repeat the procedure.

#### D1534502 User Guide Cisco TelePresence SX10, SX20, MX200 G2, MX300 G2, MX700, MX800, SX80 Produced: March 2016 for CE8.1 All contents © 2010–2016 Cisco Systems, Inc. All rights reserved.

 $\frac{1}{2}$ 

# Availability Enable Standby

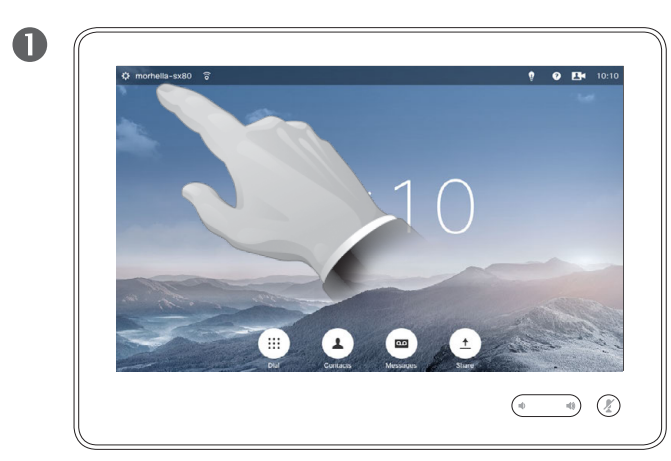

Tap the field in the upper left corner.

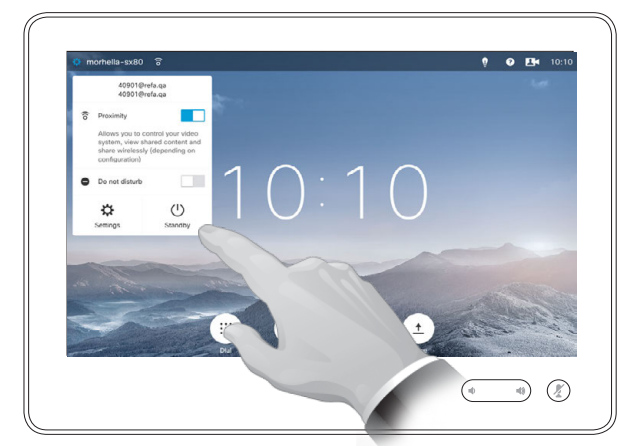

 $\bullet$ 

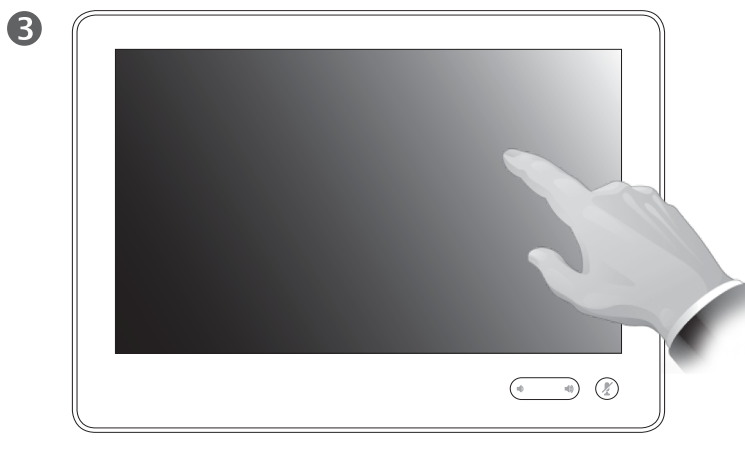

The screen will turn itself off after a few seconds. Tap the screen to wake it up.

# About Standby

Your system can be set to *Standby* to save electrical energy. You will still be able to receive calls as usual.

D1534502 User Guide Cisco TelePresence SX10, SX20, MX200 G2, MX300 G2, MX700, MX800, SX80 Produced: March 2016 for CE8.1 All contents © 2010–2016 Cisco Systems, Inc. All rights reserved.

☆

 $\frac{1}{2}$ 

<span id="page-23-0"></span> $24$ 

 $\overline{Q}$ 

Add Extension Numbers and Pin Codes View Keypad While in a Call

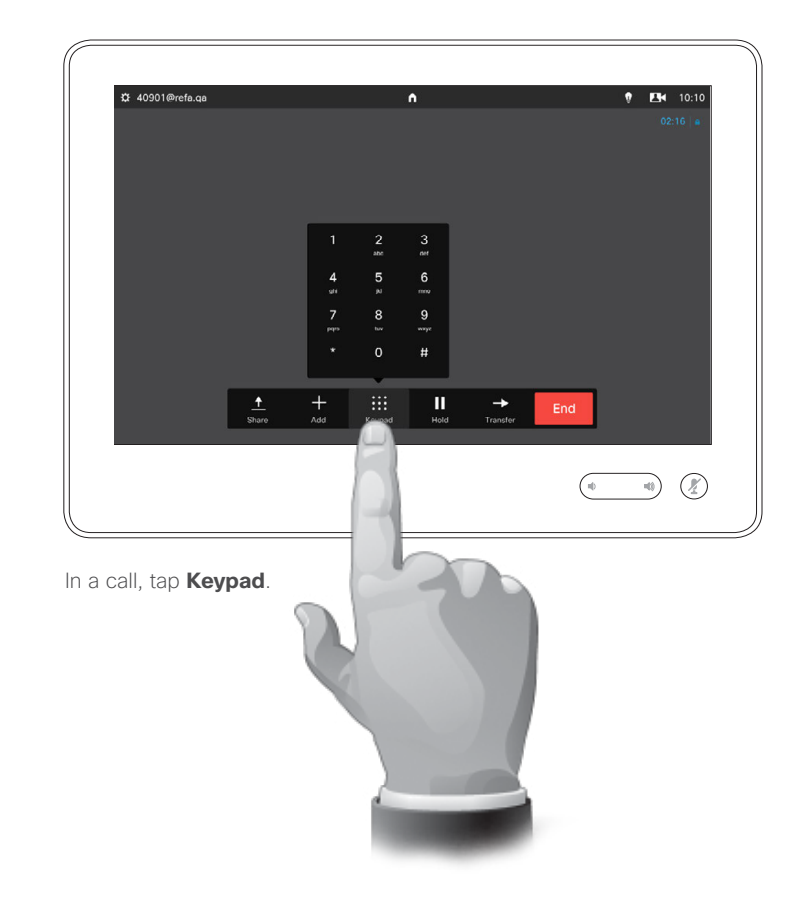

Using Keypad in a Call

In a call you may get prompted to submit numbers to be able to reach an extension or otherwise gain entrance to something (for example by means of a PIN-code).

To be able to submit this you will need to invoke the keypad on the touch screen.

D1534502 User Guide Cisco TelePresence SX10, SX20, MX200 G2, MX300 G2, MX700, MX800, SX80 Produced: March 2016 for CE8.1 All contents © 2010–2016 Cisco Systems, Inc. All rights reserved.

 $\frac{1}{2}$ 

<span id="page-24-0"></span> $\bullet$  25  $\rightarrow$ 

## Conference Calls with Multiple Participants Add Additional Participants to Existing Call

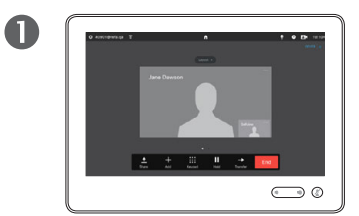

Assume that you already are in a call. This call may have been initiated by you or by someone else (someone called you).

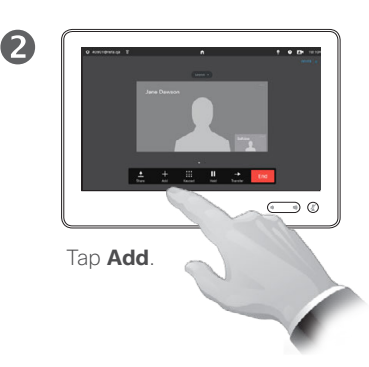

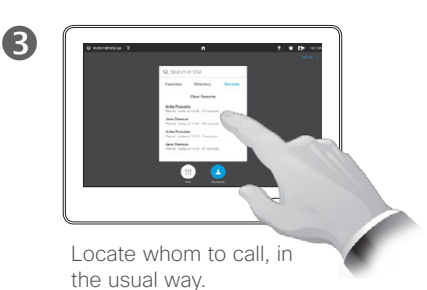

Ø  $\qquad \qquad \qquad \qquad \qquad \qquad \qquad \qquad \qquad$ 

> Place the call, in the usual way. You may alter the *Call settings* of that call before you place it—see side bar for more.

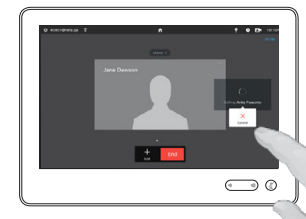

G

This new call will now be added to the existing, thus creating a conference. You may cancel this call without terminating the first call you were in.

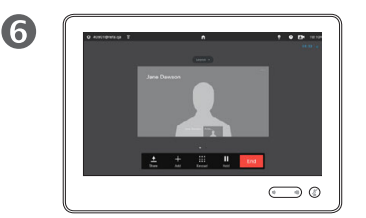

You have now established a conference.

You may repeat this procedure to the extent permitted by your video infrastructure.

#### About Video Conferences

Your video system may be equipped with the capability to initiate a video conference with several participants.

The maximum number of participants supported by your video system will depend on system configuration and the video infrastructure. If in doubt, contact your video support team.

If you want to initiate a video conference, you must call each participant one by one.

If you are the one who initiated the conference you will be able to terminate the entire conference. The other participants, however, may only disconnect themselves from the conference.

**Call settings**. Those you call may have video systems with different bandwidths. You are not constrained to set all participants to a bandwidth that all systems support. The *Call rate* may be set individually for all participants in order to provide everyone with the best quality available for their system. See ["Change Call Rate" on page 22](#page-21-1).

D1534502 User Guide Cisco TelePresence SX10, SX20, MX200 G2, MX300 G2, MX700, MX800, SX80 Produced: March 2016 for CE8.1 All contents © 2010–2016 Cisco Systems, Inc. All rights reserved.

altali. **CISCO** 

<span id="page-25-0"></span> $26$   $\rightarrow$ 

 $\overline{O}$ 

 $\widehat{\mathbf{d}}$ 

 $\sqrt{31}$ 

1

# Conference Calls with Multiple Participants Add Incoming Call to Existing Call

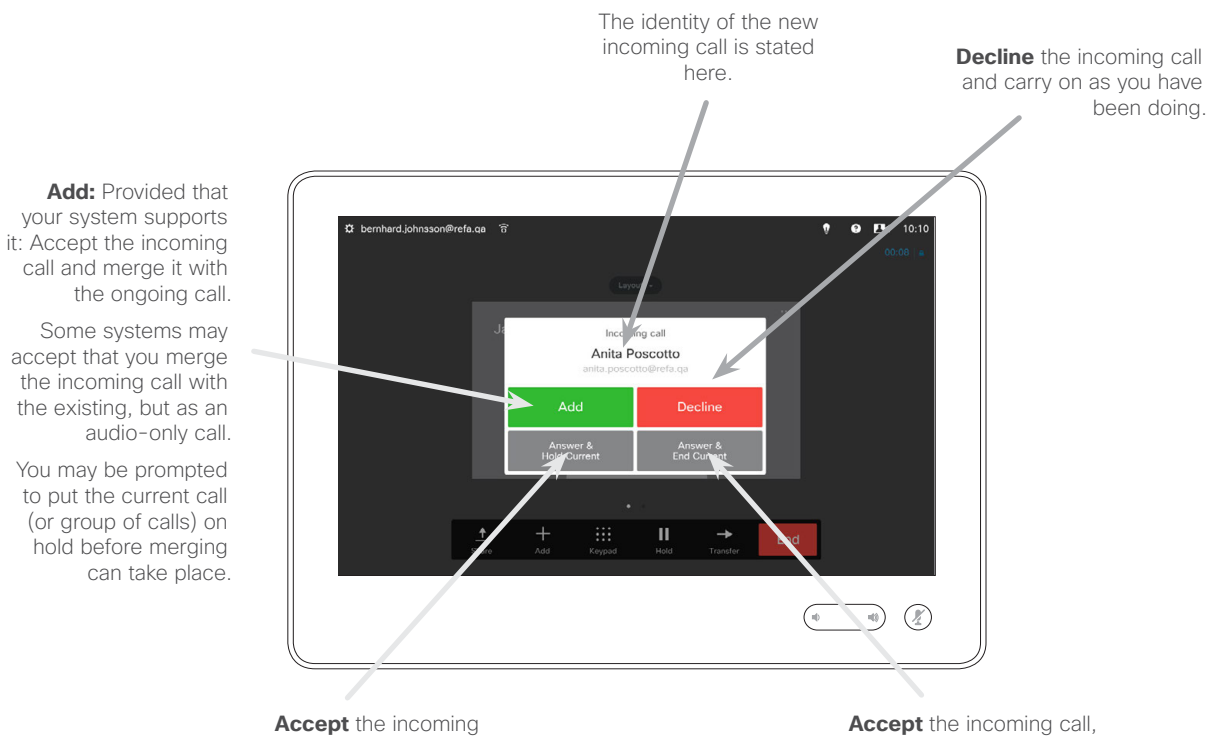

hold before merging can take place.

> call, while holding the current call or group of calls.

while ending the current call or group of calls. About Adding Incoming **Calls** 

Assume that you are already in a call. If you then receive another incoming call, you will have the following options:

- **•** You may decline the call and continue with what you were doing.
- **•** You may put the current call on hold and accept the new call. At any time you may swap between the two.
- **•** You may transfer the incoming call to someone else, including the one you were talking to.
- **•** You may, after putting the incoming call on hold, later decide to merge this call with the existing (optional feature).
- **•** You may merge the incoming (Add). This applies to MultiSite equipped systems only.

D1534502 User Guide Cisco TelePresence SX10, SX20, MX200 G2, MX300 G2, MX700, MX800, SX80 Produced: March 2016 for CE8.1 All contents © 2010–2016 Cisco Systems, Inc. All rights reserved.

altali. **CISCO** 

<span id="page-26-0"></span> $27 \rightarrow$ 

alulu **CISCO** 

<span id="page-27-0"></span> $28 \rightarrow$ 

# <span id="page-27-1"></span>Conference Calls with Multiple Participants View Meeting Participant List

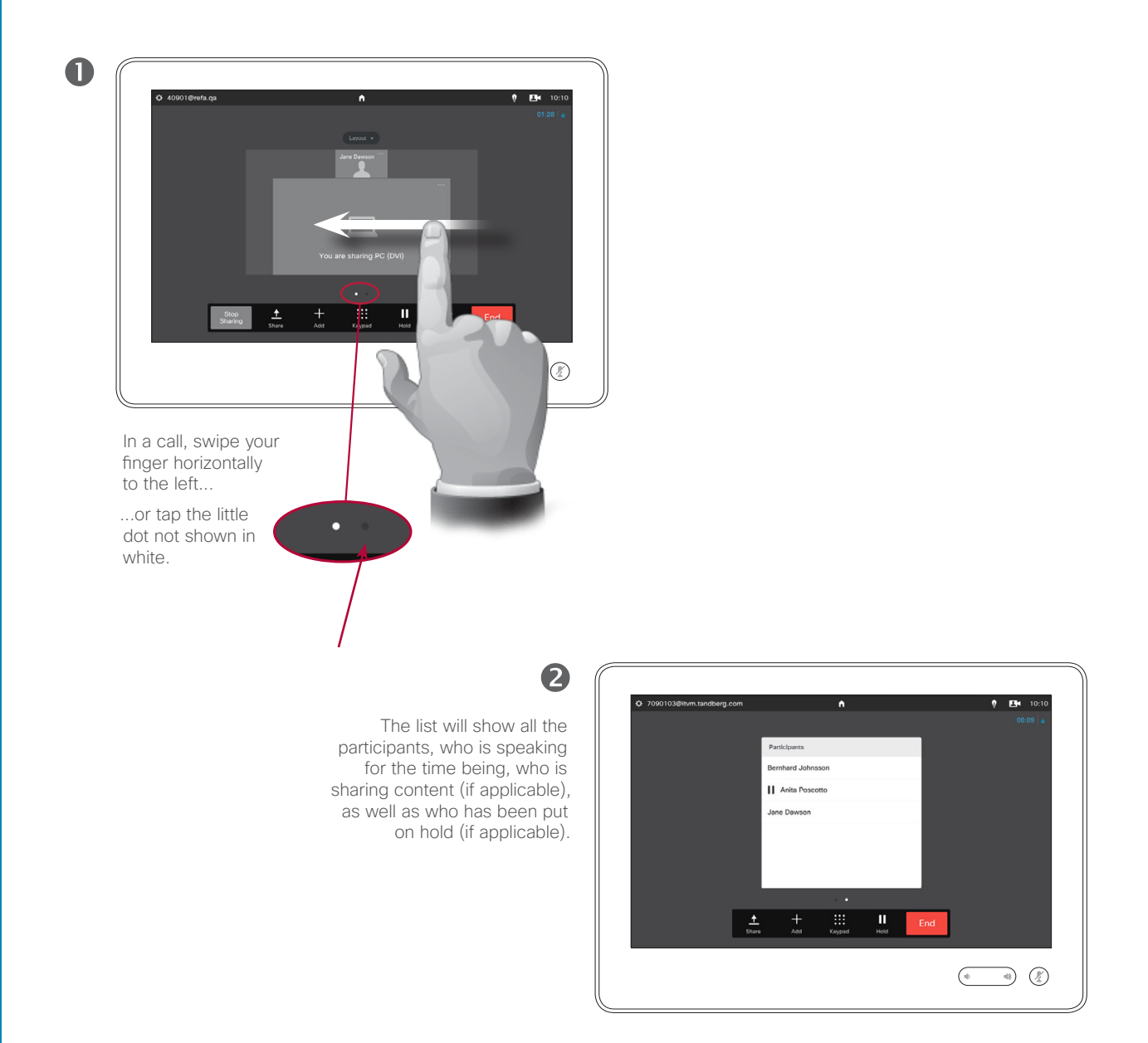

#### Using Participant List

This is a convenient way to obtain information about all the participants and their current status.

In addition, you may use the list to disconnect participants from the conference or to grant them certain rights, such as to retain the position as prominent speaker even if someone else starts speaking. These features are outlined on the following pages.

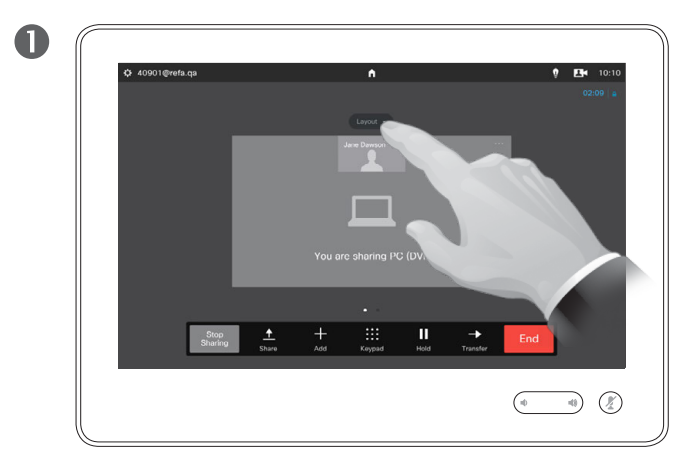

To change the existing layout on your video screen, tap **Layout**.

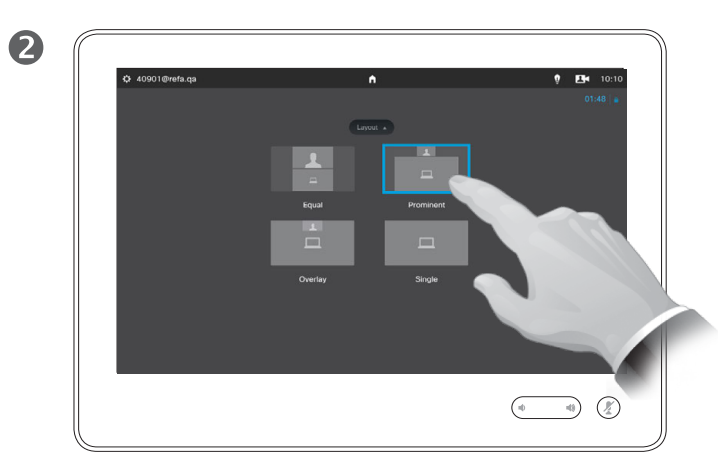

Tap the new preferred layout.

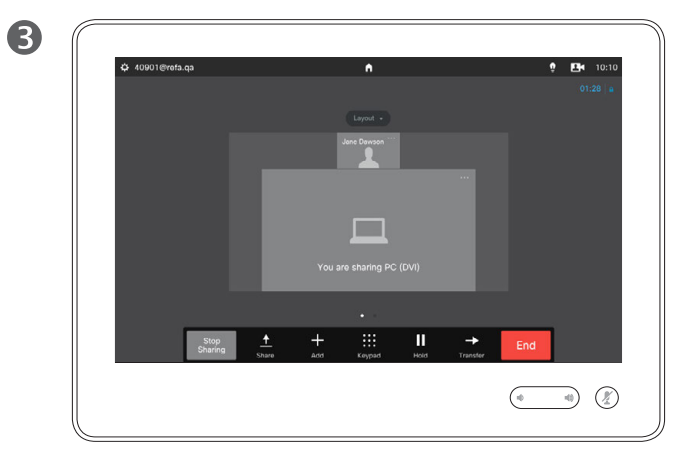

The new layout will now be put in effect.

About Layout Options

You may alter the screen layout when you are in a call. The Touch pad will show the options available. The actual options may differ from what is shown here, but the Touch device will always show you what is available.

The WYSIWYG (what you see is what you get) principle applies even here.

#### **Including a Selfview**

Selfview (what the others see from your video system) may be added to any layout in the usual way. To invoke the selfview See ["Manage](#page-55-1)  [Selfview" on page 56.](#page-55-1)

If needed, you may also move the selfview to a different location.

See ["Move the Selfview PiP" on](#page-57-1)  [page 58.](#page-57-1)

D1534502 User Guide Cisco TelePresence SX10, SX20, MX200 G2, MX300 G2, MX700, MX800, SX80 Produced: March 2016 for CE8.1 All contents © 2010–2016 Cisco Systems, Inc. All rights reserved.

 $\overline{O}$ 

 $\widehat{\delta}$ 

 $\overline{1}$ 

 $\sqrt{31}$ 

 $\blacktriangle$ 

 $\blacksquare$ 

✿

alulu **CISCO** 

<span id="page-28-0"></span> $29 \rightarrow$ 

Conference Calls with Multiple Participants Lock Speaker

<span id="page-29-0"></span> $30 \rightarrow$ 

 $\blacksquare$ 

 $\overline{O}$ 

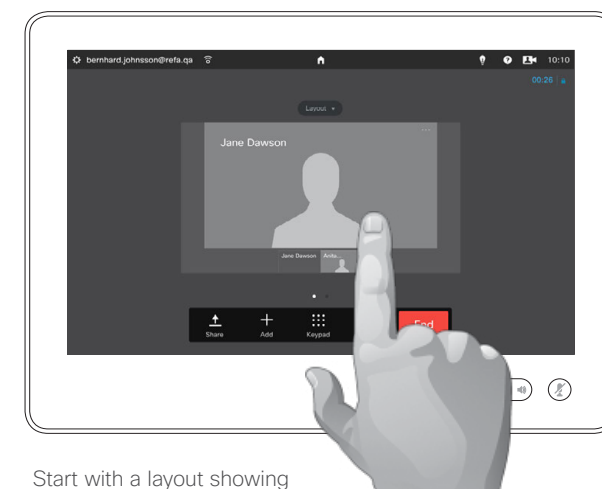

one the participants as the prominent speaker, and tap that speaker's avatar.

This is an example of a layout with one of the participants shown as the prominent speaker, i.e. shown larger than the other(s).

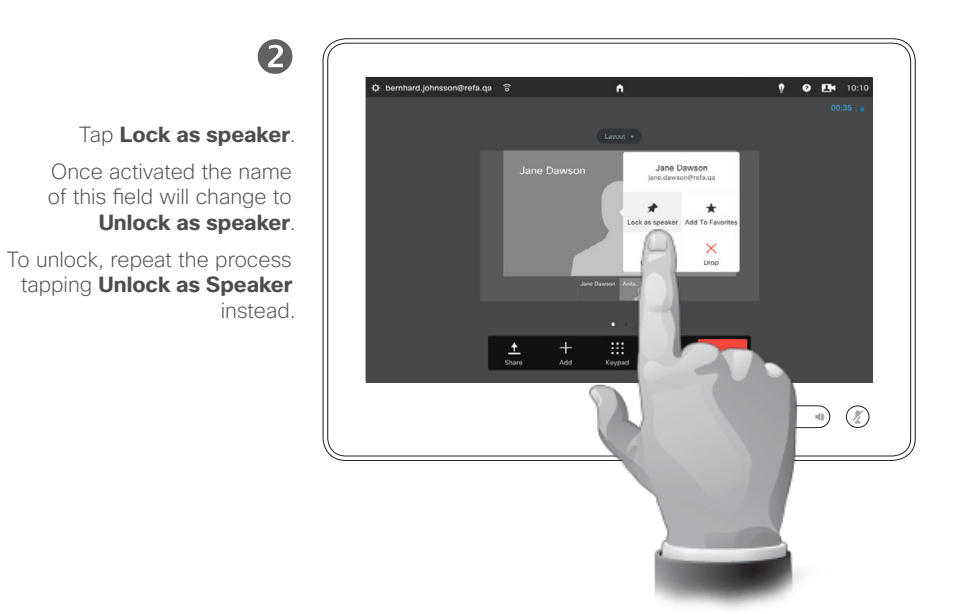

#### About Lock speaker

In a video conference with several participants the one who speaks will, as default, be shown as the large image (provided you haven't set up the layout otherwise). This is referred to as *voice switching*.

However, you may want to keep showing one of the participants as the prominent speaker, typically shown larger than the others.

To make this happen activate the function *Lock as speaker*, as shown on this page.

D1534502 User Guide Cisco TelePresence SX10, SX20, MX200 G2, MX300 G2, MX700, MX800, SX80 Produced: March 2016 for CE8.1 All contents © 2010–2016 Cisco Systems, Inc. All rights reserved.

altaha **CISCO** 

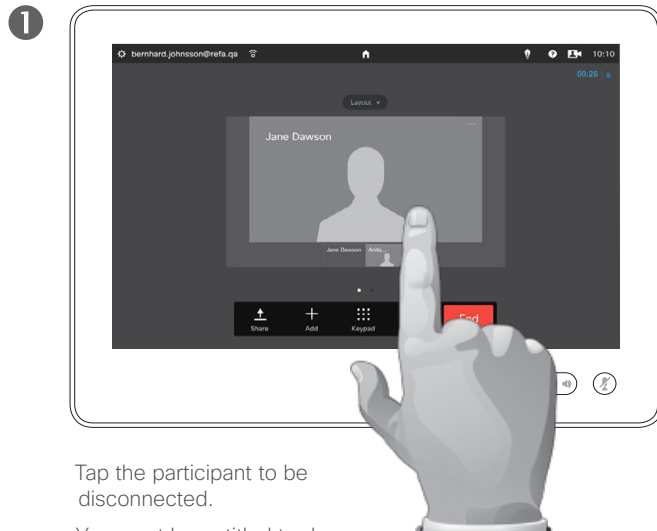

You must be entitled to do so.

> Tap **Drop** to disconnect the selected participant.

2

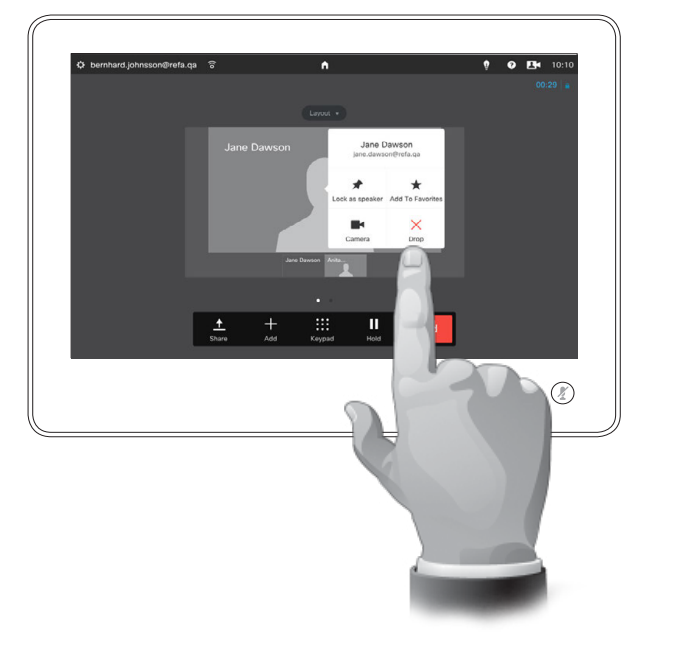

You may also invoke the list of participants and tap a participant in

that list.

#### About Disconnect

Any participant entitled to it may disconnect any of the other participants. Tap the participant, either in the view as shown, or in the list of participants (see "View [Meeting Participant List" on page](#page-27-1)  [28\)](#page-27-1). Then tap **Drop**.

D1534502 User Guide Cisco TelePresence SX10, SX20, MX200 G2, MX300 G2, MX700, MX800, SX80 Produced: March 2016 for CE8.1 All contents © 2010–2016 Cisco Systems, Inc. All rights reserved.

<span id="page-30-0"></span> $31 \Rightarrow$ 

 $\overline{O}$ 

i

 $\widehat{\delta}$ 

 $\overline{1}$ 

 $31$ 

 $\blacktriangle$ 

 $\blacksquare$ 

✿

# Intelligent **Proximity**

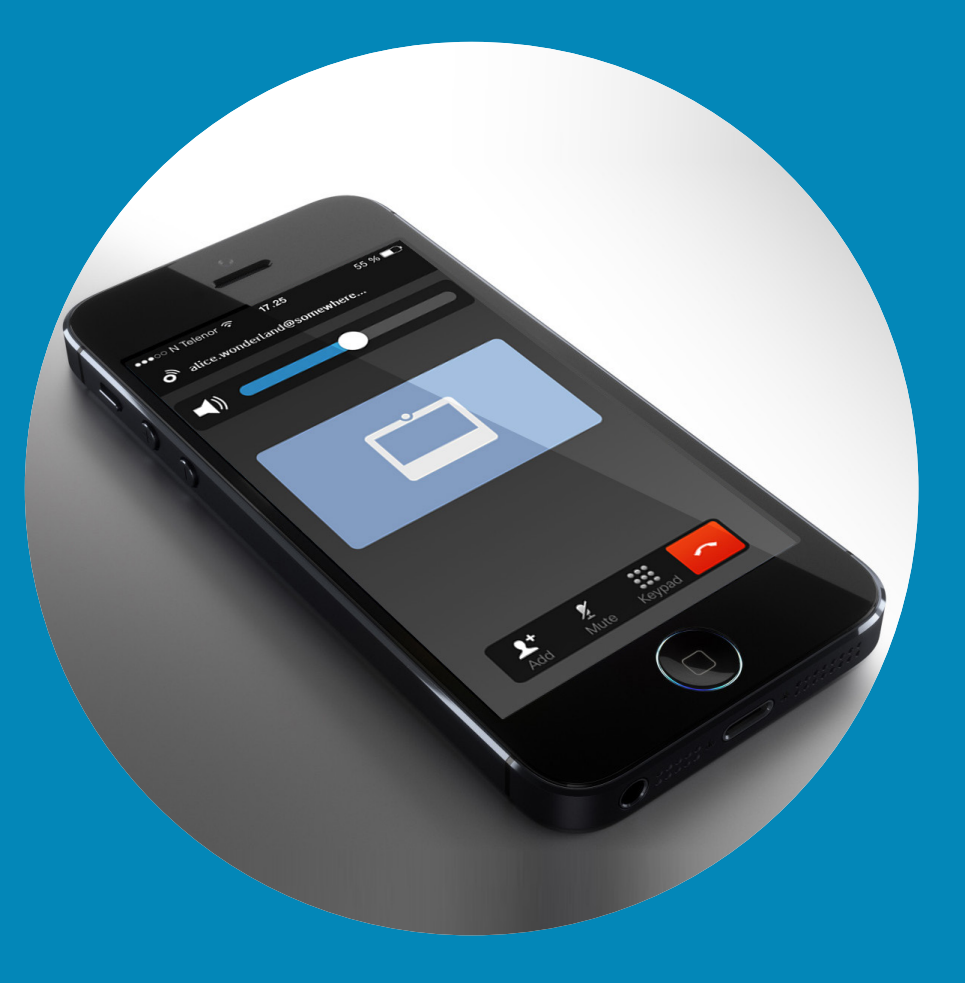

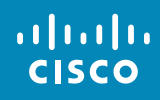

<span id="page-31-0"></span> $\leftrightarrow$  32  $\rightarrow$ 

 $\overline{Q}$ 

i

 $\delta$ 

 $\pm$ 

 $\boxed{31}$ 

 $\blacktriangle$ 

 $\blacksquare$ 

☆

 $\overline{O}$  $\delta$  $\overline{\mathbf{t}}$  $\sqrt{31}$  $\overline{\mathbf{A}}$  $\blacksquare$ ✿

aliah. **CISCO** 

<span id="page-32-0"></span> $33 \rightarrow$ 

# Intelligent Proximity Control Your System Wirelessly

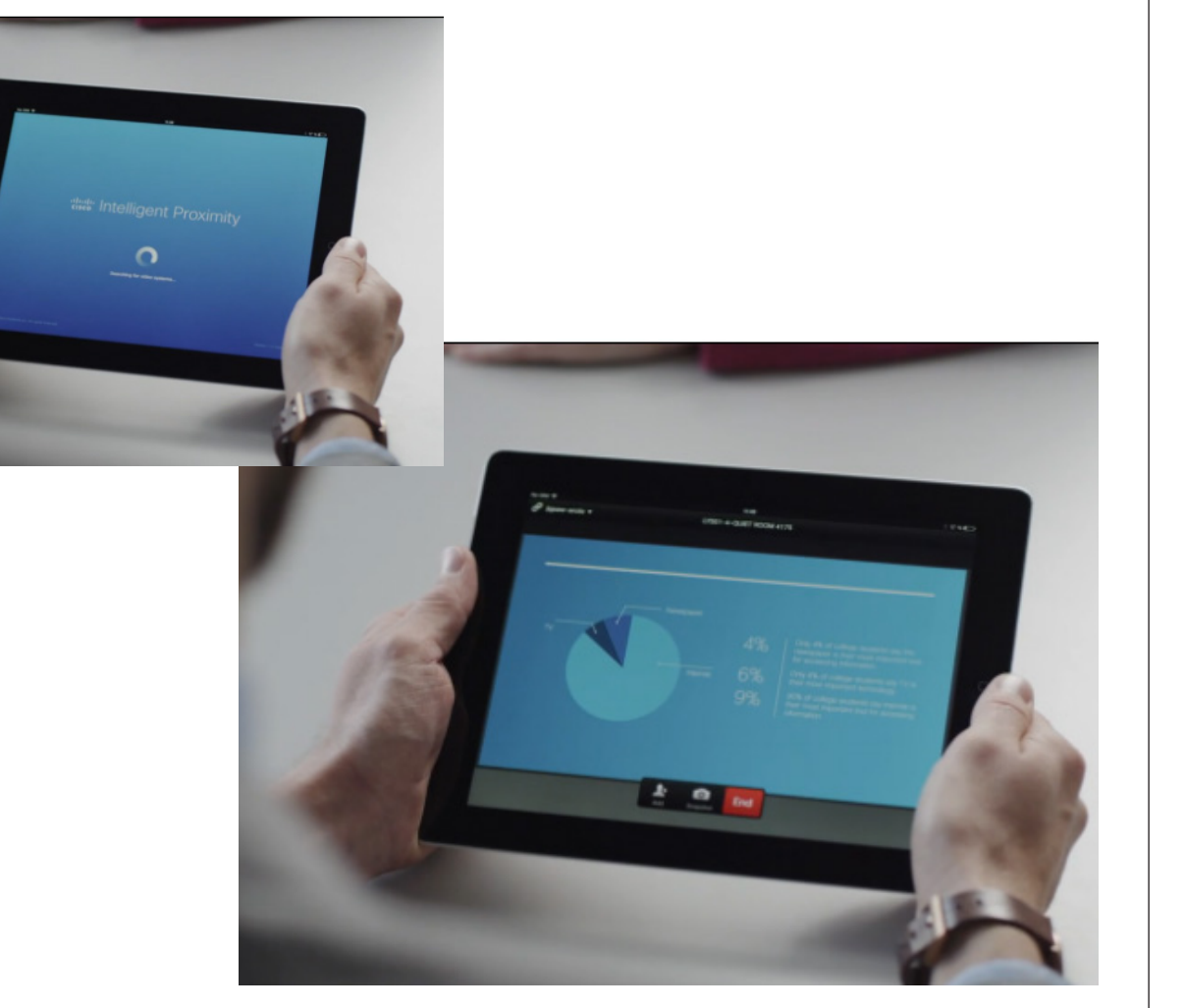

#### About Intelligent Proximity

The Intelligent Proximity feature allows you to share, see and capture content from a video system wirelessly on your own device. You can also use your own device to control calls on the video system.

Observe the following:

- **•** You will need to download (free of charge) the Cisco Intelligent Proximity app from App Store or Google Play. Windows or OS X users, go to [http://www.cisco.com/go/](http://www.cisco.com/go/proximity) [proximity](http://www.cisco.com/go/proximity).
- **•** Your video support team may have activated all of the features or just a subset of them.
- **•** Intelligent Proximity makes use of ultrasound when connecting users. Do not block the microphone of your smart phone or tablet.
- **•** Intelligent Proximity has been designed not to work outside the meeting room.
- **•** However, when privacy dictates, always keep the meeting room entrance doors closed to avoid possible eavesdropping from adjacent rooms.

Activate and Deactivate Intelligent Proximity Control Your System Wirelessly

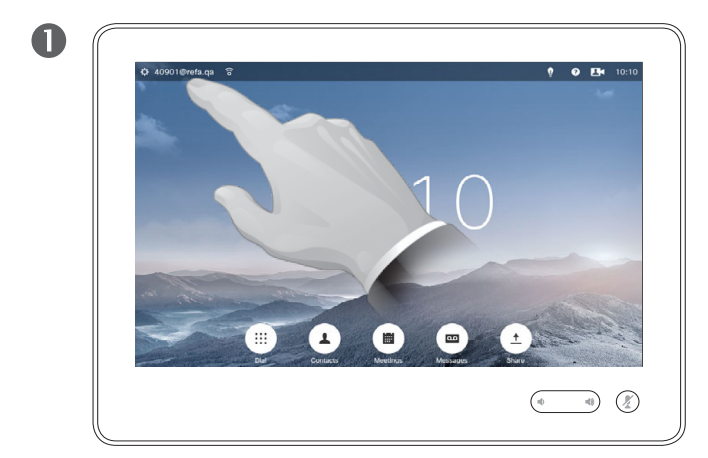

Tap in the upper left corner of the display.

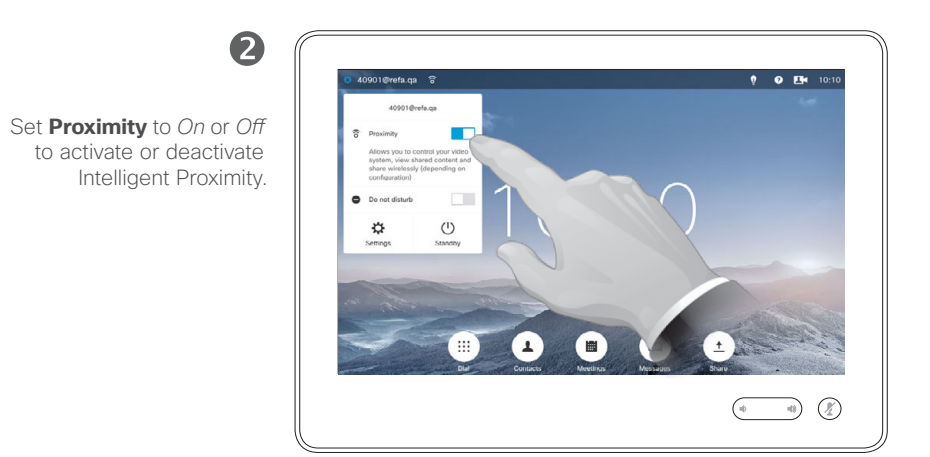

About Activation

The Intelligent Proximity feature allows you to share, see and capture content from a video system wirelessly on your own device. You can also use your own device to control calls on the video system.

To activate the feature, do as shown at left.

Observe that your video support team may have activated all of the features or just a subset of them.

D1534502 User Guide Cisco TelePresence SX10, SX20, MX200 G2, MX300 G2, MX700, MX800, SX80 Produced: March 2016 for CE8.1 All contents © 2010–2016 Cisco Systems, Inc. All rights reserved.

aftafu **CISCO** 

<span id="page-33-0"></span> $34 \rightarrow$ 

# Sharing **Content**

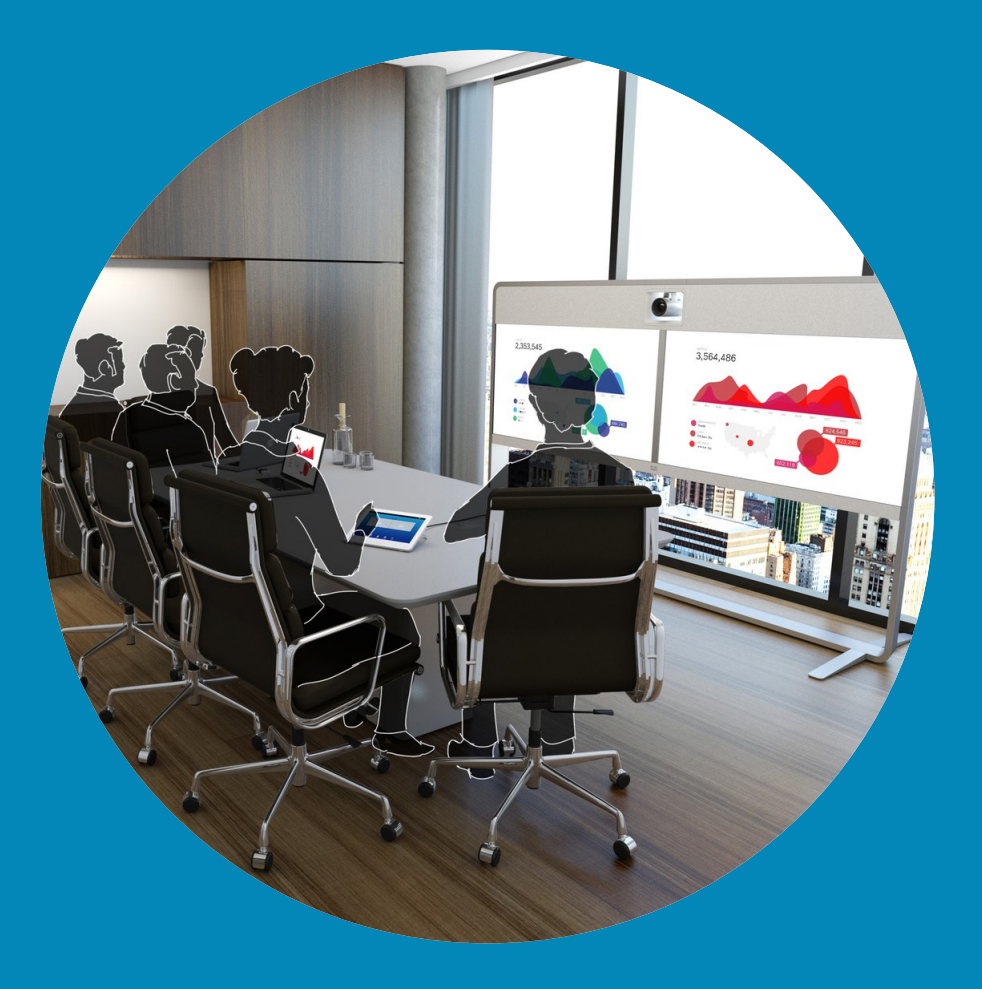

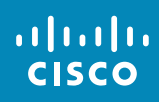

<span id="page-34-0"></span> $\leftarrow$  35  $\rightarrow$ 

 $\overline{Q}$ 

i

 $\widehat{\delta}$ 

 $\boxed{\underline{\mathbf{1}}}$ 

 $\boxed{31}$ 

 $\blacktriangle$ 

 $\blacksquare$ 

 $\hat{v}$ 

## Share content Start and Stop Presentation in a Call

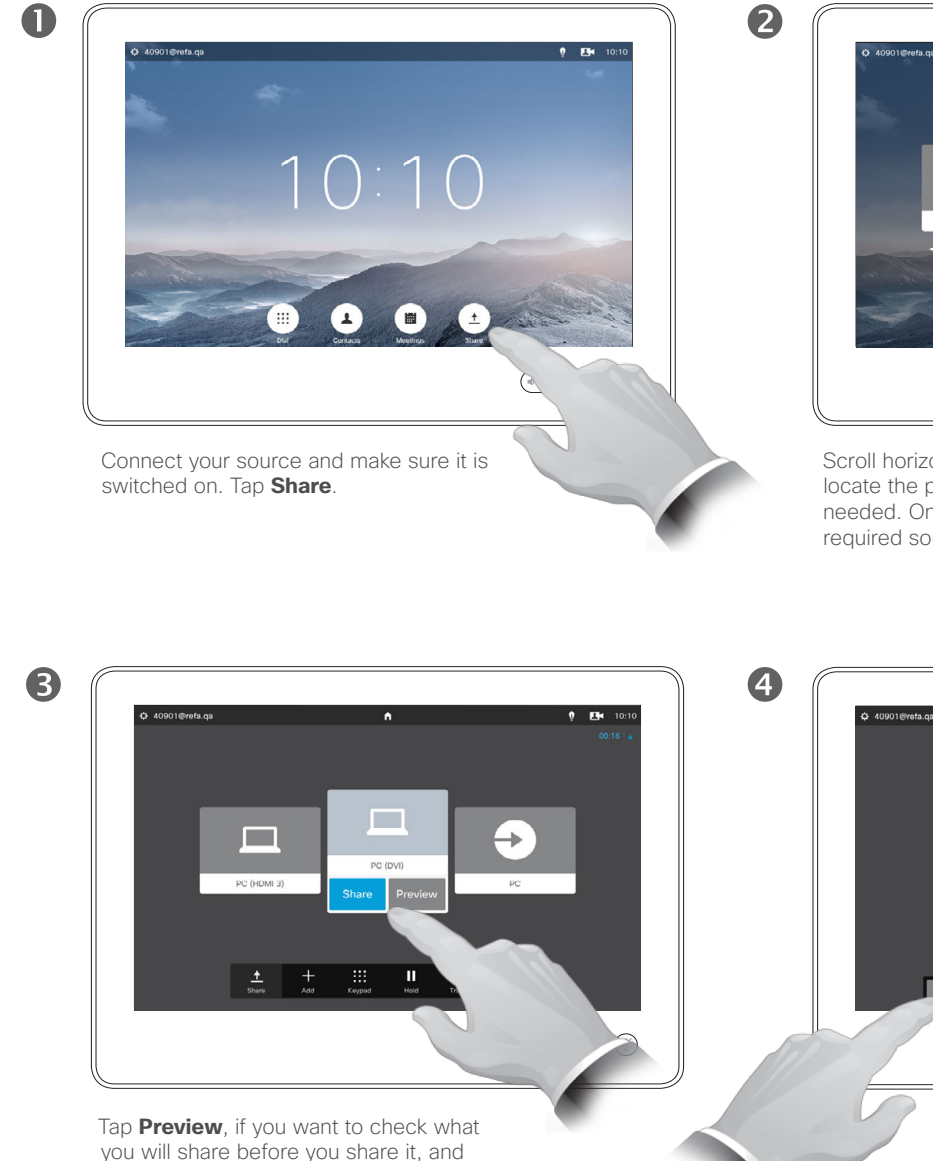

then tap **Share** to actually start sharing

the content of your source.

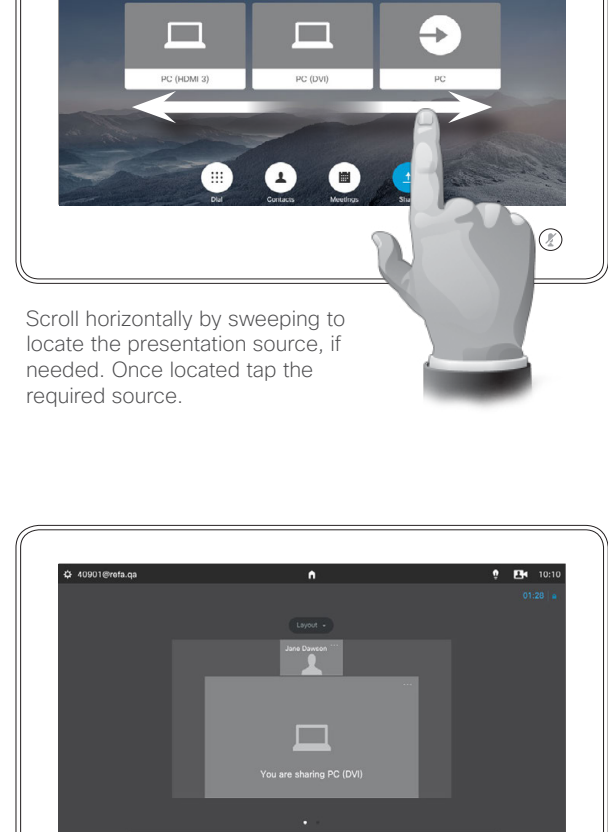

 $0 - 10$ 

Your content will now be viewable by all connected participants. To stop sharing content tap **Stop Sharing**, as shown.

 $\mathbf{H}$ 

 $\begin{pmatrix} 0 & 0 \\ 0 & 0 \end{pmatrix} \quad \begin{pmatrix} \overline{y} \\ \overline{z} \end{pmatrix}$ 

#### About Content Sharing

Your video system supports the ability to show presentations in a video call or video conference as well as outside a call (for more on this, see ["Presentation Outside](#page-37-1)  [Calls" on page 38](#page-37-1)). The latter ability allows the system to be used for local presentations in a meeting room, thus extending the use of the video system and the room itself.

Note that you may change the layout of the screen during presentations, see the next page for more on this.

D1534502 User Guide Cisco TelePresence SX10, SX20, MX200 G2, MX300 G2, MX700, MX800, SX80 Produced: March 2016 for CE8.1 All contents © 2010–2016 Cisco Systems, Inc. All rights reserved.

<span id="page-35-0"></span> $36 \rightarrow$ 

 $\overline{O}$ 

 $\widehat{\delta}$ 

 $\perp$ 

 $\sqrt{31}$ 

 $\blacktriangle$ 

 $\blacksquare$ 

☆
Share content Change Presentation Layout In a Call

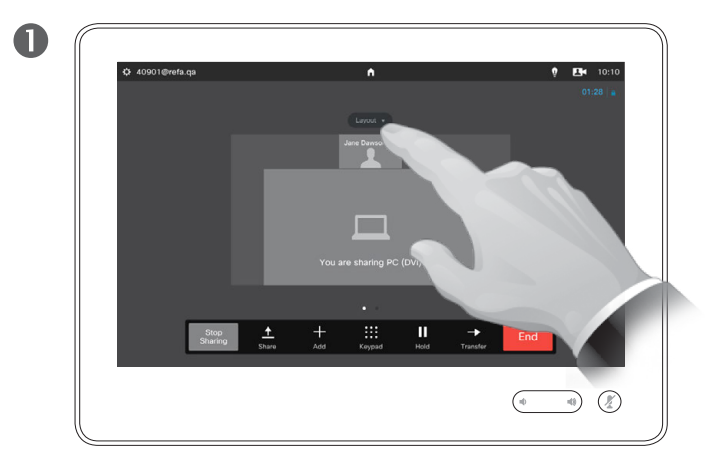

Tap **Layout** to invoke the layout options.

 $37 \rightarrow$ 

 $\overline{O}$ 

i

 $\widehat{\delta}$ 

 $\boxed{\pm}$ 

 $31$ 

 $\blacktriangle$ 

 $\blacksquare$ 

✿

altaha **CISCO** 

Select your preferred layout by tapping it.

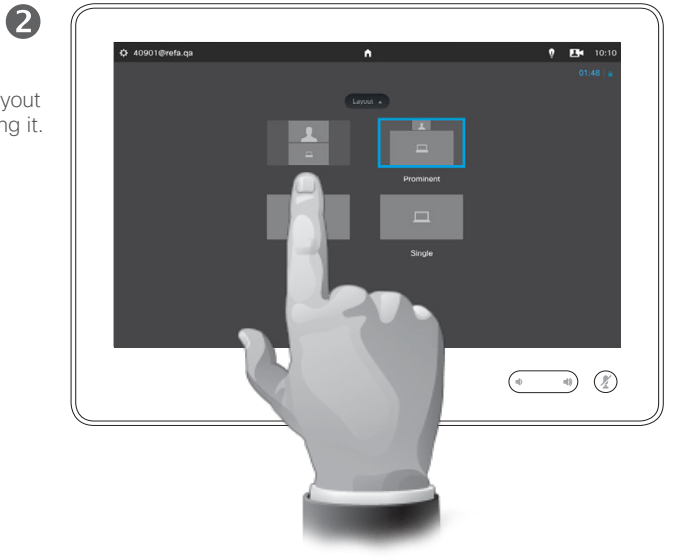

#### About Presentation Layout

You may change the layout of the screen during presentations. Typical options available will be with or without showing the presenter and showing the presenter as either a PiP (Picture in Picture) or PoP (Picture outside Picture).

The layout options available on your system may differ from those shown here, but the layouts shown are always those you may choose between.

### Share content Presentation Outside Calls **About Local Sharing** About Local Sharing

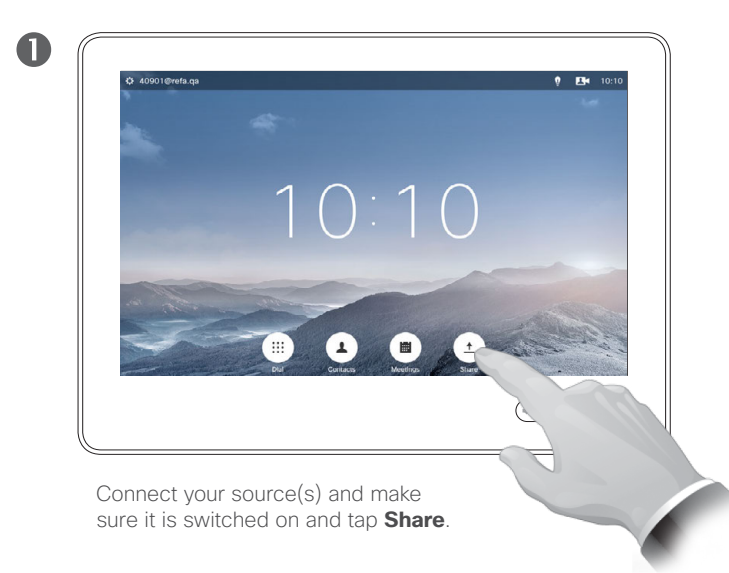

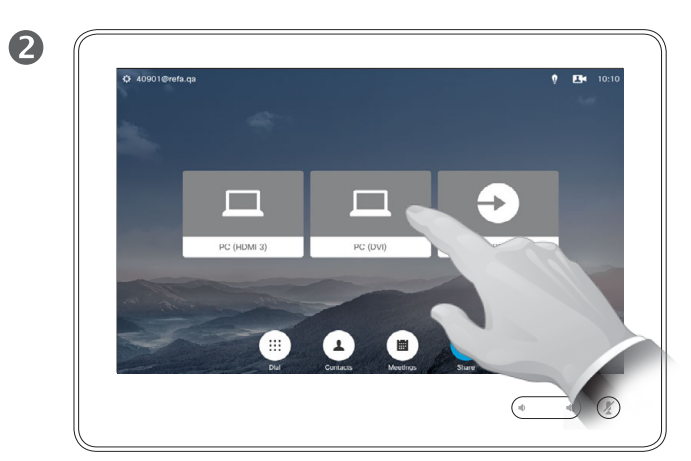

Tap the source avatar to display this source on you video system's display. For a dual screen system tap another source avatar (if applicable) to display that one as well.

You may show content on the system's screen(s), even if the system is not in a call.

What you then do is to utilize the Preview function (see also ["Start and](#page-35-0)  [Stop Presentation in a Call" on page](#page-35-0)  [36\)](#page-35-0).

On video systems with dual screens you may share contents from two independent sources simultaneously. This can be done outside calls only. The option is not available in a call.

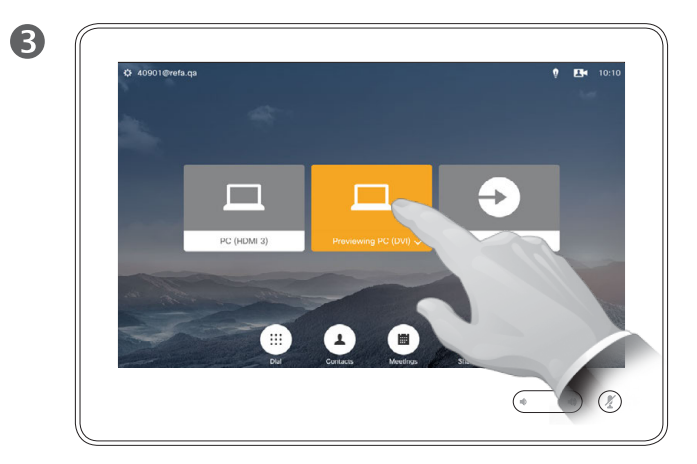

Tap again to stop displaying the corresponding source, as shown.

D1534502 User Guide Cisco TelePresence SX10, SX20, MX200 G2, MX300 G2, MX700, MX800, SX80 Produced: March 2016 for CE8.1 All contents © 2010–2016 Cisco Systems, Inc. All rights reserved.

aftafu **CISCO** 

38 **B** 

 $\overline{O}$ 

 $\widehat{\delta}$ 

 $\vert \pm \vert$ 

 $\sqrt{31}$ 

 $\blacktriangle$ 

 $\overline{\phantom{a}}$ 

☆

# **Scheduled** Meetings

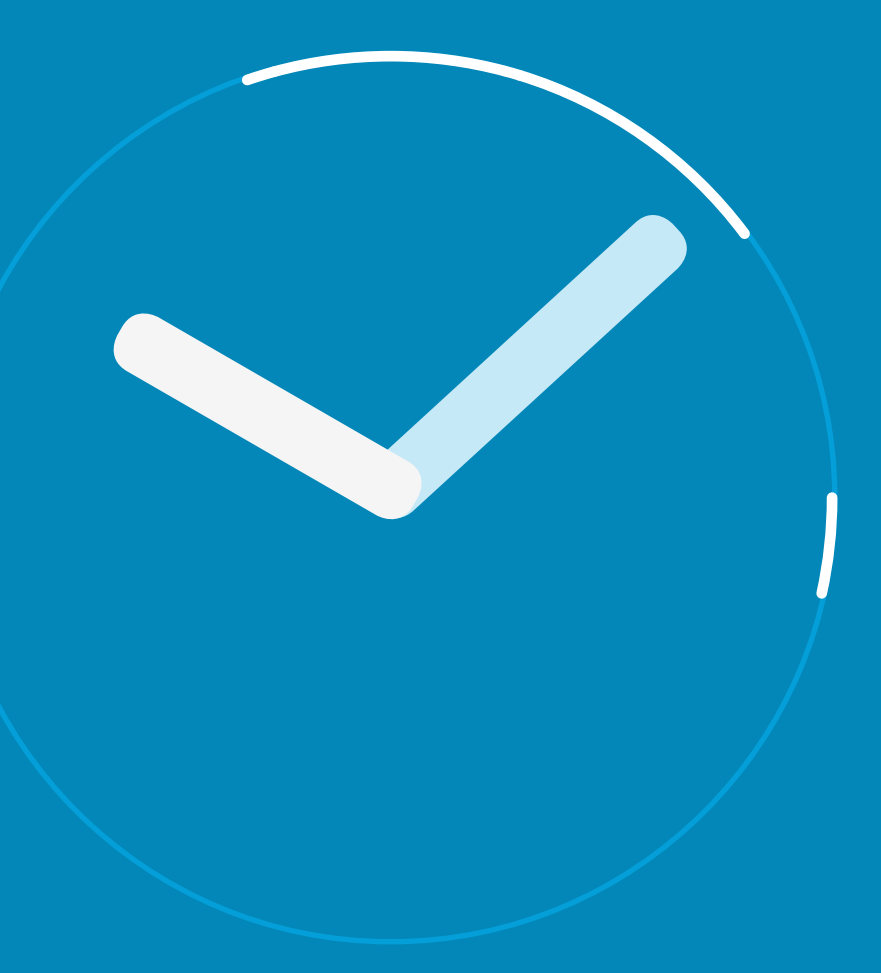

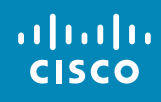

 $\leftrightarrow$  39  $\rightarrow$ 

 $\overline{Q}$ 

i

 $\widehat{\delta}$ 

 $\Delta$ 

31

 $\blacktriangle$ 

K

☆

# Scheduled Meetings View Meeting List

Tap **Meetings** to invoke the list of meetings.

 $00000$ 

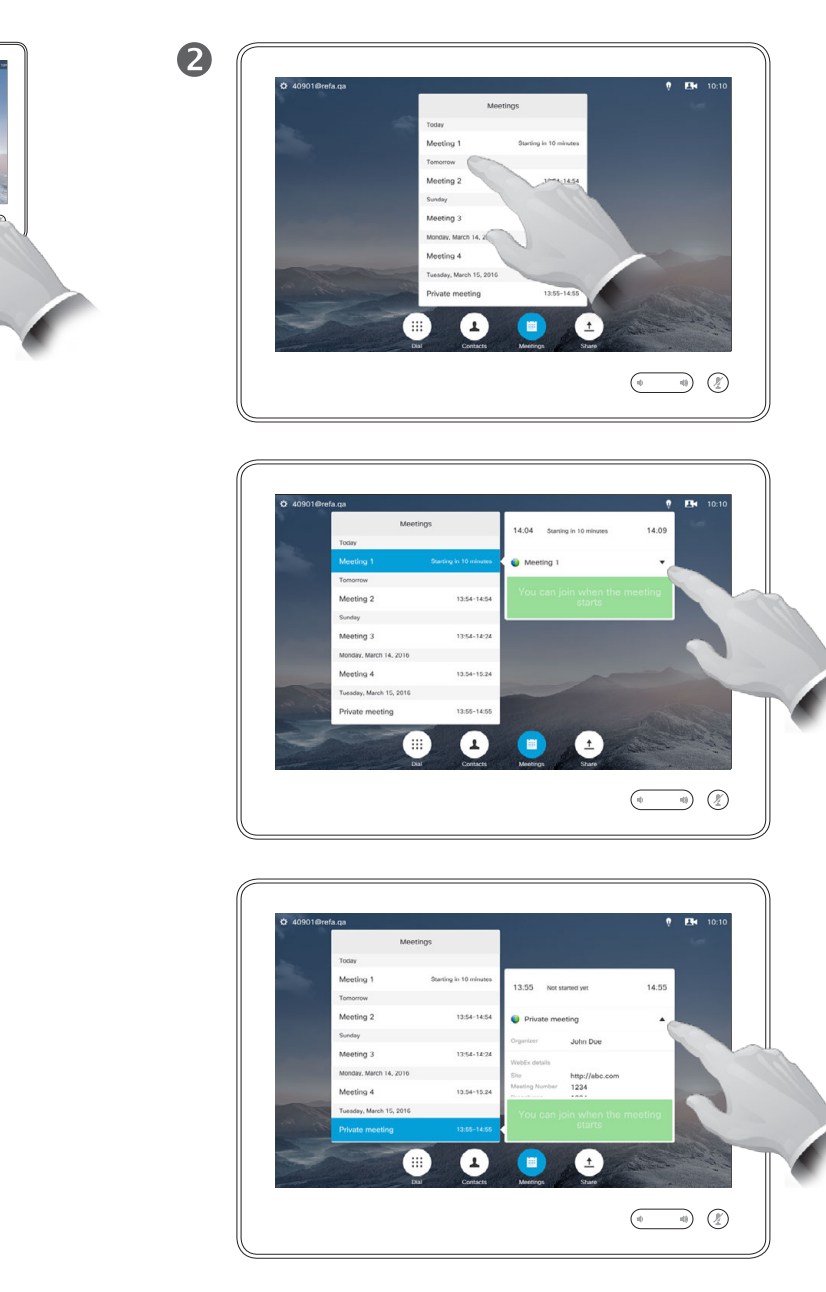

The meeting list will typically look like shown here.

Tap an entry in the list to obtain more information about the meeting.

Tap on the little expansion symbol to get even more information.

Tap again to collapse the information box.

Meeting List Basics

Your video system may be connected to a management system capable of scheduling video meetings. Any meetings scheduled will then appear in a *List of Meetings*.

The List of Meetings contains a list of upcoming, meetings scheduled to take place during the next 14 days (this setting may have been changed by your video support team). The list is sorted using grouping headers. The main grouping category is by day (e.g.: TODAY, TOMORROW, then WEDNESDAY, JUNE 22, 2016 etc).

If you tap an item in the list then more information will become available.

When a scheduled meeting appears as *Private meeting* it will contain information about the organizer only. There will be no title, no expandable meeting outline as well as no dial-in information.

D1534502 User Guide Cisco TelePresence SX10, SX20, MX200 G2, MX300 G2, MX700, MX800, SX80 Produced: March 2016 for CE8.1 All contents © 2010–2016 Cisco Systems, Inc. All rights reserved.

alula **CISCO** 

 $40 \Rightarrow$ 

 $\blacksquare$ 

 $\overline{O}$ 

i

 $\widehat{\delta}$ 

 $\overline{\mathbf{f}}$ 

 $\boxed{31}$ 

 $\overline{\mathbf{A}}$ 

 $\blacksquare$ 

☆

# Scheduled Meetings Join Scheduled Meeting

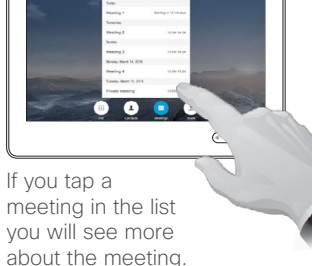

When a meeting is tagged as private, no other meeting title is provided.

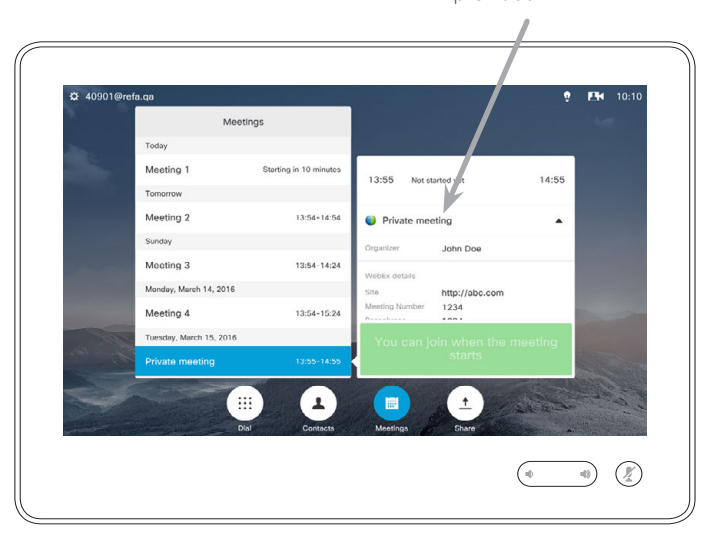

#### Extending an ongoing meeting

Scheduled meetings have a fixed start and end time. You may want to extend an ongoing meeting. This will be accepted by the system if no other meeting is scheduled for any of the video systems involved, during the period of possible extension.

If an extension is sustainable, the *Meeting will end* notification will include an *Extend* and a *Dismiss* option.

To extend a meeting, tap the **Extend** button.

Although the default setting lets you join in up to 10 minutes in advance, your video support team may have implemented a different setting.

#### Join Meeting

A scheduled meeting may connect you automatically, or you may have to tap **Join Meeting**.

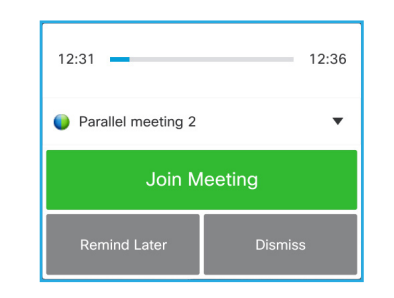

When the meeting starts you will be offered to join in, to postpone the offer to join in for 5 minutes, or to just dismiss the offer.

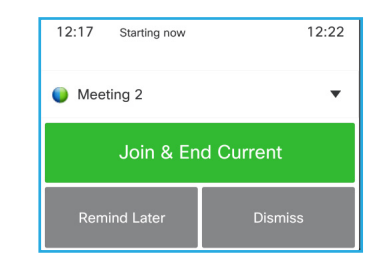

If you are in a call when the meeting starts you will also be offered to join in while at the same time end the current call, just like any other situation where someone calls you while you already are in a call.

#### About Joining

On your video system the *Meeting Reminder* will appear once it is possible to join a meeting. Exactly when that will be depends on the *Start time buffer* setting. Default buffer setting is 10 minutes, but your video support team may have changed this. It is not possible to join the meeting earlier than the setting dictates.

The meeting reminder contains a time indicator stating when the meeting starts, or alternatively for how long the meeting has been going on (an ongoing meeting is referred to as a *Meeting in progress*).

The text *Starting now* will be shown during a time interval spanning from 30 seconds before to 30 seconds after the scheduled start time of the meeting.

D1534502 User Guide Cisco TelePresence SX10, SX20, MX200 G2, MX300 G2, MX700, MX800, SX80 Produced: March 2016 for CE8.1 All contents © 2010–2016 Cisco Systems, Inc. All rights reserved.

altalia **CISCO** 

41

 $\overline{O}$ 

 $\widehat{\mathbf{d}}$ 

# Parallel Meetings Scheduled Meetings

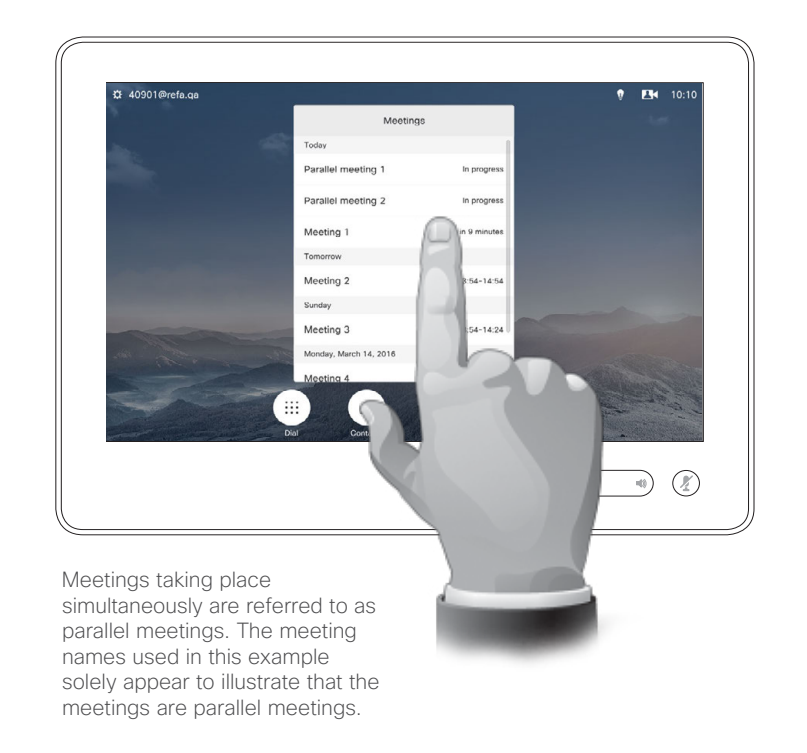

#### Choose Your Meeting

Whenever *Parallel meetings* occur (two or more meetings taking place simultaneously), the reminder will be displayed in context of the meeting list, displaying all upcoming meetings. Choose which meeting to join and then join the selected meeting.

D1534502 User Guide Cisco TelePresence SX10, SX20, MX200 G2, MX300 G2, MX700, MX800, SX80 Produced: March 2016 for CE8.1 All contents © 2010–2016 Cisco Systems, Inc. All rights reserved.

 $42 \rightarrow$ 

 $\frac{1}{2}$ 

# **Contacts**

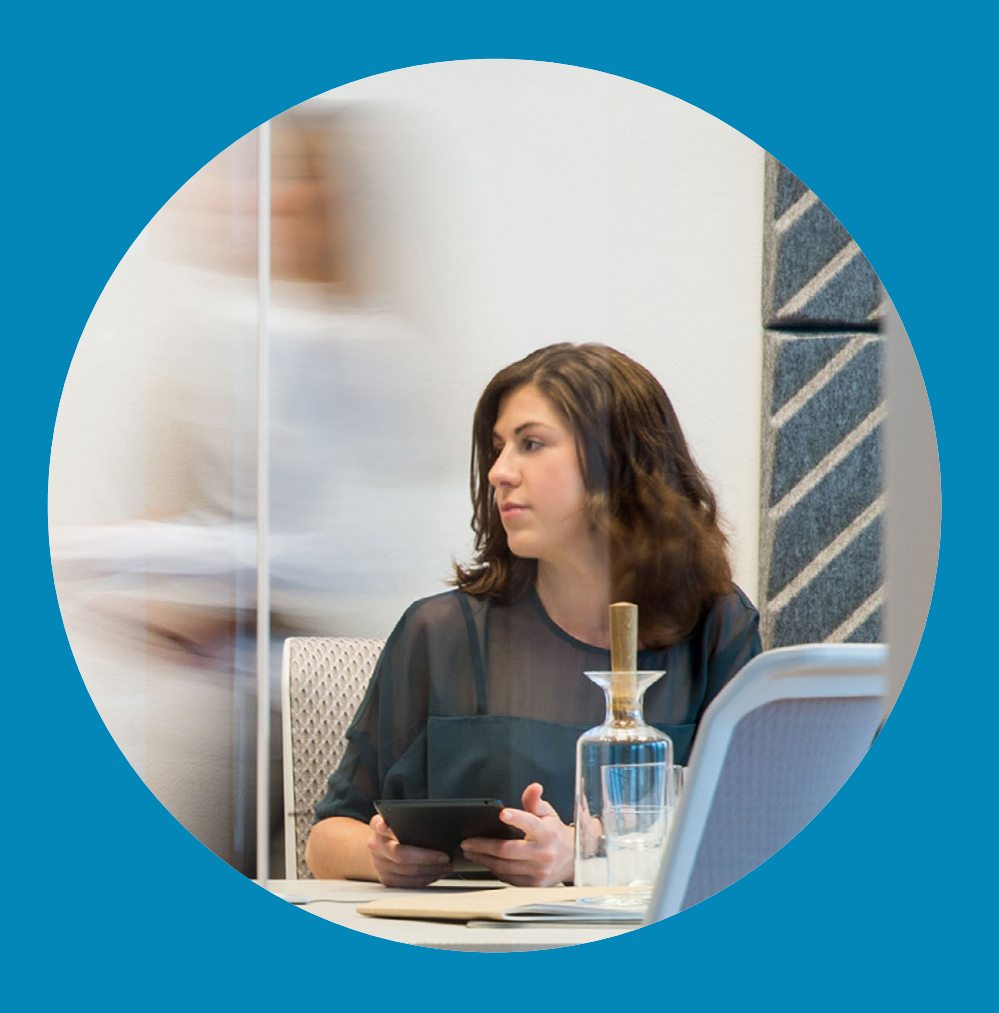

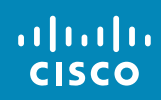

 $43 \rightarrow$ 

 $\overline{Q}$ 

i

 $\widehat{\delta}$ 

 $\hat{r}$ 

 $\boxed{31}$ 

 $\boxed{\blacktriangle}$ 

 $\blacksquare$ 

 $\hat{v}$ 

Directory About Directory Contacts

Finding an entry in the Directory by scrolling through the list:

2

2

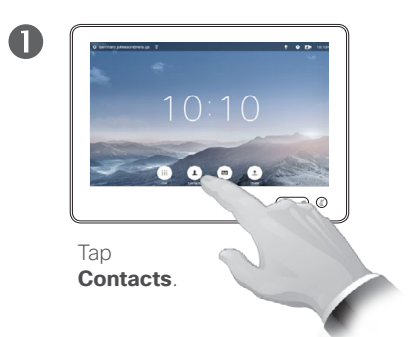

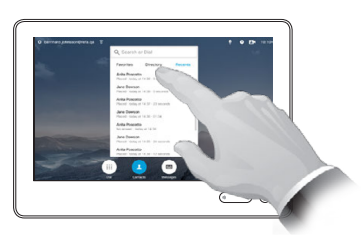

Tap **Directory**, if needed.

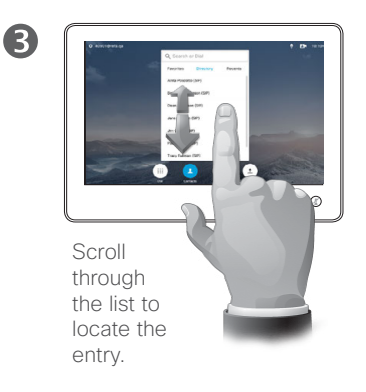

Finding an entry in the Directory by searching for it:

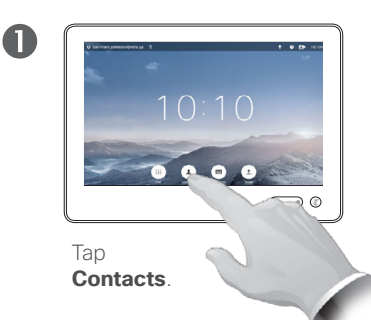

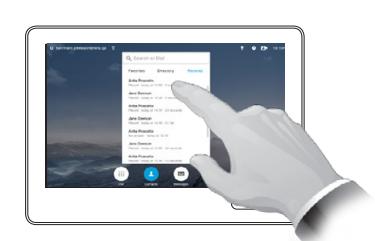

Tap **Directory**, if needed.

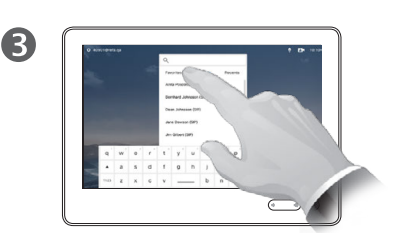

Tap **Search or Dial** to invoke the virtual keyboard and key in a name, number or address. Possible matches will appear as you type.

The *Directory* serves as your corporate phone book. This directory cannot be edited by you. You may, however, copy entries to your list of *Favorites* and edit them there.

Tap a folder to show its contents, scroll, if needed, to locate a folder or an entry within a folder.

Once located, tap the entry to call, edit or add to your list of favorites in the same way as with the *Recents* list (see the previous page for more on this).

When searching within the corporate Directory, the search will apply to the current directory folder and its subfolders only. To go one level up, tap Back. To make the search apply to the entire corporate directory, do not enter (tap) any folder before the search is commenced.

It may happen that an entry copied from the directory to the list of favorites later is updated in the directory. This update will not be reflected in your list of favorites—you must then manually update the entry in the list of favorites.

D1534502 User Guide Cisco TelePresence SX10, SX20, MX200 G2, MX300 G2, MX700, MX800, SX80 Produced: March 2016 for CE8.1 All contents © 2010–2016 Cisco Systems, Inc. All rights reserved.

な

ahah. **CISCO** 

44

### <span id="page-44-0"></span>Call Recents and About Recents Contacts

Gaining access to the Recents list:

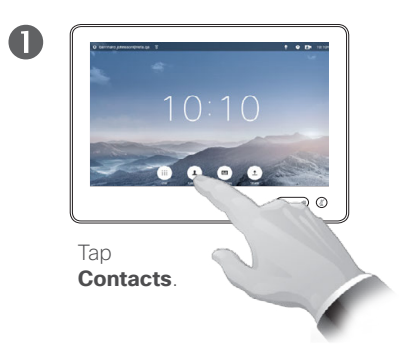

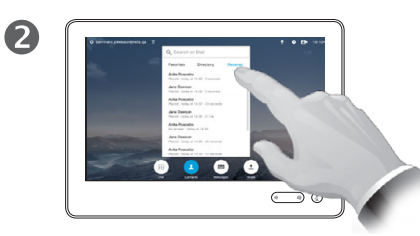

Tap **Recents**.

2

2

#### Removing a single entry:

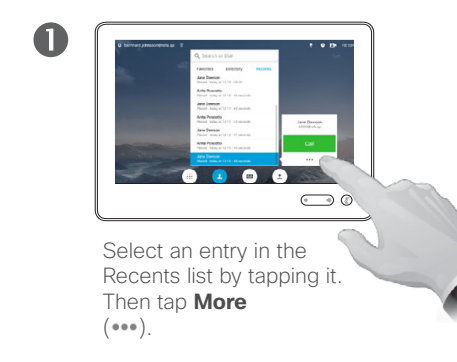

Clearing the entire Recents list:

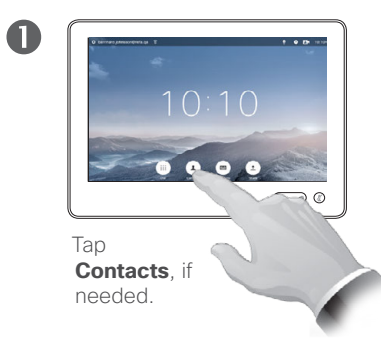

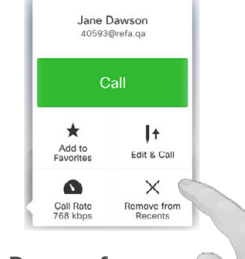

Tap **Remove from Recents** to remove the entry. You will be prompted to confirm your intentions.

Scroll to get to the top of the list, if needed.

For privacy reasons you may want to remove an entry from the *Recents* list or clear the entire list.

The same persons may have called you (or you called them) several times. Each such call will create an entry in the *Recents* list.

If you choose to remove a single entry in the list, any other instances of that entry will not be removed from the list.

Tap **Clear Recents**.

3

The *Recents* lists the received, placed and missed calls since the last time the list was cleared.

#### Tap an entry and you may:

- **•** Call the entry by tapping **CALL**.
- **•** Add the entry to an ongoing call (optional).
- **•** Add the entry to *Favorites*.
- **•** Edit the entry information and then place the call.
- **•** Change the call rate settings.
- Remove the entry from the list.
- **•** Clear the entire list.

D1534502 User Guide Cisco TelePresence SX10, SX20, MX200 G2, MX300 G2, MX700, MX800, SX80 Produced: March 2016 for CE8.1 All contents © 2010–2016 Cisco Systems, Inc. All rights reserved.

45 ➡

な

ahah. **CISCO** 

## Favorites About Favorites About Favorites Contacts

Adding someone from Directory or Recents to the list of Favorites:

2

6

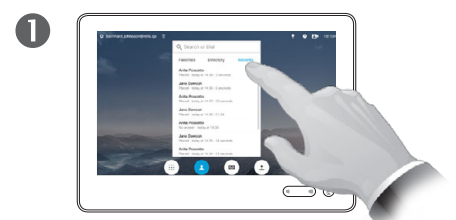

In the Contacts panel, tap **Directory** or **Recents**, if needed.

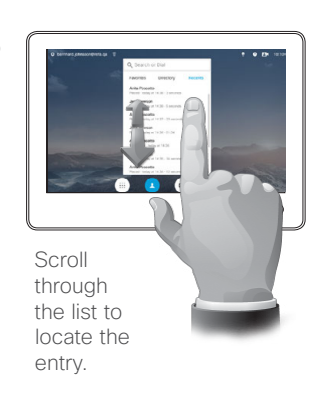

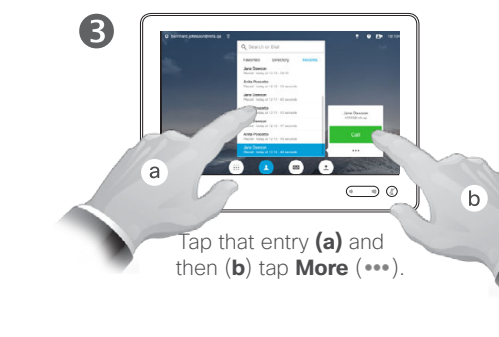

The *Favorites* is your own shortlist of contacts you frequently call or otherwise want to have easy access to.

*Favorites* may be populated from the *Recents* or *Directory* lists as well as from manual entries.

 $\blacksquare$ 

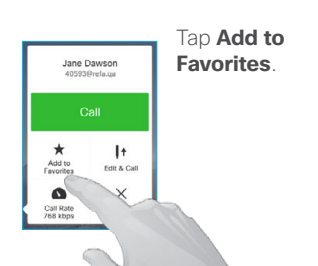

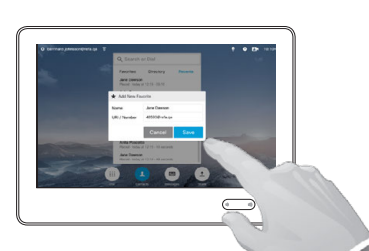

Tap **Save** to exit the menu putting your changes into effect. If you tap the name and/or URI, you may edit the entry.

Manually adding someone to the list of Favorites:

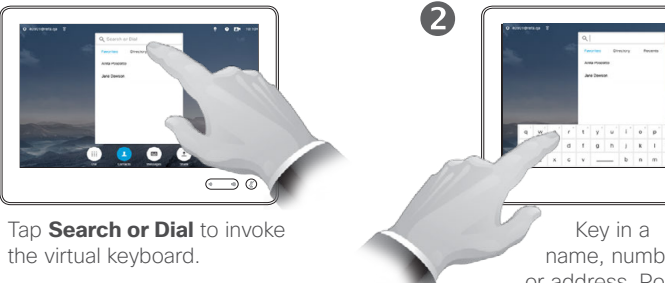

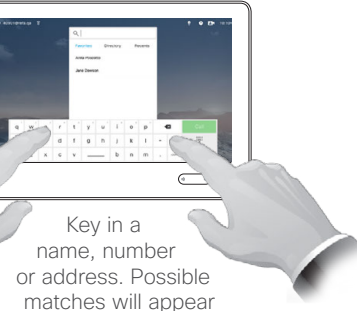

as you type.

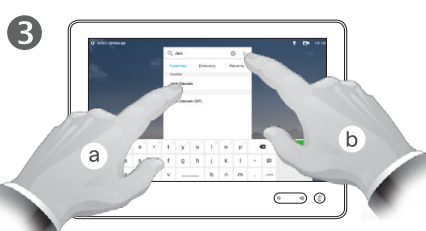

You may also call the person you just made a

 $\bullet$ 

favorite.

 $\overline{6}$ 

Tap the match, if applicable (**a**) and then little arrow (**b**) and continue from (**3**) above. D1534502 User Guide Cisco TelePresence SX10, SX20, MX200 G2, MX300 G2, MX700, MX800, SX80 Produced: March 2016 for CE8.1 All contents © 2010–2016 Cisco Systems, Inc. All rights reserved.

 $\overline{O}$ 

i

 $\widehat{\delta}$ 

 $\overline{1}$ 

 $\boxed{31}$ 

 $\blacktriangle$ 

 $\blacksquare$ 

☆

aftafu **CISCO** 

46 **B** 

### Contacts Add Someone to Favorites, While in a Call

2

 $\mathbf 0$ 

 $47 \rightarrow$ 

 $\overline{O}$ 

i

 $\widehat{\delta}$ 

 $\mathbf{\hat{r}}$ 

 $31$ 

 $\left| \boldsymbol{\lambda} \right|$ 

**THE** 

✿

aftafu **CISCO** 

In a call, tap the avatar.

In a video conference with several participants, tap the avatar that you want to add to Favorites.

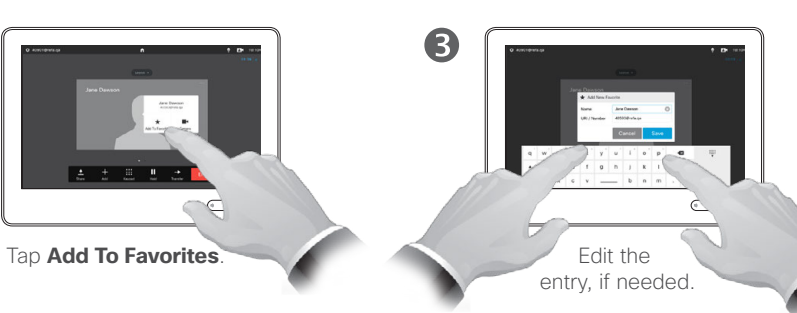

 $\overline{4}$  $\begin{array}{cccccccc}\n1 & 0 & n & 1 & k & 1 \\
\end{array}$  $\bigodot$ Tap **Close**, to hide the keyboard.

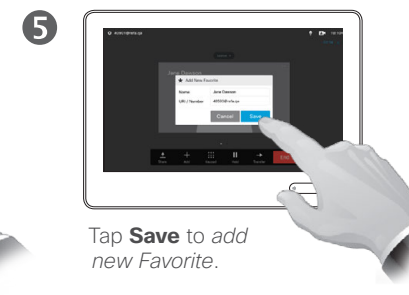

#### About this feature

There are several ways to add someone to the list of Favorites and one of them allows you to do this while in a call.

You may, after a call, realize that you should have added the one you were in call with to the list of Favorites. To do this use *Recents* and *Add To Favorites* from there, see ["Call Recents" on page 45.](#page-44-0)

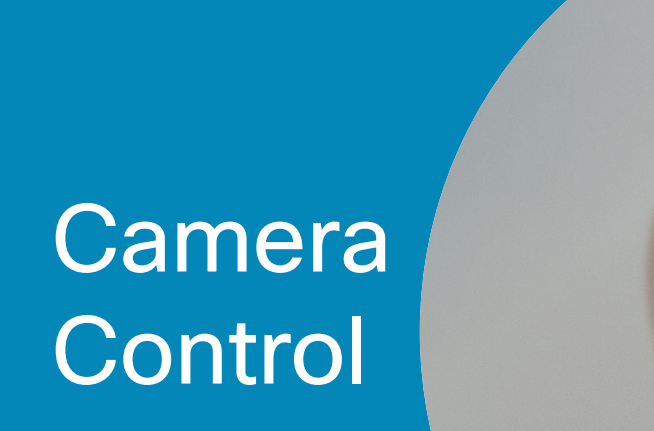

D1534502 User Guide

Cisco TelePresence SX10, SX20, MX200 G2,

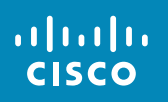

 $\leftarrow$  48  $\rightarrow$ 

 $\overline{Q}$ 

 $\mathbf{i}$ 

 $\widehat{\delta}$ 

 $\Delta$ 

 $\boxed{31}$ 

 $\blacktriangle$ 

 $\boxed{\blacksquare}$ 

 $\hat{v}$ 

Camera View Camera Settings

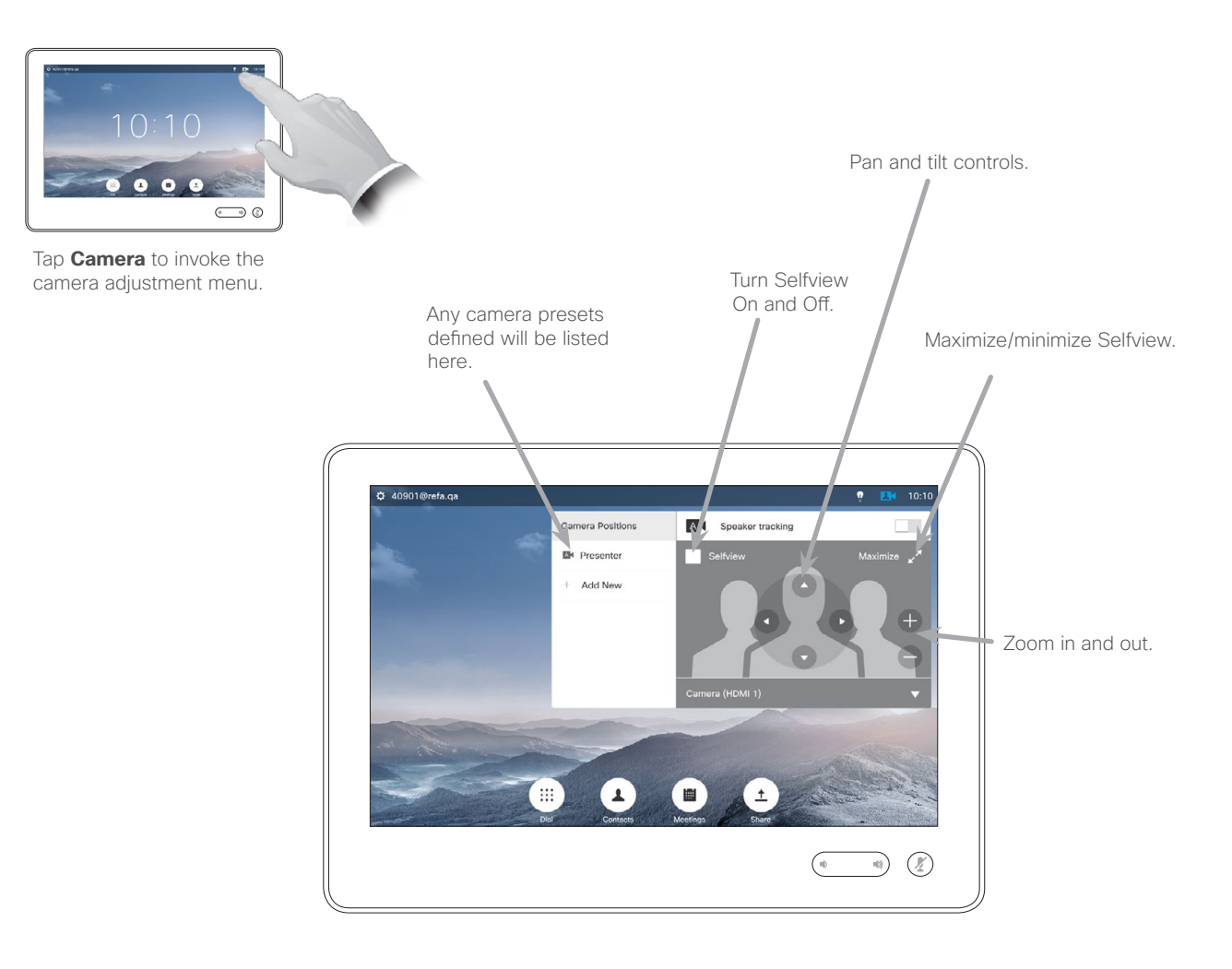

 $\overleftrightarrow{Pan}$  $\overrightarrow{Tilt}$  $\overline{\phantom{a}}$ Zoom

#### About Camera Settings

The camera settings let you control the zoom, pan and tilt of the camera as well as define and edit camera position presets.

In addition selfview (the image that the others see from your system) can be turned on and off as well as be shown minimized or maximized.

If the position of the selfview blocks important parts of the image on your screen, it can be moved. How to do this is shown in ["Move the Selfview](#page-57-0)  [PiP" on page 58](#page-57-0).

D1534502 User Guide Cisco TelePresence SX10, SX20, MX200 G2, MX300 G2, MX700, MX800, SX80 Produced: March 2016 for CE8.1 All contents © 2010–2016 Cisco Systems, Inc. All rights reserved.

alulu

**CISCO** 

 $49$   $\rightarrow$ 

Add Camera Position Preset Camera

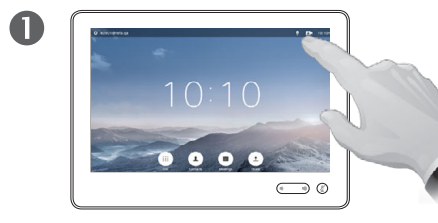

Tap **Camera** to invoke the camera adjustment menu.

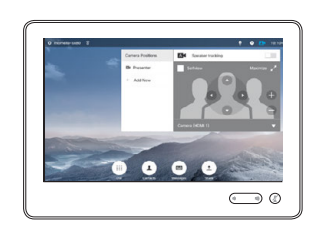

2

Selfview will be activated automatically.

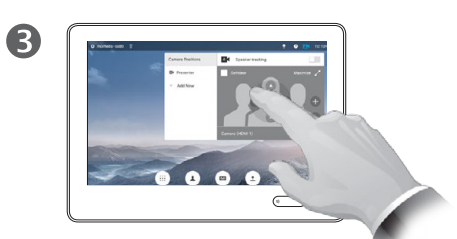

Adjust **Tilt**, **Pan** and **Zoom**, as required.

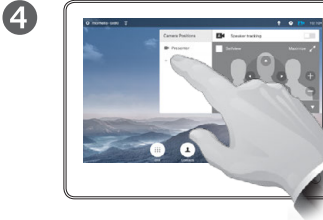

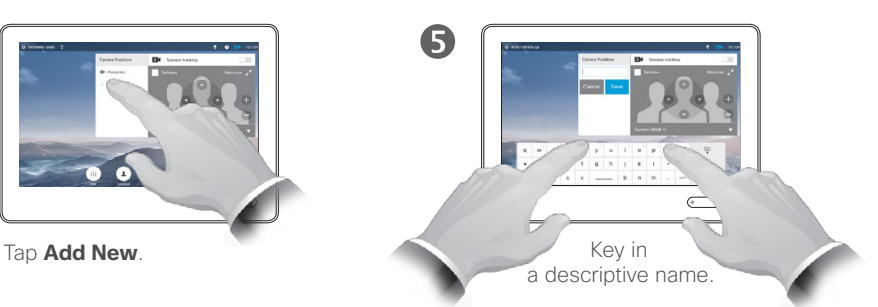

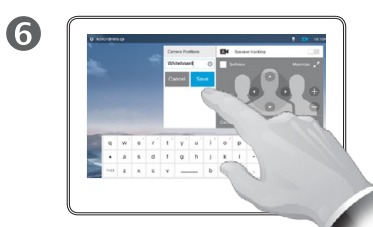

Tap **Save** to leave the menu putting changes into effect, or tap **Cancel** to leave menu undoing any changes.

About Camera Presets

Your video system lets you create predefined zoom and camera pointing directions (also known as pan and tilt). Use these to zoom into the person speaking, if appropriate. Do not forget to zoom out again afterwards.

This means that if you want to create one or more *zoom-in* presets you should also create a *zoom-out*  (overview) preset to conveniently switch back to overview mode.

Although you may control the far end camera, i.e. the camera of any of the other participants (given that those cameras are remotely controllable), you cannot define nor make use of their presets.

D1534502 User Guide Cisco TelePresence SX10, SX20, MX200 G2, MX300 G2, MX700, MX800, SX80 Produced: March 2016 for CE8.1 All contents © 2010–2016 Cisco Systems, Inc. All rights reserved.

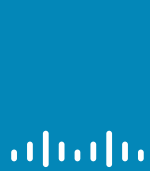

**CISCO** 

 $50 \rightarrow$ 

 $\overline{O}$ 

i

 $\widehat{\delta}$ 

 $\overline{\mathbf{f}}$ 

 $\overline{31}$ 

 $\overline{\mathbf{A}}$ 

な

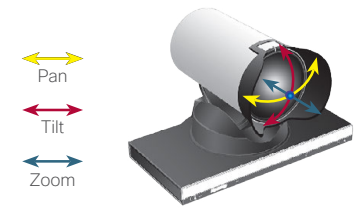

<span id="page-50-0"></span>Edit Existing Camera Position Preset About Preset Editing About Preset Editing Camera

2

6

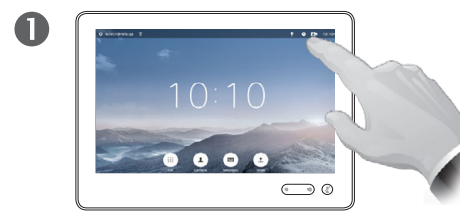

Tap **Camera** to see the effects of your camera adjustments.

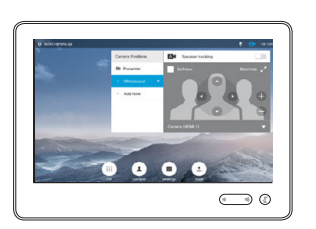

Selfview will be activated automatically.

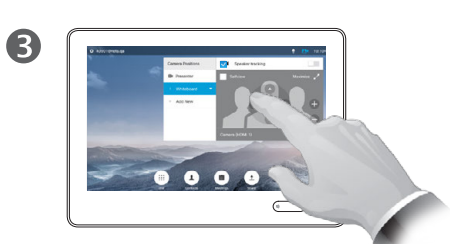

Adjust **Pan**, **Tilt** and **Zoom**, as required.

Preset editing is all about taking an existing preset, altering it and then saving it under the same name.

If you want to change the name, we recommend that you delete the preset and create a new one with the preferred name.

 $51 \Rightarrow$ 

 $\overline{O}$ 

i

 $\widehat{\delta}$ 

 $\overline{1}$ 

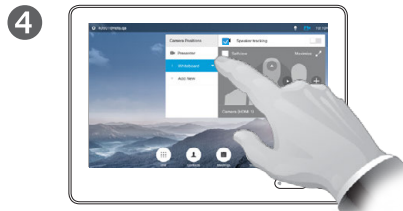

Tap the little arrowhead of the preset to be edited.

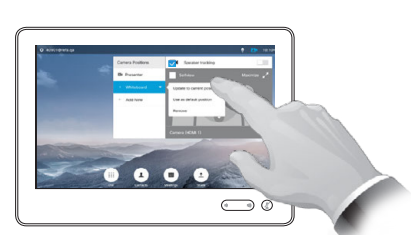

Tap **Update to current position** to put your changes into effect.

To delete an existing preset tap **Remove**.

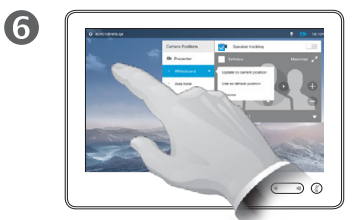

Tap anywhere outside the menu to close it.

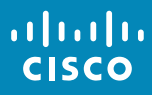

✿

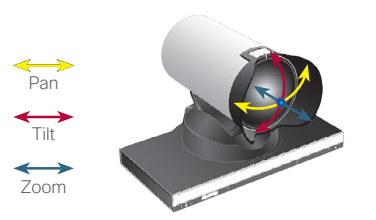

### Camera Speaker Tracking

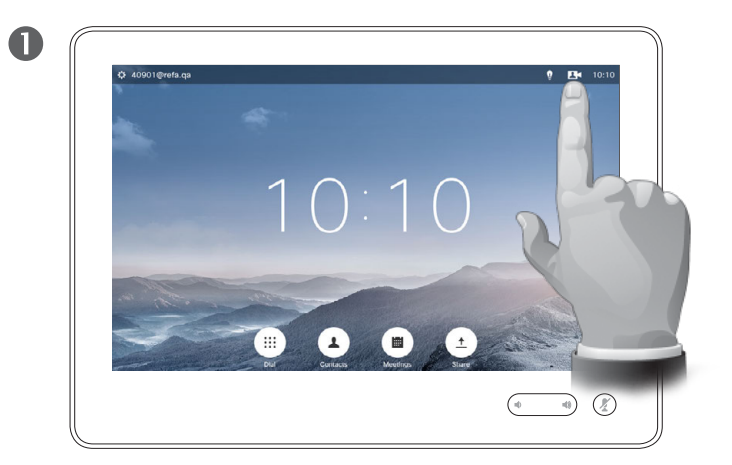

To enable *Speaker Tracking*, tap **Camera**, in the upper right corner.

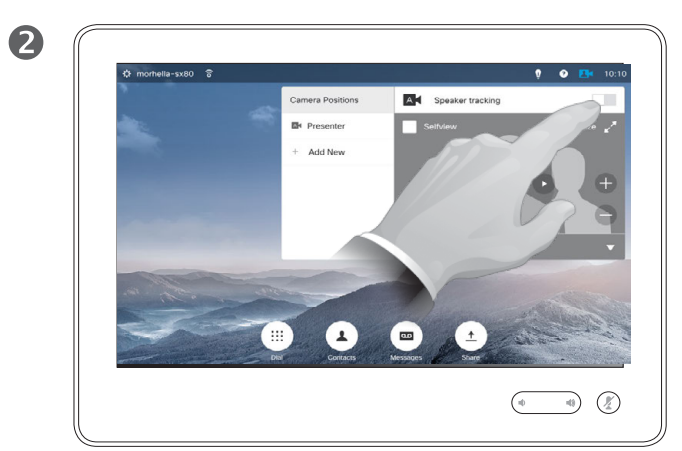

Activate the *Speaker Tracking* feature by tapping the button in the upper right corner of the appearing menu.

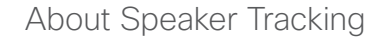

Systems equipped with a speaker tracking camera system use two cameras working together with a built-in microphone array. The system will track and show the person speaking so that you won't have to use the Camera Control menu or Camera Presets to zoom in and out.

When speaker tracking has been activated, the camera position presets will still be available. However, if you tap a camera position preset while in speaker tracking mode, one of the cameras will respond accordingly and the speaker tracking will be deactivated.

Activate speaker tracking as shown on this page again, if needed.

Note that speaker tracking will not work if the microphones are muted.

Speaker tracking may be expanded to include the Snap to Whiteboard feature, as outlined on the following page.

D1534502 User Guide Cisco TelePresence SX10, SX20, MX200 G2, MX300 G2, MX700, MX800, SX80 Produced: March 2016 for CE8.1 All contents © 2010–2016 Cisco Systems, Inc. All rights reserved.

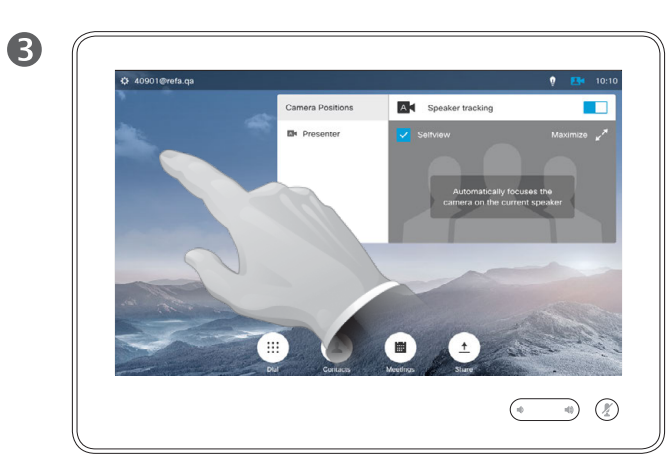

Tap anywhere outside the menu to exit. To deactivate *Speaker Tracking*, repeat the procedure.

 $\overline{O}$  $\widehat{\mathbf{d}}$  $\hat{I}$  $\overline{31}$  $\overline{\mathbf{A}}$ 

ahah. **CISCO** 

52 ➡

 $\overline{O}$  $\widehat{\delta}$  $\overline{\mathbf{t}}$  $\sqrt{31}$  $\overline{\mathbf{A}}$ な

alulu **CISCO** 

53 ➡

### Camera Snap to Whiteboard

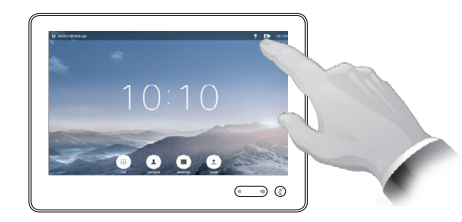

Tap **Camera** to invoke the camera control menu.

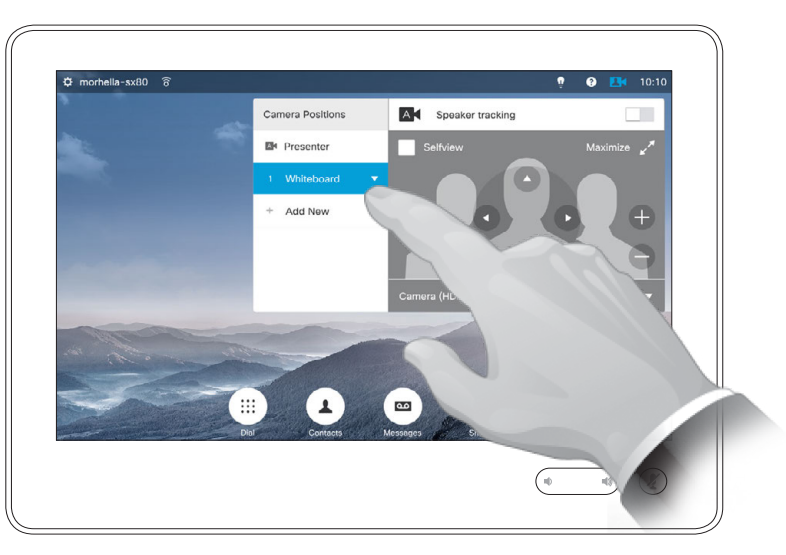

Tap the *Whiteboard* preset to start using this feature, details at right.

#### About Snap to Whiteboard

Systems with speaker tracking may include the *Snap to Whiteboard* preset. This feature must have been implemented by your video support team to work.

Snap to Whiteboard will cause the camera to display a predefined whiteboard area as well as a person standing by the whiteboard.

If Snap to Whiteboard has not been activated, the camera will zoom in on the person only and not show the whiteboard.

Snap to Whiteboard will only work if a person is standing by the whiteboard and speaking. This has been implemented by design to make it possible to sit in front of the whiteboard without triggering the snap feature.

 $\frac{1}{2}$ 

54 P

### Camera **PresenterTrack**

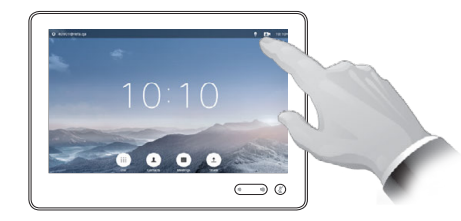

Tap **Camera** to invoke the camera adjustment menu.

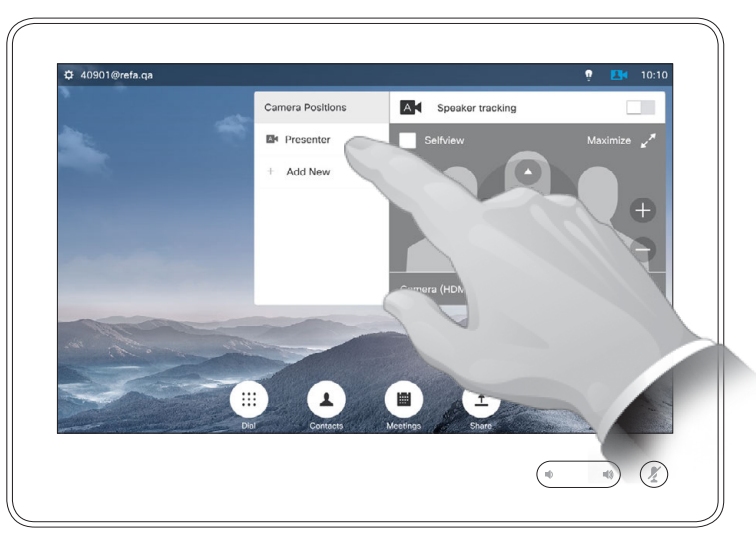

Tap the *Presenter* preset to start using this feature, details at right.

#### About PresenterTrack

Systems with speaker tracking may include the *Presenter* preset. This preset must have been implemented by your video support team to work.

PresenterTrack enables the camera to zoom in and track a presenter who is moving about the stage presenting.

Once the presenter leaves the stage the tracking is brought to a halt.

The procedure for setting this up and the products supporting this feature can be found in the CE8.1 Administrator Guide for our room systems and codecs.

55 D

### Camera Control Own Camera

Using your camera presets:

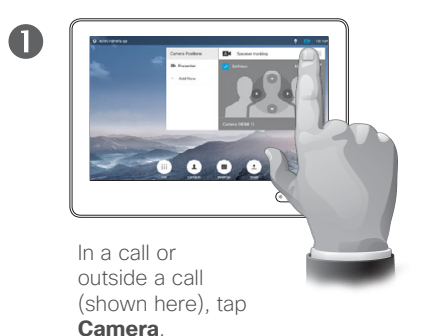

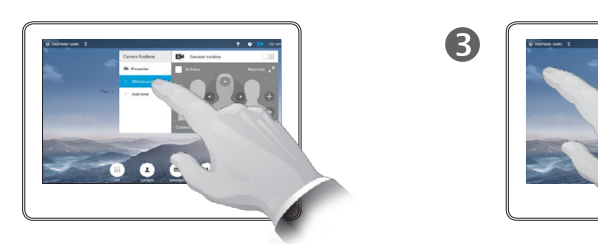

Select the preset to use.

2

2

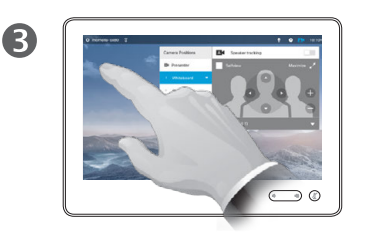

Tap anywhere outside the menu to exit.

Adjusting your camera's pan, tilt and zoom:

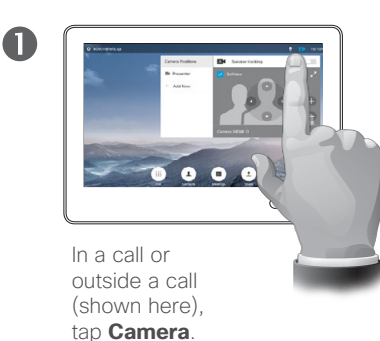

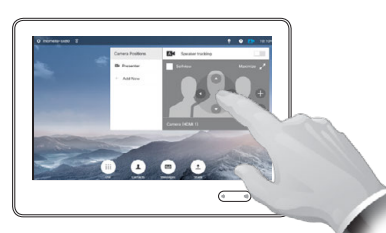

Adjust **Pan**, **Tilt** and **Zoom**. The selfview will be temporarily turned on to assist you.

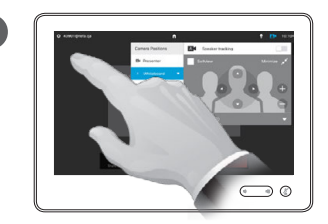

3

Tap anywhere outside the menu to exit.

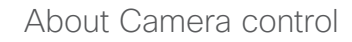

Existing camera presets can be used right away during a call.

Your video system may have more than one camera, for example one camera showing the participants, while another shows the whiteboard.

If you need to add new or modify existing camera presets, this is done in the same way as you do outside a call-turn to "Edit Existing Camera [Position Preset" on page 51](#page-50-0) for details.

As an alternative to adding or editing presets, a simple adjustment of your camera's pan tilt and zoom should also be considered.

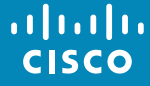

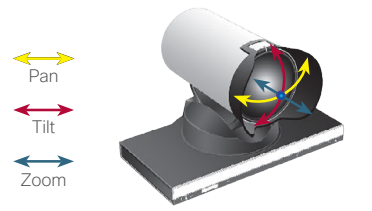

### Camera Manage Selfview **About Selfview** About Selfview **About Selfview**

Outside a call:

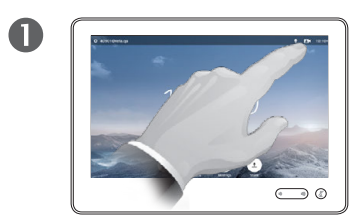

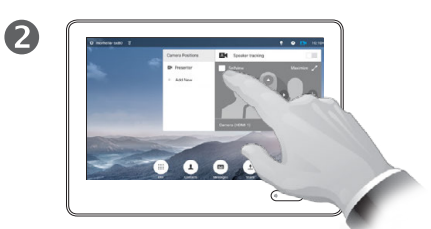

Tap **Camera**. Tap **Selfview** to turn it on.

You may now resize the selfview image (see the following page for more), or control the camera's pan, tilt and zoom (see the previous page for more).

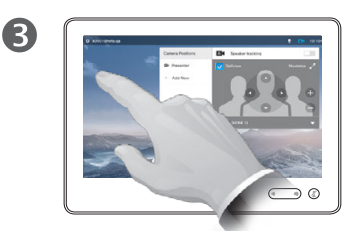

Tap anywhere outside the menu to exit.

The Selfview shows what others see from your video system. You will normally use it to confirm that they see what you want them to see.

The Selfview appears as a PiP (Picture-in-Picture).

The position of Selfview PiP can be changed if you wish-see "Move [the Selfview PiP" on page 58](#page-57-0) for details on this.

In a call:

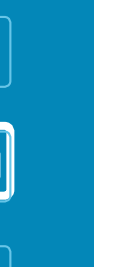

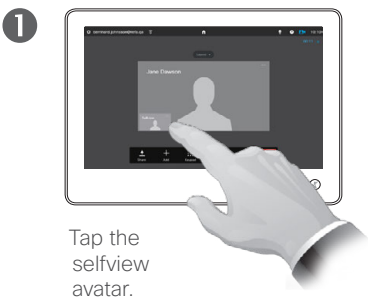

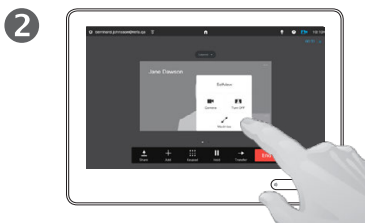

You may now switch the selfview off, maximize or minimize it, or select **Camera** to gain access to the camera control (see the previous page for more on camera control).

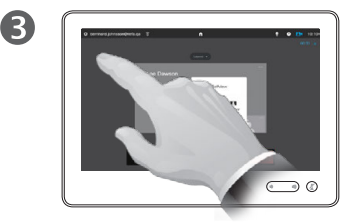

Tap anywhere outside the menu to exit.

D1534502 User Guide Cisco TelePresence SX10, SX20, MX200 G2, MX300 G2, MX700, MX800, SX80 Produced: March 2016 for CE8.1 All contents © 2010–2016 Cisco Systems, Inc. All rights reserved.

# aftafu **CISCO**

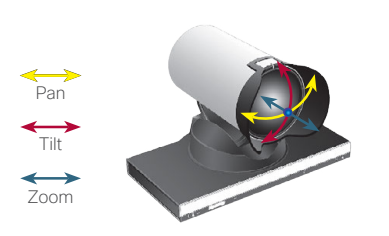

 $56 \rightarrow$ 

Camera Resize the Selfview PiP

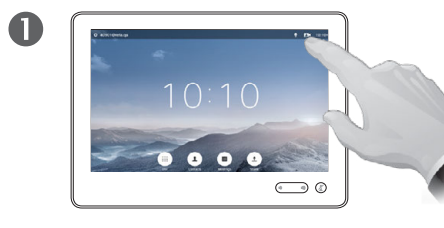

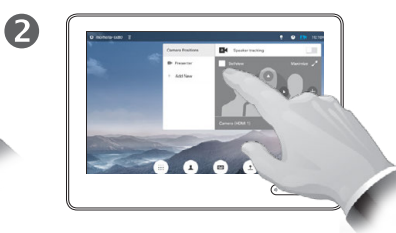

Tap **Camera**. Tap **Selfview** to turn it on.

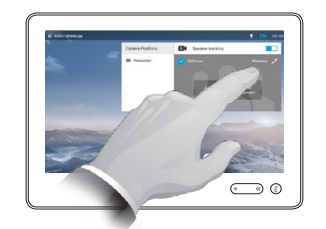

3

You may now tap **Maximize** to get a full-screen Selfview.

Repeat the process to minimize, or deactivate the selfview by tapping the **Selfview** icon again.

You may also use this to gain access to he control of your own camera.

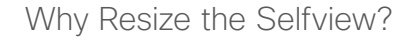

The selfview shows what others see from your video system. You will normally use it to confirm that they see what you want them to see.

The selfview appears as a PiP (Picture-in-Picture).

From time to time you may want to have the selfview activated during the meeting.

You may want to zoom, pan or tilt your camera to provide a better view for the other participant(s). To get a better view, you may want to maximize the selfview.

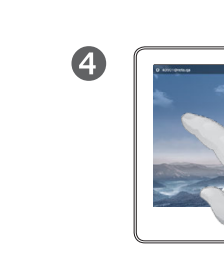

To exit this menu putting changes into effect, tap anywhere outside the active menu.

D1534502 User Guide Cisco TelePresence SX10, SX20, MX200 G2, MX300 G2, MX700, MX800, SX80 Produced: March 2016 for CE8.1 All contents © 2010–2016 Cisco Systems, Inc. All rights reserved.

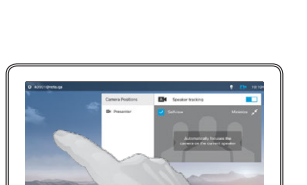

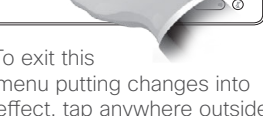

# alulu **CISCO**

 $\bullet$  57  $\rightarrow$ 

 $\overline{O}$ 

i

 $\widehat{\delta}$ 

 $\hat{r}$ 

 $\overline{31}$ 

 $\overline{\mathbf{A}}$ 

<span id="page-57-0"></span>Camera Move the Selfview PiP

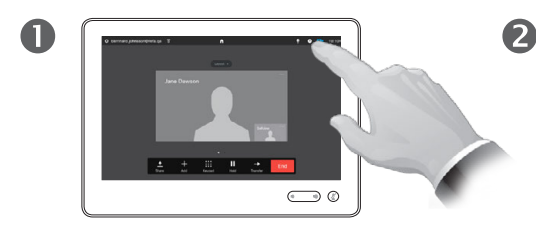

Tap **Selfview** in the upper right part of the screen to invoke the selfview, if needed.

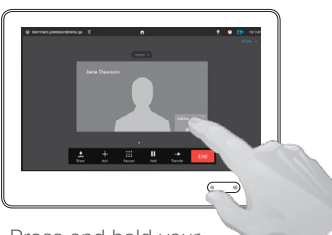

Press and hold your finger within the selfview area.

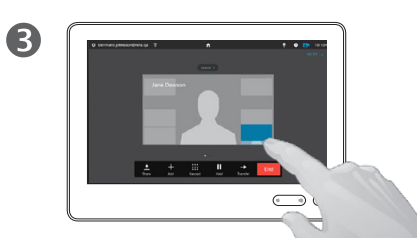

As soon as it turns blue drag the selfview to the new location. Possible locations are indicated.

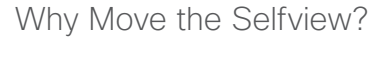

The Selfview shows what others see from your video system. You will normally use it to confirm that they see what you want them to see.

The Selfview appears as a PiP (Picture-in-Picture).

From time to time you may want to have the Selfview activated during the meeting. This could, for example, be to ensure that a lecturer in your room remains seen on the screen despite constantly moving around.

It may happen that the current position of the Selfview blocks important parts of the image on your screen. You may therefore want to move it.

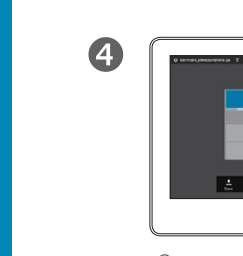

Once you reach the location you want to have it in, lift your finger from the touchscreen.

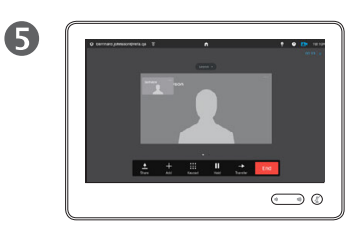

The selfview will now assume its new location.

D1534502 User Guide Cisco TelePresence SX10, SX20, MX200 G2, MX300 G2, MX700, MX800, SX80 Produced: March 2016 for CE8.1 All contents © 2010–2016 Cisco Systems, Inc. All rights reserved.

58 **B** 

 $\overline{O}$ 

i

 $\widehat{\delta}$ 

 $\overline{\mathbf{f}}$ 

 $\overline{31}$ 

 $\overline{\mathbf{A}}$ 

### Camera Control the Camera of the Other Participant

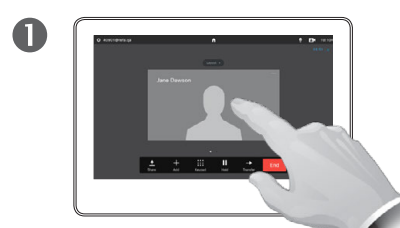

59 **B** 

 $\overline{O}$ 

i

 $\widehat{\delta}$ 

 $\overline{1}$ 

 $\sqrt{31}$ 

 $\blacktriangle$ 

わ

aftafu

**CISCO** 

In a call, tap the avatar representing the other participant.

In a video conference with several participants, tap the avatar representing the participant whose camera you want to control.

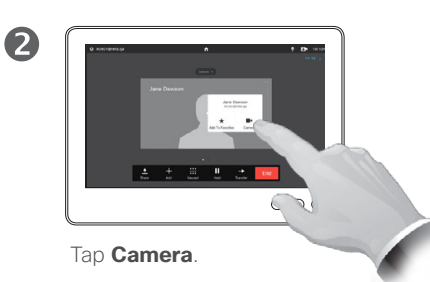

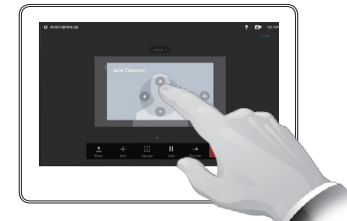

3

Adjust the camera's pan, zoom and tilt.

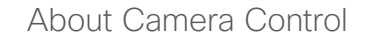

Within video conferencing the term far end is often used to refer to the one you are talking to.

Likewise, the term *near end* is often used to refer to your side of the video meeting.

The ability to control the far end camera requires that the far end system camera is remotely controllable. The feature cannot be applied to systems with a manual camera adjustment.

You will not have access to any presets that may exist on the far end video system.

 $\overline{A}$  $\bigodot$  0

> Tap anywhere outside the menu to exit.

Pan<sup>1</sup>  $\overrightarrow{t}$  $\overline{\phantom{a}}$ Zoom

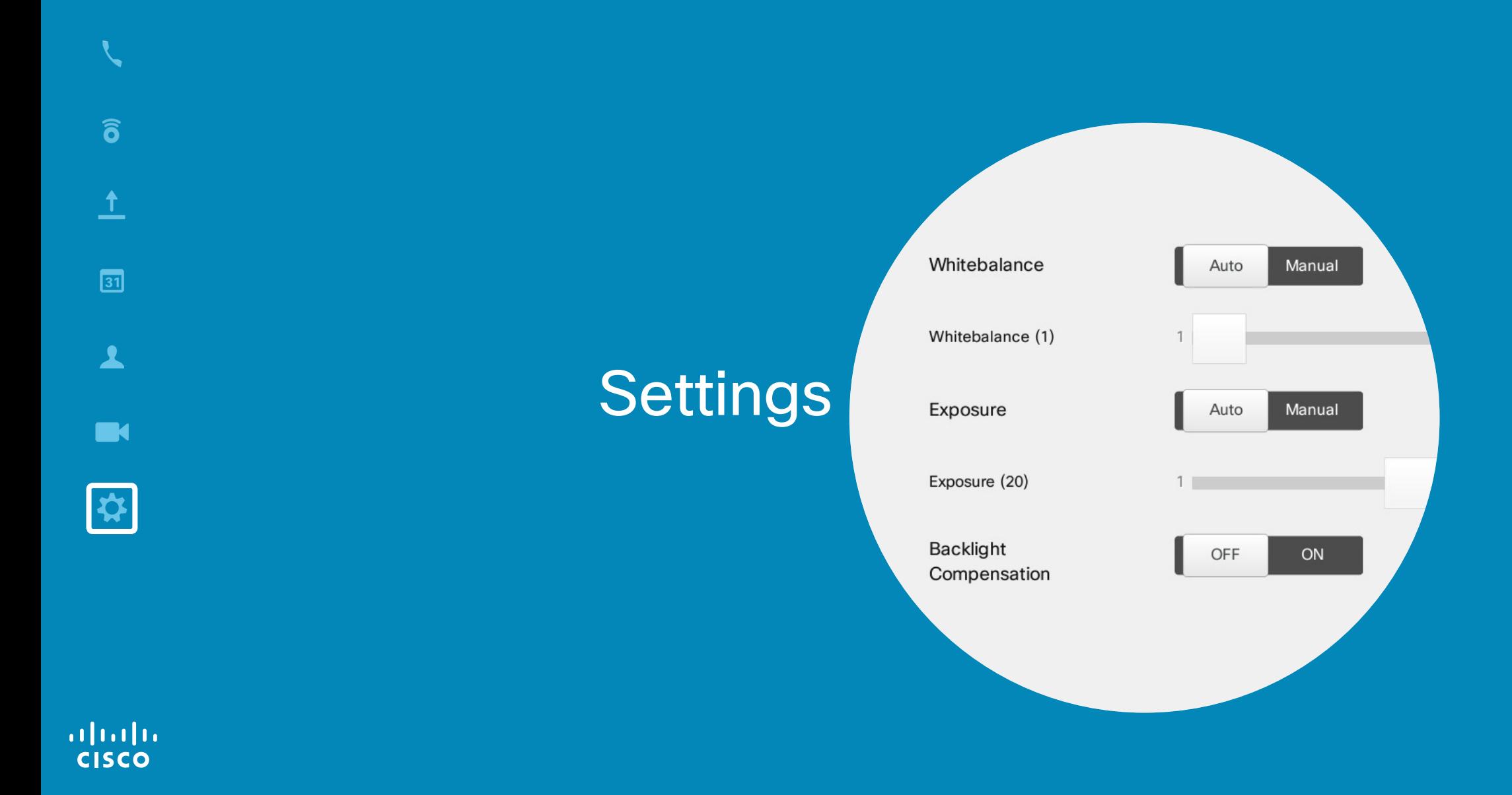

 $\leftarrow$  60  $\rightarrow$ 

 $\overline{Q}$ 

i

Settings Gain Access to the Settings

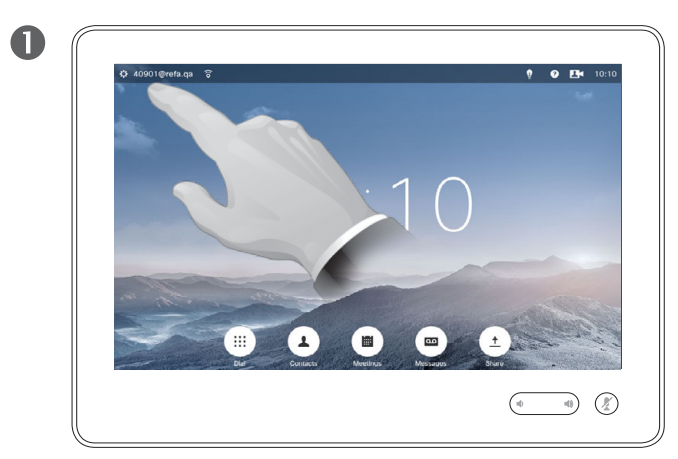

Tap the field in the upper left corner.

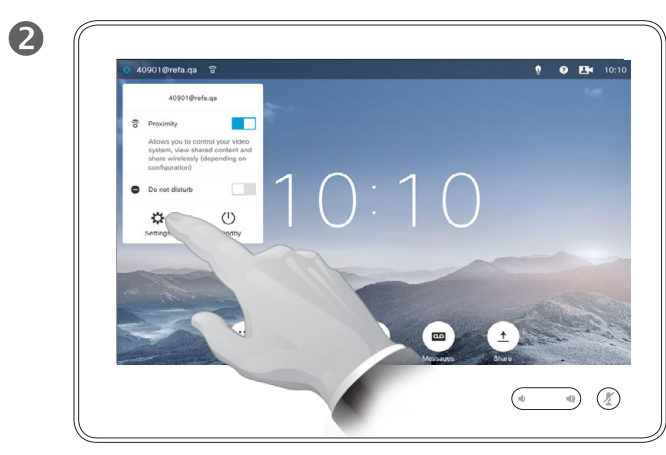

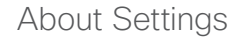

Care must be taken when altering the *Settings* to avoid that the system stops working. If in doubt, contact your video support team.

For security reasons, access to the Administrator Settings may have been password protected by your video support team.

To enter the *Settings*, tap the **Settings** icon in the upper left corner of the touchpad.

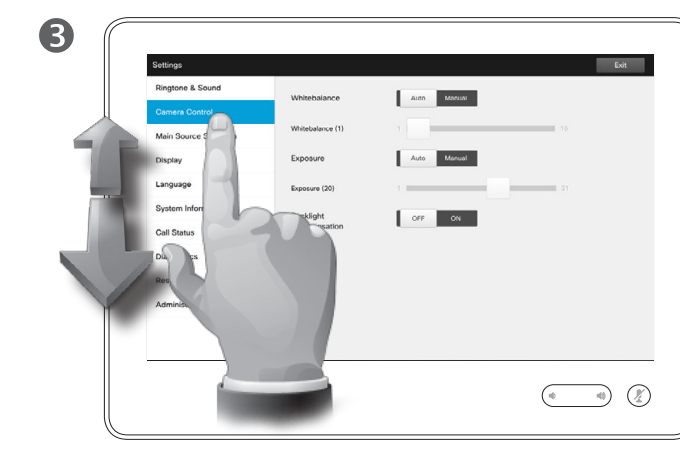

Scroll through the list to locate what you are looking for.

D1534502 User Guide Cisco TelePresence SX10, SX20, MX200 G2, MX300 G2, MX700, MX800, SX80 Produced: March 2016 for CE8.1 All contents © 2010–2016 Cisco Systems, Inc. All rights reserved.

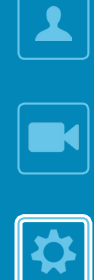

 $61 \rightarrow$ 

 $\overline{O}$ 

i

 $\widehat{\delta}$ 

 $\overline{1}$ 

 $31$ 

# $\frac{1}{2}$

# **Settings** Ringtone & Sound

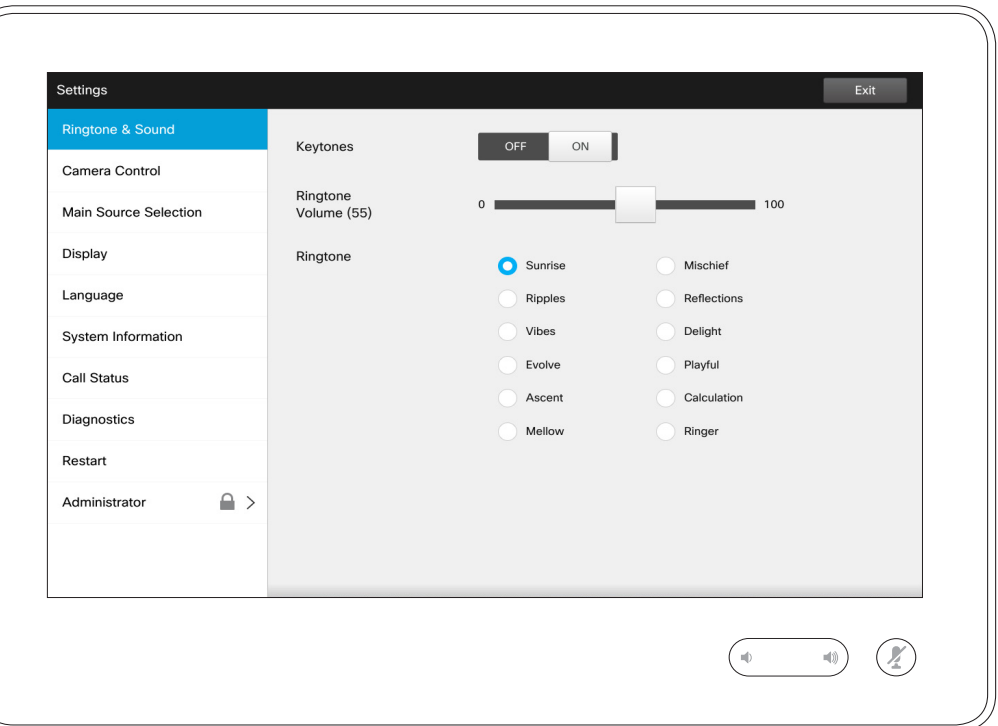

#### About Ringtone & Sound

The Ringtone & Sound Settings window lets you specify:

- **• Keytones** *On* or *Off*. When set to on you will hear a sound every time you tap a field on the Touch controller.
- **• Ringtone volume**. How loud your ringtone shall sound.
- **• Ringtone**. Select among several ringtones. You will hear a sample every time you tap a ringtone.

Note how the settings chosen are indicated. In the example shown, **Keytones** is set to *On* .

To exit this menu putting any changes into effect, tap **Exit**. Note that there is no *Cancel* function letting you exit the menu undoing any changes you have made. Take care!

D1534502 User Guide Cisco TelePresence SX10, SX20, MX200 G2, MX300 G2, MX700, MX800, SX80 Produced: March 2016 for CE8.1 All contents © 2010–2016 Cisco Systems, Inc. All rights reserved.

alulu **CISCO** 

 $\bullet$  62  $\rightarrow$ 

## Settings Camera Control

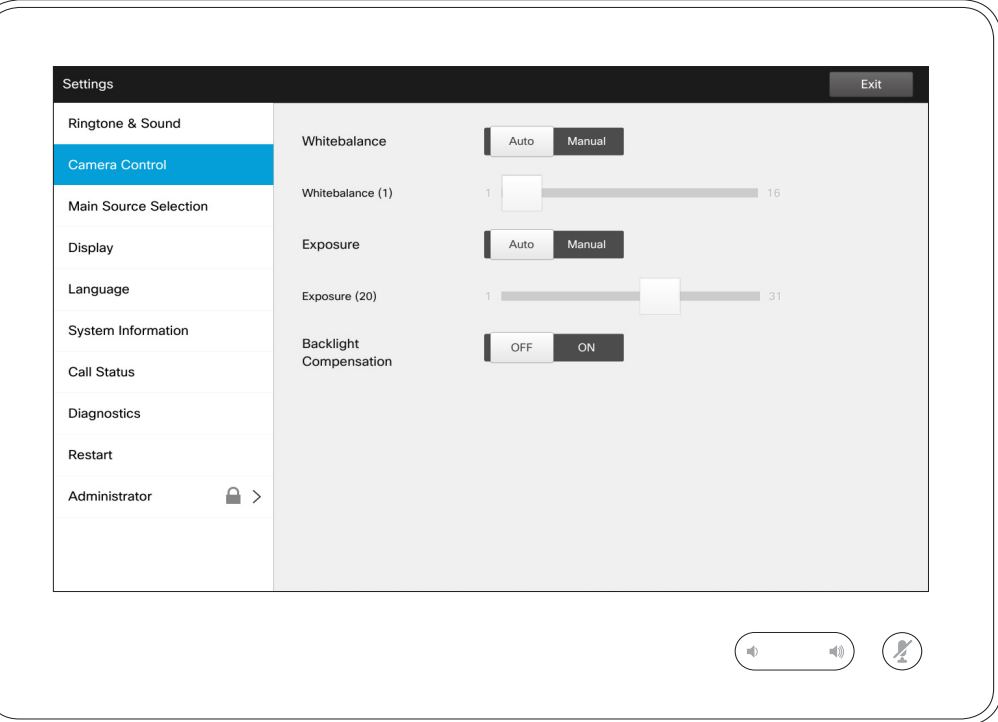

#### About Camera Control

The *Camera Control* window lets you set the whitebalance and exposure of the camera. If you do not want to tweak this yourself, just leave it up to the system by tapping **Auto** .

Backlight compensation comes in handy when there is much light behind you. Without compensation you will easily appear very dark to the far end.

Note how the settings chosen are indicated. In the example shown, *Backlight compensation* is set to *Off*.

D1534502 User Guide Cisco TelePresence SX10, SX20, MX200 G2, MX300 G2, MX700, MX800, SX80 Produced: March 2016 for CE8.1 All contents © 2010–2016 Cisco Systems, Inc. All rights reserved.

 $\bullet$  63  $\rightarrow$ 

 $\overline{O}$ 

i

 $\widehat{\delta}$ 

 $\overline{1}$ 

 $31$ 

 $\blacktriangle$ 

**IN** 

 $|\boldsymbol{\vec{x}}|$ 

## Main Source Selection Settings

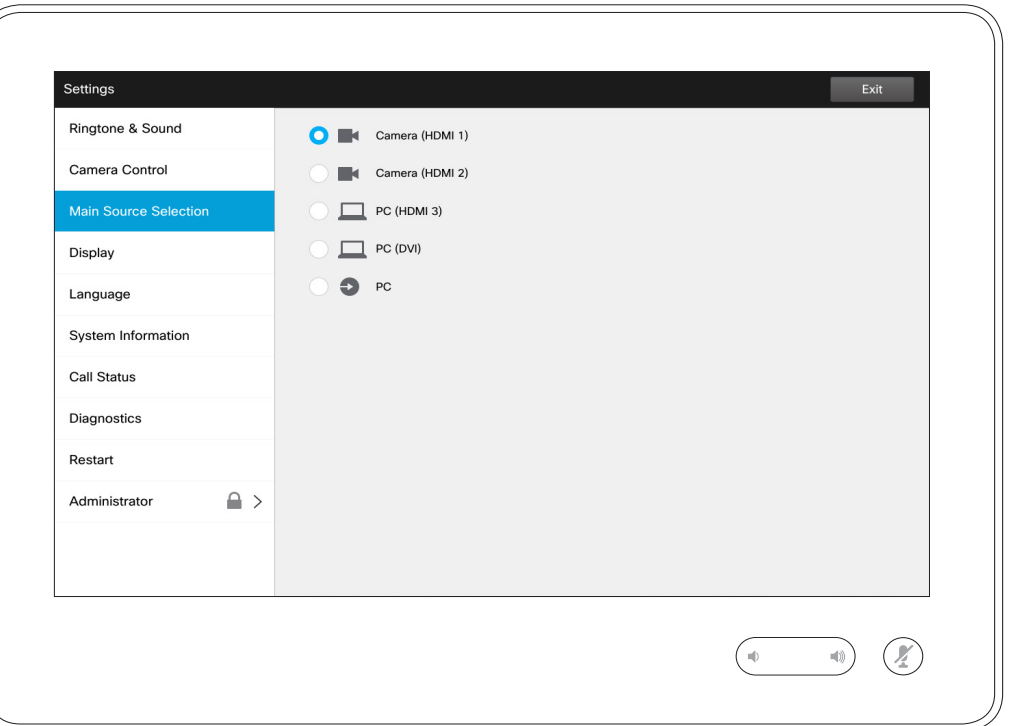

#### About Source Selection

Select what shall be the main source. You may still choose another when working with the system, but what you specify here will be the default setting.

The options available are system dependent, your system may show more options or less options.

D1534502 User Guide Cisco TelePresence SX10, SX20, MX200 G2, MX300 G2, MX700, MX800, SX80 Produced: March 2016 for CE8.1 All contents © 2010–2016 Cisco Systems, Inc. All rights reserved.

 $|\mathbf{R}|$ 

 $\frac{1}{2}$ 

 $\bullet$  64  $\rightarrow$ 

 $Q_{\rm c}$ 

**Display** Settings

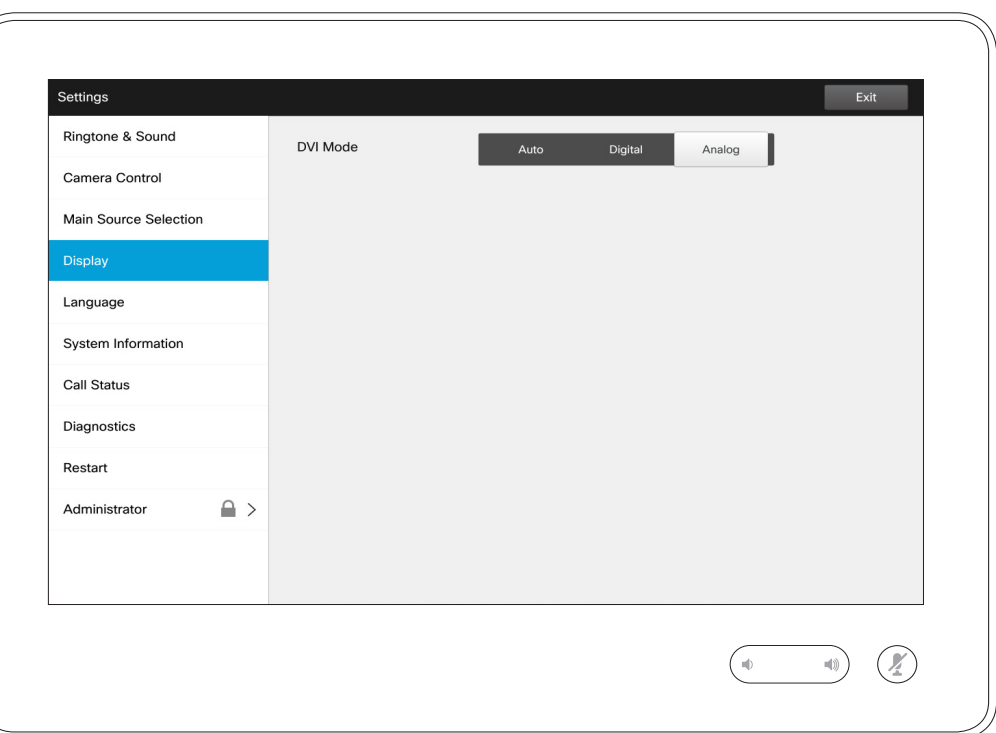

About DVI Mode

This menu allows you to set the DVI mode to Analog, Digital or Automatic detection.

D1534502 User Guide Cisco TelePresence SX10, SX20, MX200 G2, MX300 G2, MX700, MX800, SX80 Produced: March 2016 for CE8.1 All contents © 2010–2016 Cisco Systems, Inc. All rights reserved.

 $\leftarrow$  65  $\rightarrow$ 

 $\overline{Q}$ 

 $\boxed{\mathbf{R}}$ 

 $\frac{1}{\sqrt{2}}$ 

 $\blacksquare$ 

# Settings Select Language About Language Setting

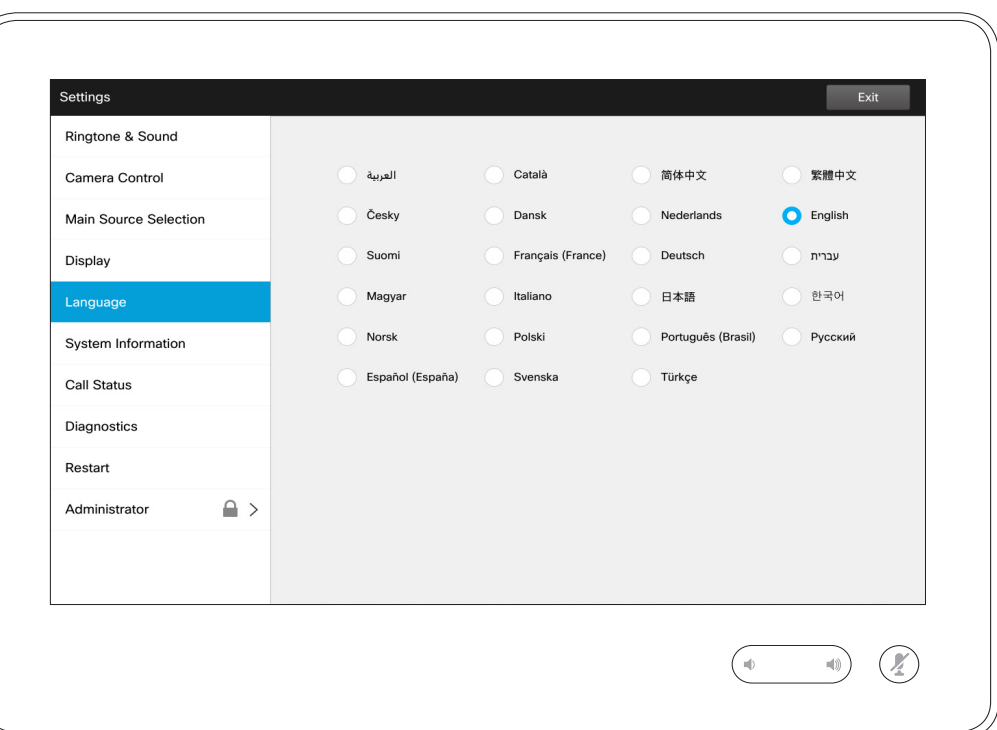

The *Language* page lets you specify the Touch interface menu language.

D1534502 User Guide Cisco TelePresence SX10, SX20, MX200 G2, MX300 G2, MX700, MX800, SX80 Produced: March 2016 for CE8.1 All contents © 2010–2016 Cisco Systems, Inc. All rights reserved.

 $\blacksquare$ 

12

 $\frac{d\ln\ln}{d\log\log\log n}$ 

 $\leftarrow$  66  $\rightarrow$ 

# Settings System Information About System Information

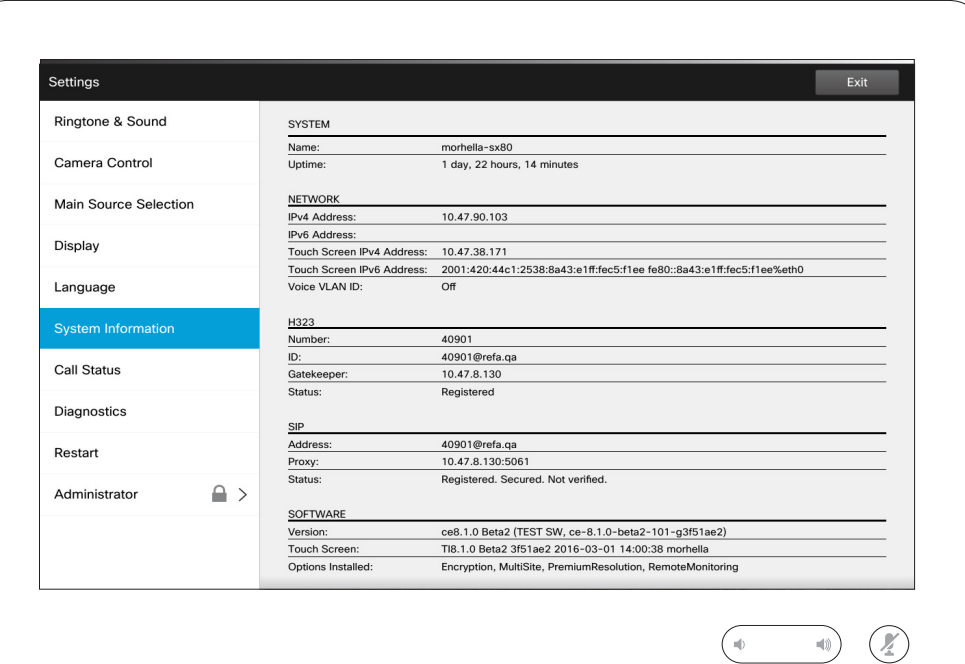

The *System Information* window contains information on the system's software and hardware versions and connections, SIP and H.323 status etc.

This information is typically what you will be asked by the technical staff to provide in the unlikely event of system malfunction.

D1534502 User Guide Cisco TelePresence SX10, SX20, MX200 G2, MX300 G2, MX700, MX800, SX80 Produced: March 2016 for CE8.1 All contents © 2010–2016 Cisco Systems, Inc. All rights reserved.

 $\bullet$  67  $\rightarrow$ 

 $|\mathbf{R}|$ 

 $\frac{1}{2}$ 

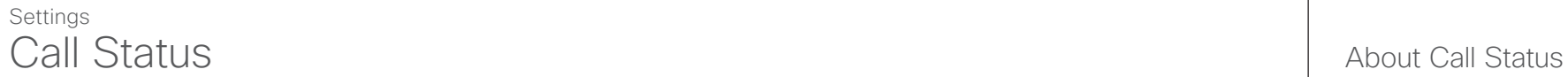

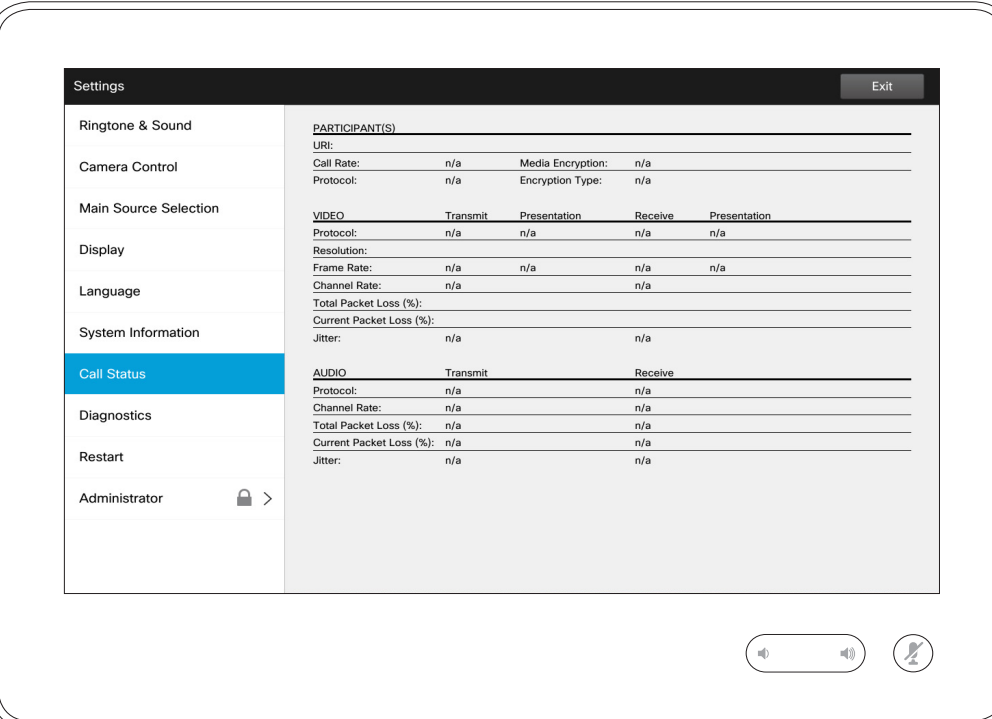

The *Call Status* window provides information on call rate, encryption, as well as important video and audio parameters.

This information is typically what you may be asked by the technical staff to provide in the unlikely event of system malfunction.

D1534502 User Guide Cisco TelePresence SX10, SX20, MX200 G2, MX300 G2, MX700, MX800, SX80 Produced: March 2016 for CE8.1 All contents © 2010–2016 Cisco Systems, Inc. All rights reserved.

 $\bullet$  68  $\rightarrow$ 

12

 $\frac{1}{2}$ 

# Settings Diagnostic Mode About Diagnostics **About Diagnostics**

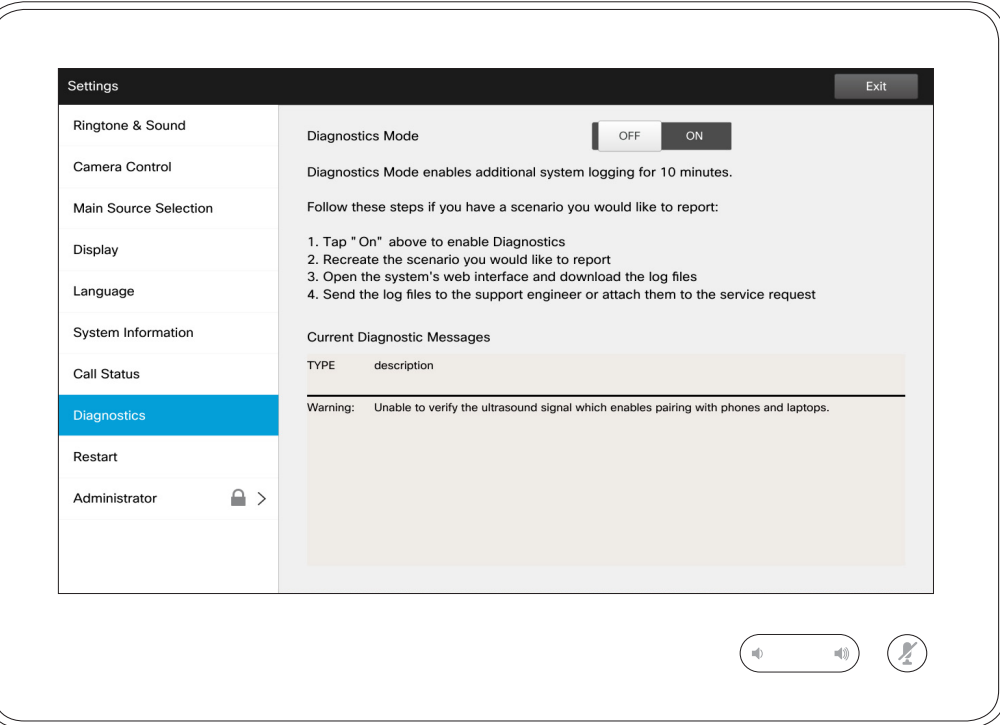

For troubleshooting purposes you may enable additional system logging. Follow the on-screen instructions.

Note that system performance may be influenced by an ongoing system logging.

This information is typically what you may be asked by the technical staff to provide in the unlikely event of system malfunction.

D1534502 User Guide Cisco TelePresence SX10, SX20, MX200 G2, MX300 G2, MX700, MX800, SX80 Produced: March 2016 for CE8.1 All contents © 2010–2016 Cisco Systems, Inc. All rights reserved.

 $|\mathbf{R}|$ 

 $\frac{1}{2}$ 

 $\leftarrow$  69  $\rightarrow$ 

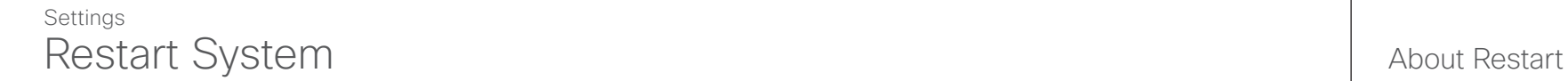

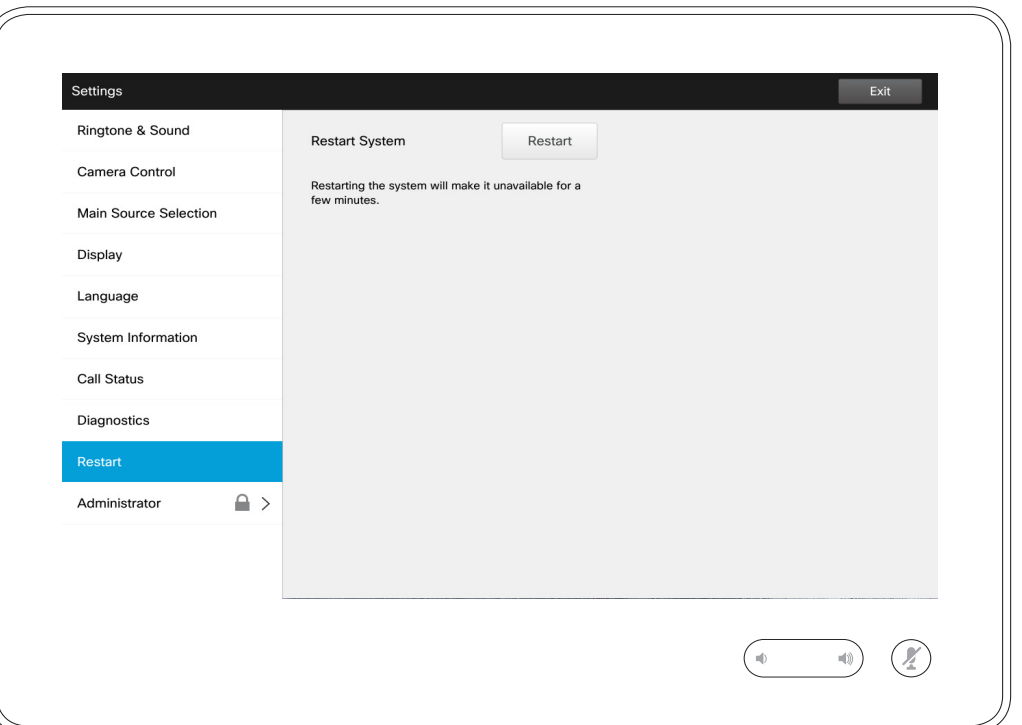

Use this to restart your system in an orderly and controlled manner. No settings are lost.

D1534502 User Guide Cisco TelePresence SX10, SX20, MX200 G2, MX300 G2, MX700, MX800, SX80 Produced: March 2016 for CE8.1 All contents © 2010–2016 Cisco Systems, Inc. All rights reserved.

 $\leftarrow$  70  $\rightarrow$ 

 $\overline{Q}$ 

Ⅳ

# $\frac{d\ln\ln}{d\log\log\log n}$

## Settings Administrator and about Administrator Administrator

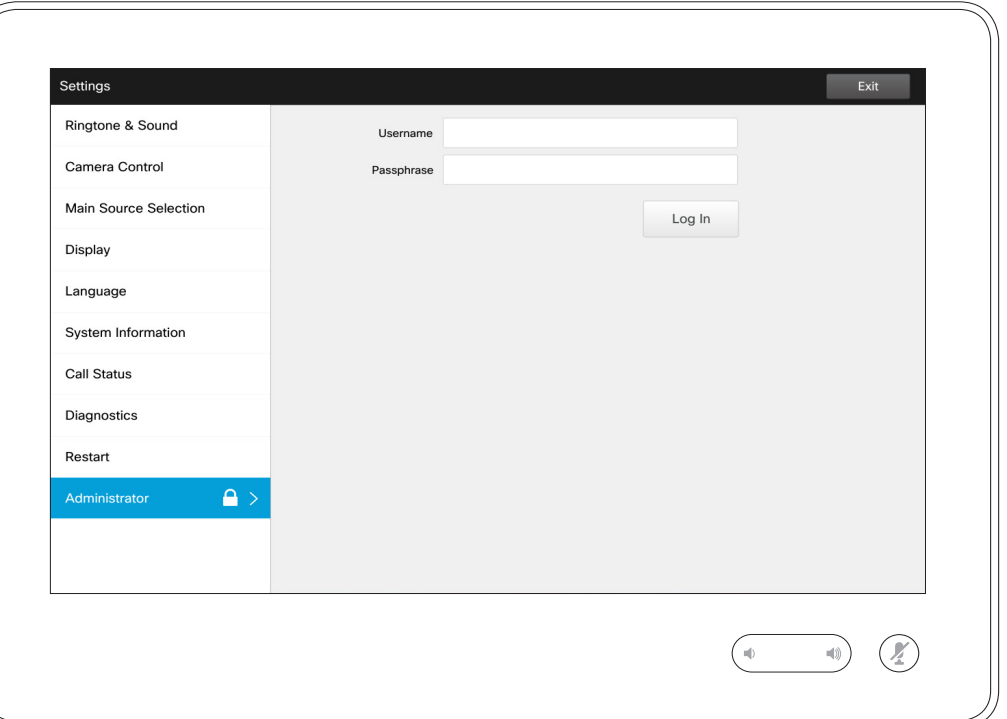

The Administrator settings will normally have been password protected by your video support team.

Enter Username and Password followed by tapping **Log in** .

D1534502 User Guide Cisco TelePresence SX10, SX20, MX200 G2, MX300 G2, MX700, MX800, SX80 Produced: March 2016 for CE8.1 All contents © 2010–2016 Cisco Systems, Inc. All rights reserved.

 $\bullet$  71  $\rightarrow$ 

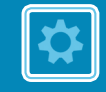

 $\begin{array}{c} \hspace{-0.15cm} \textbf{if} \hspace{-0.15cm} \textbf{if} \hspace{-0.15cm} \textbf{if} \hspace{-0.15cm} \textbf{if} \hspace{-0.15cm} \textbf{if} \hspace{-0.15cm} \textbf{if} \hspace{-0.15cm} \textbf{if} \hspace{-0.15cm} \textbf{if} \hspace{-0.15cm} \textbf{if} \hspace{-0.15cm} \textbf{if} \hspace{-0.15cm} \textbf{if} \hspace{-0.15cm} \textbf{if} \hspace{-0.15cm} \textbf{if} \hspace{-0$ 

## **Settings** Administrator Settings—Tracking About Tracking About Tracking

 $\bullet$  72  $\rightarrow$ 

 $\overline{O}$ 

 $\widehat{\mathbf{d}}$ 

 $\overline{\mathbf{t}}$ 

 $\sqrt{31}$ 

 $\overline{\mathbf{A}}$ 

**THE** 

ahah. **CISCO** 

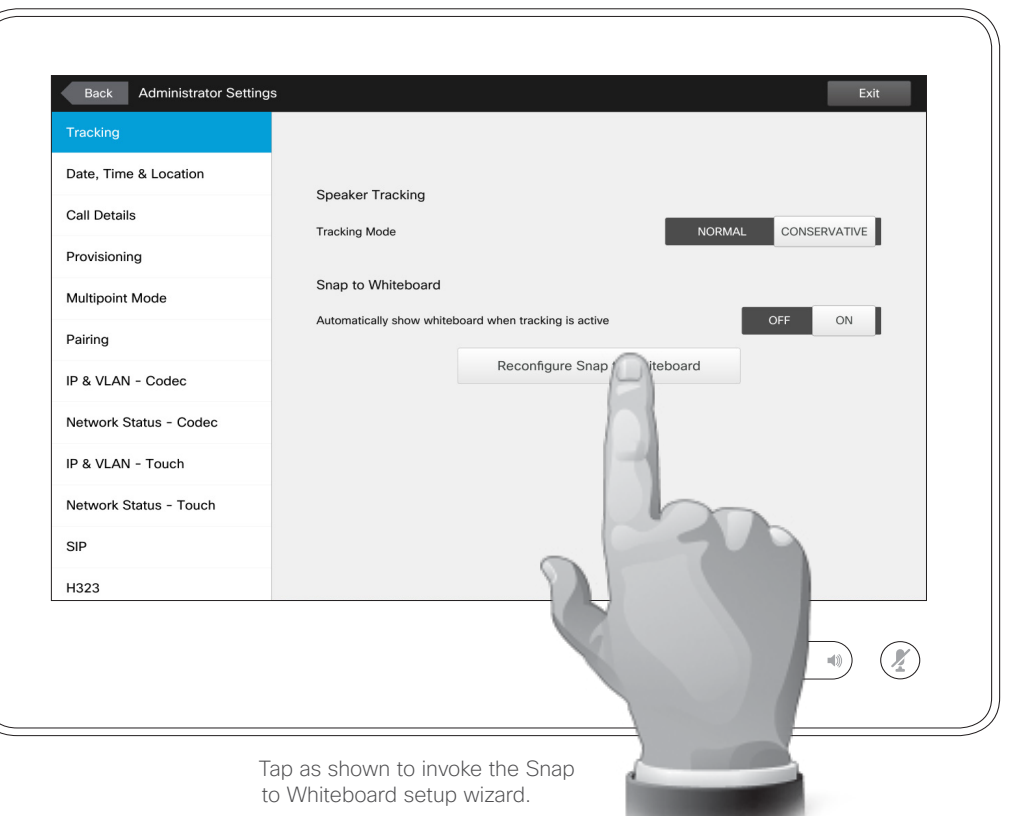

For systems with two cameras set up for speaker tracking, this window lets you specify the tracking mode. Select between Normal and Fast.

In addition, this window lets you configure the *Snap to Whiteboard* feature.

Just follow the wizard to set up this feature.

**Note!** Speaker tracking microphones are height-above-floor sensitive. This is used to make the system respond to a speaking person standing by the whiteboard only. A person sitting in front of the whiteboard will then avoid invoking the snap feature.

To make this work the system will look and listen for a face located in the upper half of the defined whiteboard area.

The whiteboard must be located on the wall opposing the camera system. The feature has not been designed for any other angle of incidence.

For a more detailed discussion on the Snap to Whiteboard feature, see the Administrator Guide for your video system.
# **Settings** Administrator Settings-Set Date and Time About Time About Time Setting

*Administrator Settings*, tap **Back**. To exit *Settings* as such, tap **Exit**.

To exit

Note that there is no *Cancel* function letting you exit the menu undoing any changes you have made. Take care!

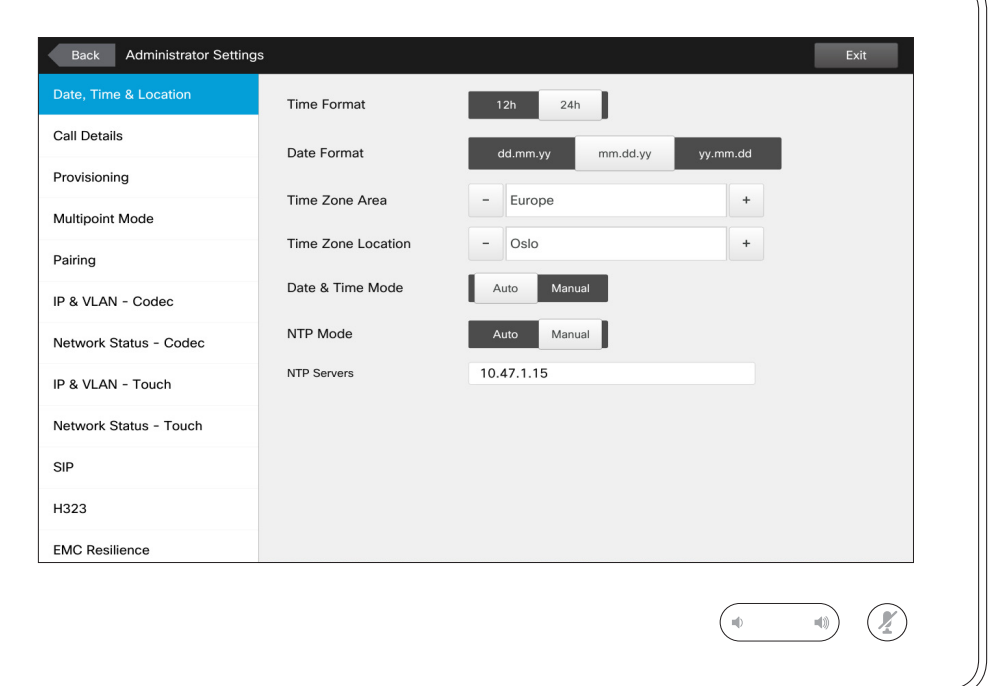

This window lets you specify your preferred date and time formats, as well as the time zone.

If you set the *Date and Time Mode* to *Auto* (as has been done in this example), the system will look for an NTP server and get date and time from there.

If you choose to set *NTP mode* to *Manual* (as has been done in this example), you must specify the NTP server address to make things work.

D1534502 User Guide Cisco TelePresence SX10, SX20, MX200 G2, MX300 G2, MX700, MX800, SX80 Produced: March 2016 for CE8.1 All contents © 2010–2016 Cisco Systems, Inc. All rights reserved.

 $\bullet$  73  $\rightarrow$ 

 $\overline{O}$ 

 $\widehat{\delta}$ 

 $\overline{1}$ 

 $31$ 

 $\blacktriangle$ 

**THE** 

# **Settings** Administrator Settings-Call Details About Call Details About Call Details

*Settings*, tap **Back** . To exit *Settings* as such, tap **Exit** .

To exit *Administrator* 

 $74$ 

 $\overline{O}$ 

 $\widehat{\delta}$ 

 $\overline{1}$ 

 $\sqrt{31}$ 

 $\overline{\mathbf{A}}$ 

 $\blacksquare$ 

ahah. **CISCO** 

Note that there is no *Cancel* function letting you exit the menu undoing any changes you have made.

Take care!

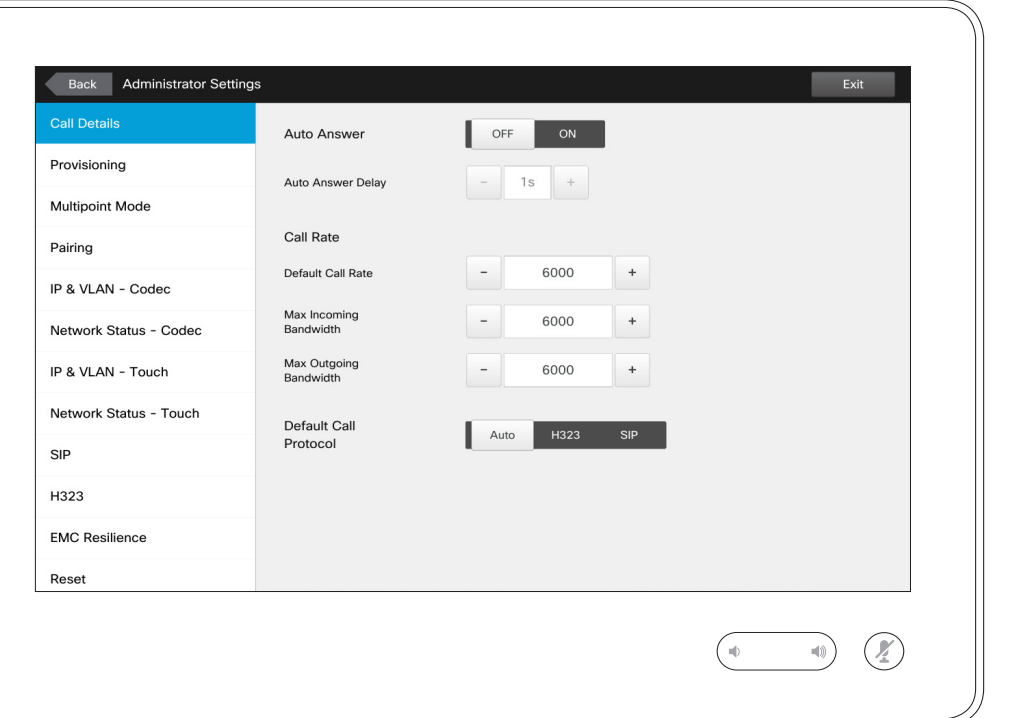

If you enable *Auto Answer* the system will respond by itself to incoming calls after a delay specified by you. Note that an activated auto answer may not provide you with the privacy desired. In the example shown here *Auto Answer* is set to *Off*.

On certain occasions you may have to change the bandwidth (and hence the quality) of the call. Some configurations may have different incoming and outgoing bandwidths (typically ADSL connections), and you may specify the default call rate to ensure a stable video quality.

The default protocol may also be specified. In the example shown, the protocol has been set to *SIP* .

**Caution!** There is no *Cancel* function letting you exit the menu undoing any changes you have made. Take care!

# **Settings** Administrator Settings-Provisioning Wizard Mixard About the Wizard

To exit *Administrator Settings*, tap **Back**. To exit *Settings* as such, tap **Exit**. Note that there is no *Cancel* function letting you exit the menu undoing any changes you

> have made. Take care!

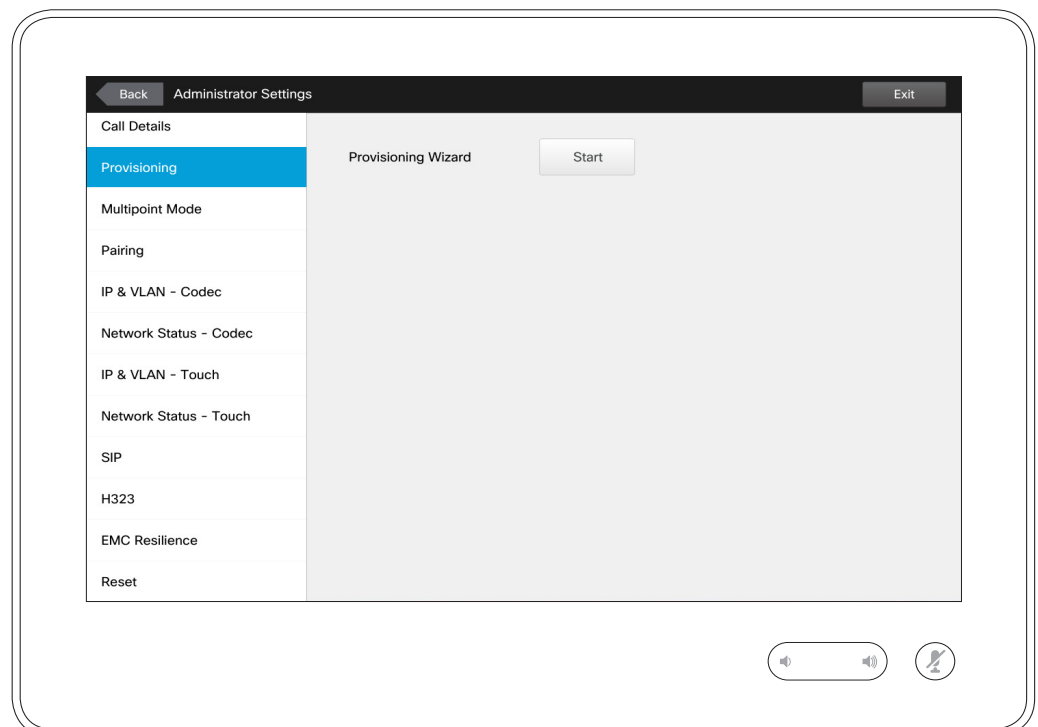

\*

aftafu **CISCO** 

 $\bullet$  75  $\rightarrow$ 

 $\overline{O}$ 

i

 $\widehat{\delta}$ 

 $\overline{1}$ 

 $31$ 

 $\blacktriangle$ 

**IN** 

There is a *Provisioning Wizard*  available to get your system online. Tap **Start** and follow the on-screen instructions.

**Caution!** There is no *Cancel* function letting you exit the menu undoing any changes you have made. Take care!

# **Settings** Administrator Settings-Multipoint Mode About Multipoint

To exit *Administrator Settings*, tap **Back**. To exit *Settings* as such, tap **Exit**. Note that there is no *Cancel* function letting you exit the menu undoing any changes you have made.

Take care!

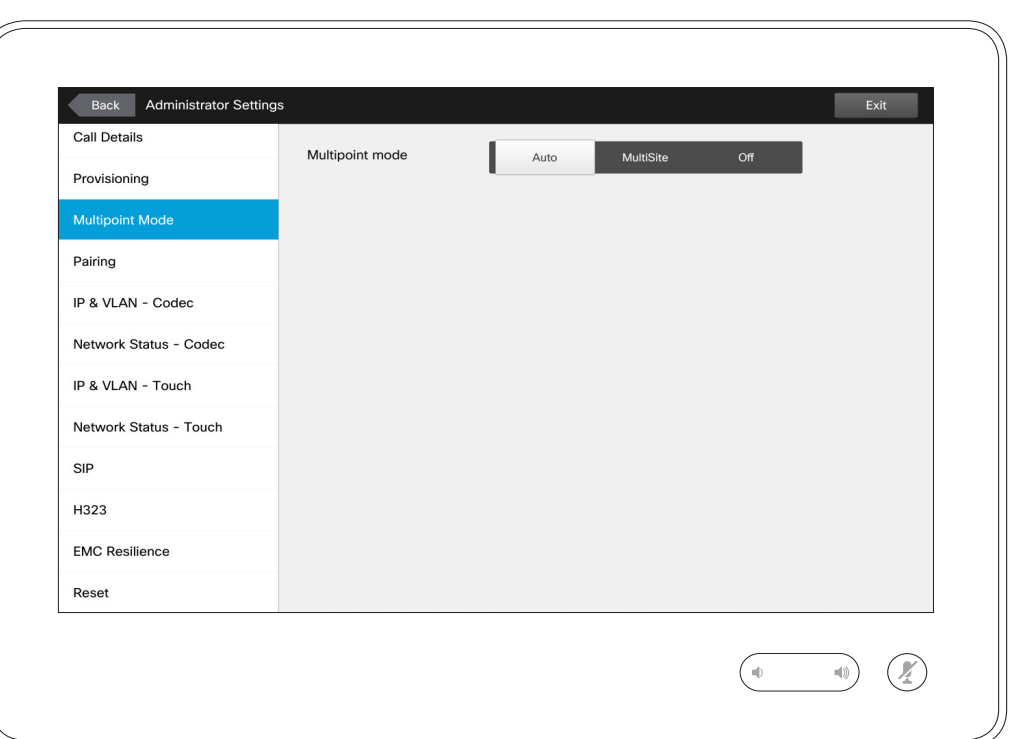

ahah. **CISCO** 

There are basically two modes of video conferencing; viz. MultiWay and MultiSite.

- **•** To enable MultiWay, a MultiWay address must have been entered.
- **•** If a MultiWay address has been specified and MultiWay is selected, MultiWay will always be used for video conferencing.
- **•** If a MultiWay address has been specified, but MultiSite is selected, MultiSite will be used.
- **•** If set to *Auto*, MultiWay will be used if a MultiWay address has been specified, otherwise MultiSite will be used.
- **•** If set to *Off*, no video conferencing will be possible.
- **•** Any use of the MultiSite feature requires the presence of the MultiSite option.

**Caution!** There is no *Cancel* function letting you exit the menu undoing any changes you have made. Take care!

D1534502 User Guide Cisco TelePresence SX10, SX20, MX200 G2, MX300 G2, MX700, MX800, SX80 Produced: March 2016 for CE8.1 All contents © 2010–2016 Cisco Systems, Inc. All rights reserved.

 $\leftarrow$  76  $\rightarrow$ 

 $\overline{O}$ 

 $\widehat{\delta}$ 

 $\overline{1}$ 

 $\sqrt{31}$ 

 $\overline{\mathbf{A}}$ 

**THE** 

# Settings Administrator Settings-Pairing About Pairing About Pairing

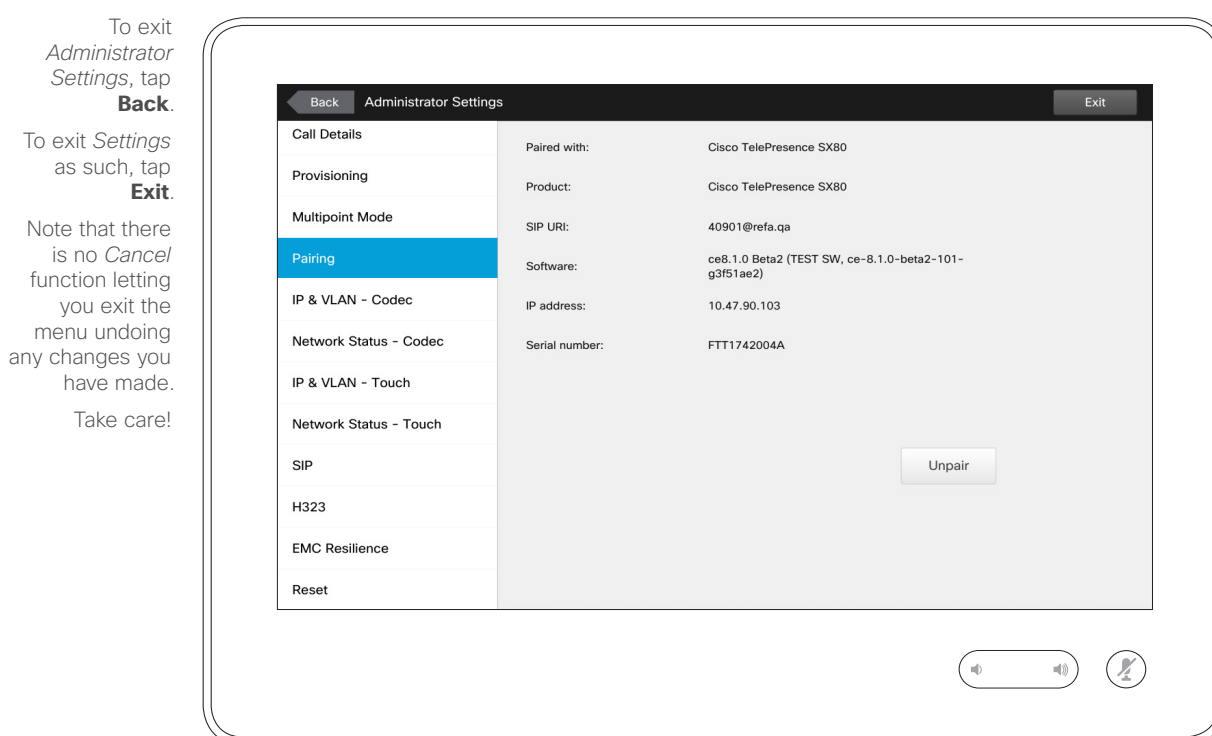

This window shows relevant pairing information.

D1534502 User Guide Cisco TelePresence SX10, SX20, MX200 G2, MX300 G2, MX700, MX800, SX80 Produced: March 2016 for CE8.1 All contents © 2010–2016 Cisco Systems, Inc. All rights reserved.

 $\leftarrow$  77  $\rightarrow$ 

 $\overline{Q}$ 

i

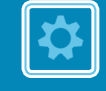

# $\frac{1}{2}$

# **Settings** Administrator Settings-IP & VLAN, Codec About IP Settings

*Settings*, tap **Back**. To exit *Settings* as such, tap **Exit**.

To exit *Administrator* 

Note that there is no *Cancel* function letting you exit the menu undoing any changes you have made. Take care!

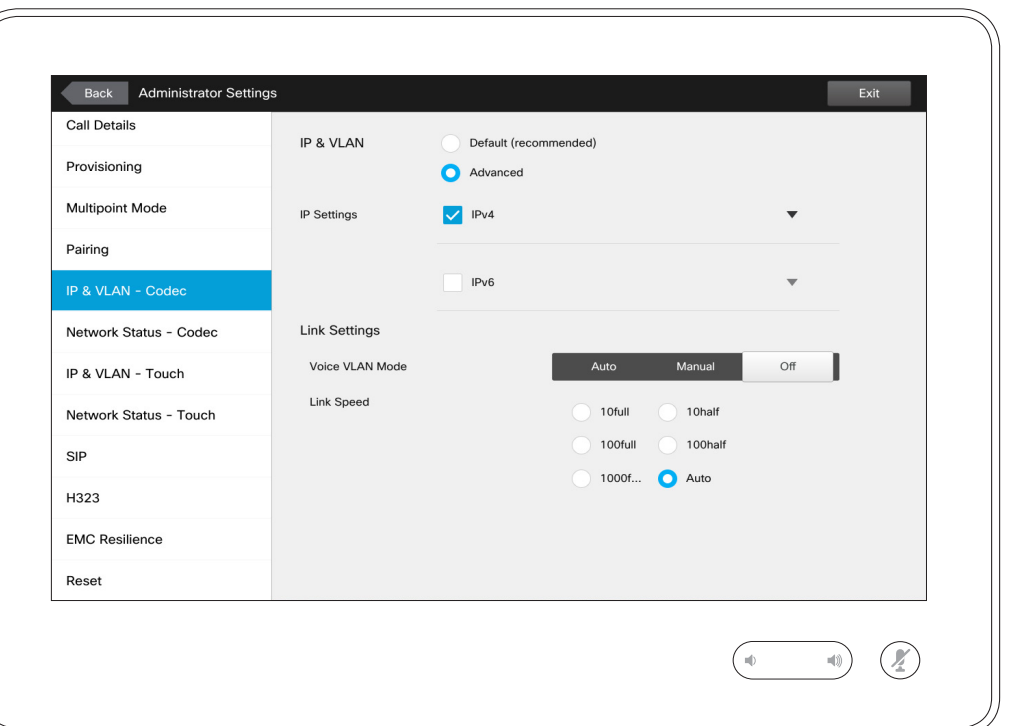

You may specify whether to use IPv4 or IPv6 and whether to use static IP address or DHCP.

When set to *Static*, applicable addresses must be set accordingly.

To change these from default values, tap **Advanced** (not shown).

**Caution!** There is no *Cancel* function letting you exit the menu undoing any changes you have made. Take care!

D1534502 User Guide Cisco TelePresence SX10, SX20, MX200 G2, MX300 G2, MX700, MX800, SX80 Produced: March 2016 for CE8.1 All contents © 2010–2016 Cisco Systems, Inc. All rights reserved.

 $|\mathbf{z}|$ 

 $\bullet$  78  $\rightarrow$ 

 $\overline{O}$ 

i

 $\widehat{\delta}$ 

 $\overline{1}$ 

 $31$ 

 $\blacktriangle$ 

**THE** 

# altalia **CISCO**

## **Settings** Administrator Settings-Network Status Codec Administrator Status

Back Administrator Settings

## *Administrator Settings*, tap **Back**. To exit *Settings* as such, tap **Exit**.

To exit

Note that there is no *Cancel* function letting you exit the menu undoing any changes you have made.

Take care!

Call Details Network Status - Codec Detailed report of the current network status of the codec. Provisioning This gives troubleshooting information to the administrator. The administrator can assess network status and relevant information. **Multipoint Mode** Refresh Pairing IP & VLAN - Codec **IFCONFIG** br0: flags=69699<UP BROADCAST RUNNING MULTICAST> Network Status - Codec RX packets 4732626 bytes 858027009 RX errors 0 dropped 0 TX packets 5012199 bytes 462817433 IP & VLAN - Touch TX errors 0 dropped 0 inet 169.254.1.1 netmask 255.255.255.0 broadcast 169.254.1.255 inet6 fe80::e6c7:22ff:fe60:a3e5 scopeid 6 Network Status - Touch gbe0: flags=69699<UP BROADCAST RUNNING MULTICAST> RX packets 740287 bytes 500172109 SIP RX errors 0 dropped 0 TX packets 869705 bytes 642246652 TX errors 0 dropped 0 H323 inet 10.47.90.103 netmask 255.255.255.0 broadcast 10.47.90.255 gbe1: flags=4099<UP BROADCAST MULTICAST> **EMC Resilience** RX packets 0 bytes 0 RX errors 0 dropped 0 Reset TX packets 0 bytes 0  $TX$  errors  $0$ .  $\mathcal{O}$  $\ket{0}$ 

 $Exit$ 

This is designed to provide your video support team with information about the current network status of the codec of your system in the unlikely case of system malfunction.

D1534502 User Guide Cisco TelePresence SX10, SX20, MX200 G2, MX300 G2, MX700, MX800, SX80 Produced: March 2016 for CE8.1 All contents © 2010–2016 Cisco Systems, Inc. All rights reserved.

altali. **CISCO** 

## 79 **B**

 $\widehat{\delta}$ 

 $\hat{\mathbf{r}}$ 

 $\sqrt{31}$ 

1

 $\overline{O}$ 

# **Settings** Administrator Settings-IP & VLAN, Touch and About IP Settings

*Settings*, tap **Back**. To exit *Settings* as such, tap **Exit**.

To exit *Administrator* 

 $\frac{1}{2}$ 

Note that there is no *Cancel* function letting you exit the menu undoing any changes you have made. Take care!

 $\bullet$  80  $\rightarrow$ 

 $\overline{O}$ 

i

 $\widehat{\delta}$ 

 $\overline{1}$ 

 $31$ 

 $\blacktriangle$ 

**THE** 

 $\hat{\mathbf{v}}$ 

altaha **CISCO** 

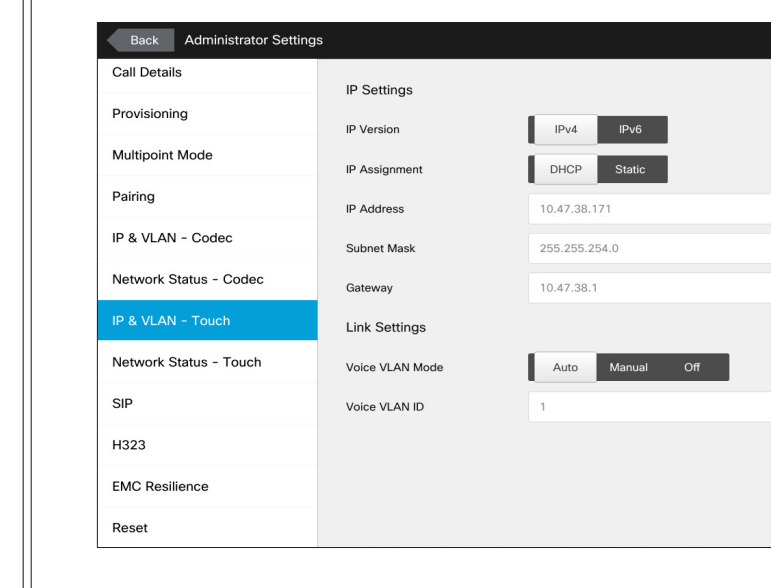

 $Exit$ 

 $\circledR$ 

 $\rightarrow$ 

You may specify whether to use IPv4 or IPv6 and whether to use static IP address or DHCP.

When set to *Static*, applicable addresses must be set accordingly.

**Caution!** There is no *Cancel* function letting you exit the menu undoing any changes you have made. Take care!

# **Settings** Administrator Settings-Network Status Touch About Network Status

*Administrator Settings*, tap **Back**. To exit *Settings* as such, tap **Exit**. Note that there is no *Cancel* function letting you exit the menu undoing any changes you have made.

Take care!

To exit

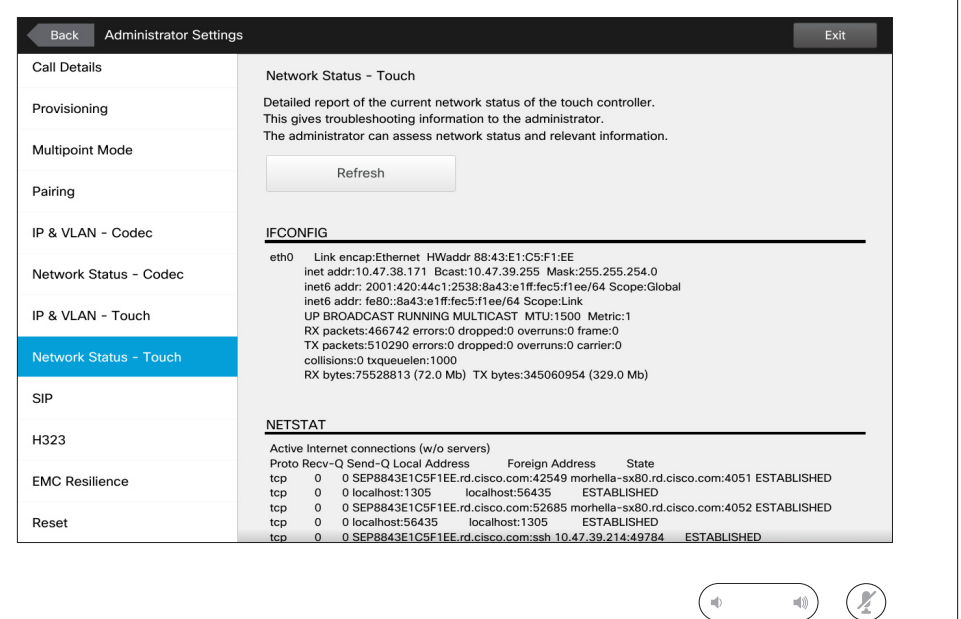

This is designed to provide your video support team with information about the current network status of the Touch Controller in the unlikely case of system malfunction.

D1534502 User Guide Cisco TelePresence SX10, SX20, MX200 G2, MX300 G2, MX700, MX800, SX80 Produced: March 2016 for CE8.1 All contents © 2010–2016 Cisco Systems, Inc. All rights reserved.

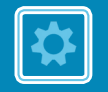

 $\bullet$  81  $\rightarrow$ 

 $\overline{O}$ 

i

 $\widehat{\delta}$ 

 $\overline{1}$ 

 $31$ 

 $\blacktriangle$ 

**IN** 

# $\frac{1}{2}$

# Settings Administrator Settings-SIP About SIP About SIP Settings

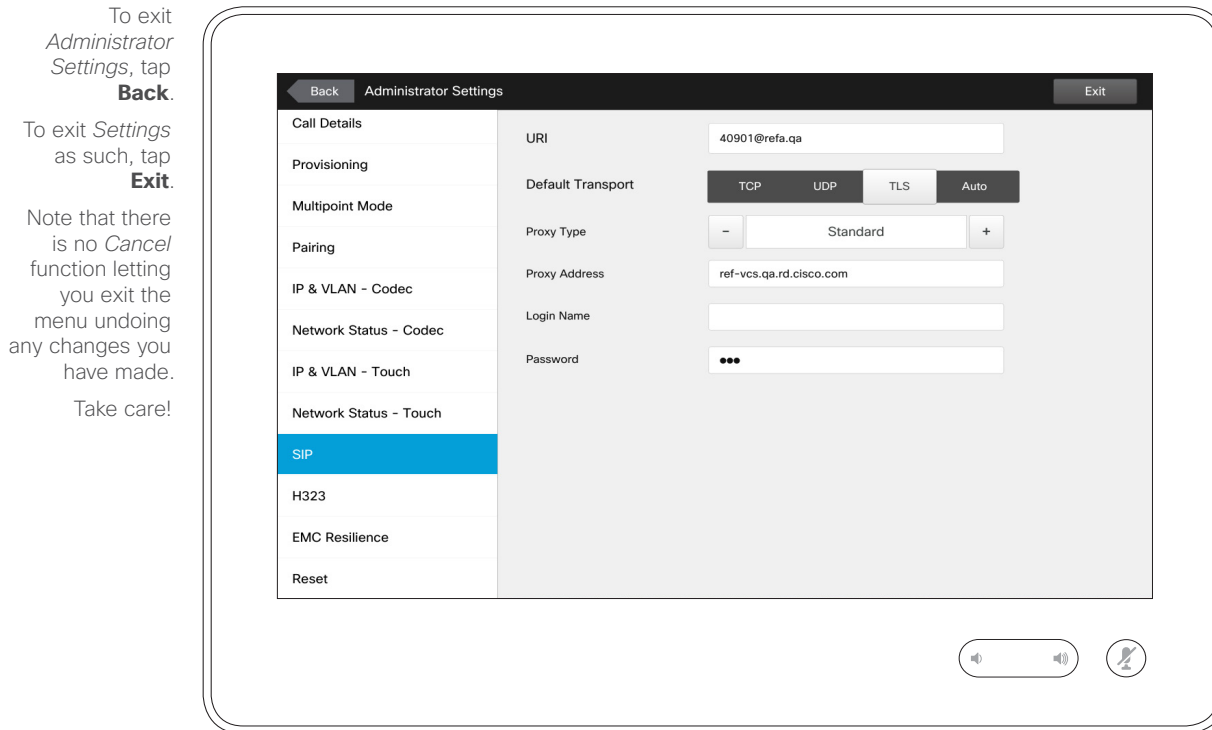

Use this page to set up SIP.

**Caution!** There is no *Cancel* function letting you exit the menu undoing any changes you have made. Take care!

D1534502 User Guide Cisco TelePresence SX10, SX20, MX200 G2, MX300 G2, MX700, MX800, SX80 Produced: March 2016 for CE8.1 All contents © 2010–2016 Cisco Systems, Inc. All rights reserved.

 $\bullet$  82  $\rightarrow$ 

 $\frac{1}{2}$ 

 $\blacktriangle$ 

**IN** 

# Settings Administrator Settings-H323 About H323 Settings

To exit *Administrator Settings*, tap **Back** . To exit *Settings* as such, tap **Exit** . Note that there is no *Cancel* function letting you exit the

> have made. Take care!

menu undoing any changes you

 $\bullet$  83  $\rightarrow$ 

 $\overline{O}$ 

i

 $\widehat{\delta}$ 

 $\overline{1}$ 

 $31$ 

 $\blacktriangle$ 

**IN** 

 $|\mathbf{x}|$ 

 $\frac{1}{2}$ 

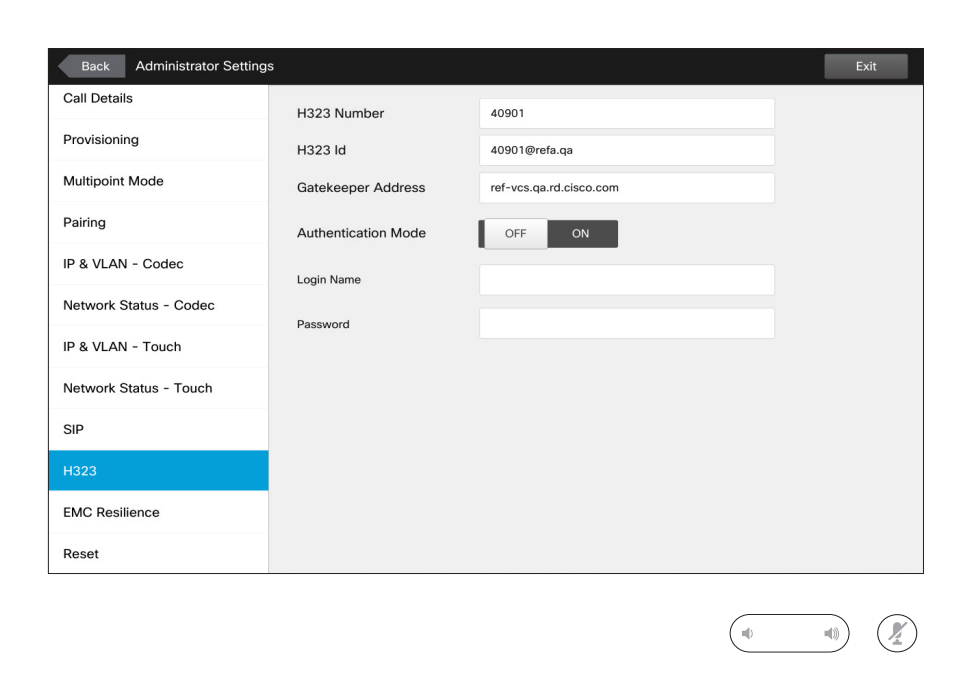

Use this page to set up H323.

**Caution!** There is no *Cancel* function letting you exit the menu undoing any changes you have made. Take care!

## **Settings** Administrator Settings-EMC Resilience Mode About EMC Resilience

*Settings*, tap **Back**. To exit *Settings* as such, tap **Exit**.

To exit *Administrator* 

Note that there is no *Cancel* function letting you exit the menu undoing any changes you have made.

Take care!

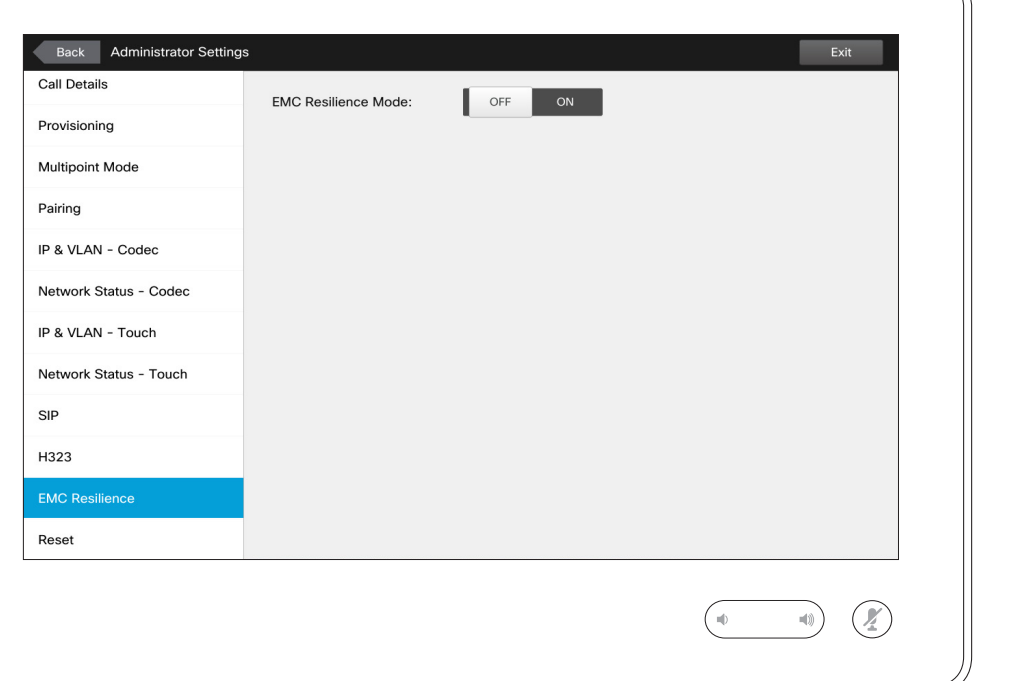

If the Touch controller is used in environments with considerable amounts of electromagnetic noise present, you may experience an appearance of false signals—as if someone tapped the Touch controller when obviously nobody did so.

To cope with this you may set the *EMC Resilience Mode* to *On*. You must then press and hold for a little while, rather than just tap, in order to make the system aware of your tapping. This will prevent the appearance of spurious signals.

**Caution!** There is no *Cancel* function letting you exit the menu undoing any changes you have made. Take care!

D1534502 User Guide Cisco TelePresence SX10, SX20, MX200 G2, MX300 G2, MX700, MX800, SX80 Produced: March 2016 for CE8.1 All contents © 2010–2016 Cisco Systems, Inc. All rights reserved.

84  $\Rightarrow$ 

 $\overline{O}$ 

 $\widehat{\delta}$ 

 $\overline{1}$ 

 $\sqrt{31}$ 

 $\overline{\mathbf{A}}$ 

 $\blacksquare$ 

# alulu **CISCO**

# **Settings** Administrator Settings-Factory Reset About Factory Reset

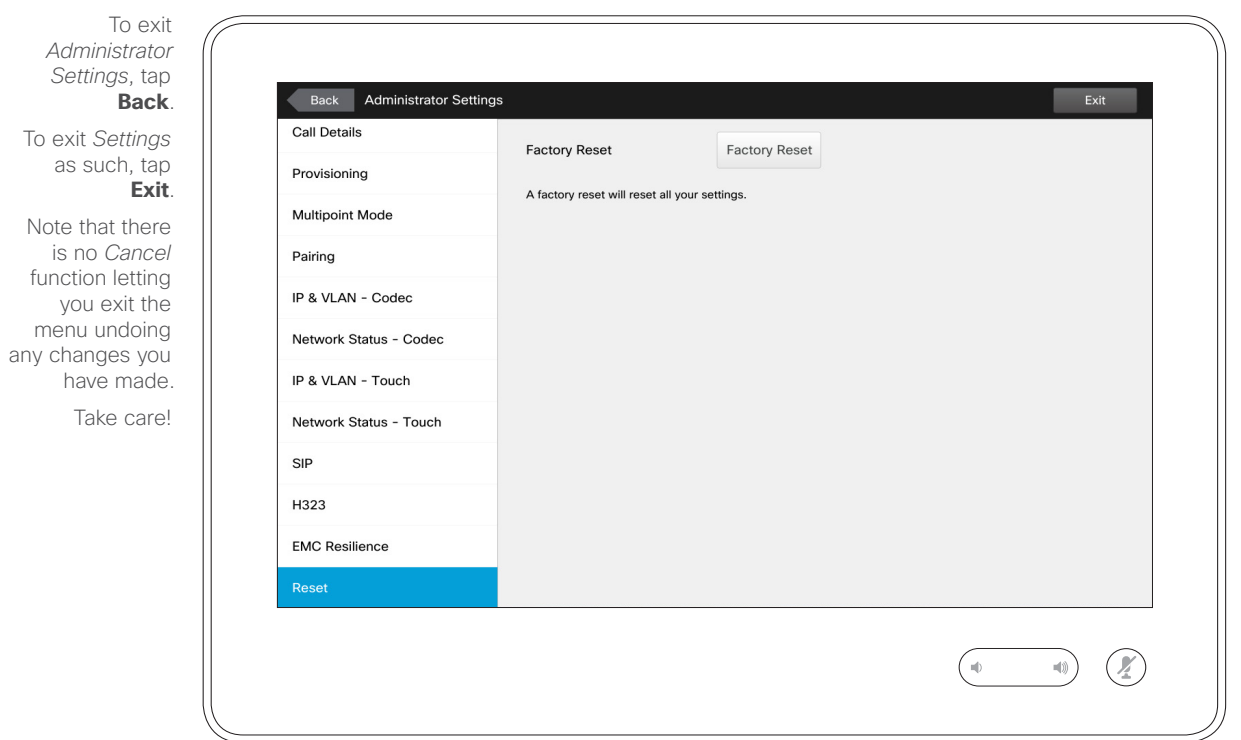

You may want to perform a *Factory Reset* your video system. Note that you will loose all configurations, the call history and your local list of contacts (Favorites and Recents). Release keys and options installed will be retained.

**Caution!** There is no *Cancel* function letting you exit the menu undoing any changes you have made. Take care!

D1534502 User Guide Cisco TelePresence SX10, SX20, MX200 G2, MX300 G2, MX700, MX800, SX80 Produced: March 2016 for CE8.1 All contents © 2010–2016 Cisco Systems, Inc. All rights reserved.

you

 $\bullet$  85  $\rightarrow$ 

 $\overline{O}$ 

aftafu **CISCO** 

**IN** 

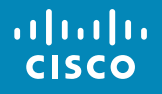

Americas Headquarters Cisco Systems, Inc. San Jose, CA

Asia Pacific Headquarters Cisco Systems (USA) Pte. Ltd. **Singapore** 

Europe Headquarters Cisco Systems International BV Amsterdam, The Netherlands

Cisco has more than 200 offices worldwide. Addresses, phone numbers, and fax numbers are listed on the Cisco Website at www.cisco.com/go/offices.

Cisco and the Cisco Logo are trademarks of Cisco Systems, Inc. and/or its affiliates in the U.S. and other countries. A listing of Cisco's trademarks can be found at www.cisco.com/go/trademarks. Third party trademarks ment property of their respective owners. The use of the word partner does not imply a partnership relationship between Cisco and any other company. (1005R)